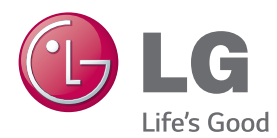

**Manuel d'utilisation**

# PROJECTEUR laser

Veuillez lire attentivement les informations relatives à la sécurité avant d'utiliser le produit.

SA560 SA565

# <span id="page-1-0"></span>**LICENCE**

Les licences prises en charge peuvent varier d'un modèle à l'autre. Pour plus d'informations sur les licences, consultez le site www.lg.com.

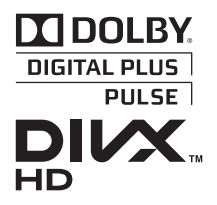

Fabriqué sous licence de Dolby Laboratories. Dolby et le symbole double-D sont des marques déposées de Dolby Laboratories.

À PROPOS DES VIDÉOS DIVX : DivX® est un format de vidéo numérique créé par DivX, LLC, filiale de Rovi Corporation. . Votre téléphone est un périphérique officiellement certifié DivX Certified® qui vous permet de lire des vidéos DivX. Rendez-vous sur divx.com pour obtenir plus d'informations et des logiciels permettant de convertir vos fichiers au format DivX.

À PROPOS DE LA VIDÉO À LA DEMANDE DIVX : ce périphérique DivX Certified® doit être enregistré pour pouvoir lire des vidéos à la demande DivX. Pour obtenir le code d'enregistrement, accédez à la section DivX VOD (Vidéo à la demande DivX) du menu de configuration du périphérique. Les instructions d'enregistrement sont disponibles sur le site vod.divx.com.

DivX Certified® pour la lecture de vidéos DivX® jusqu'à 1080p en HD, y compris le contenu Premium.

DivX®, DivX Certified® et leurs logos respectifs sont des marques déposées de Rovi Corporation ou de ses filiales ; leur utilisation est régie par une licence.

Sous couvert d'un ou des brevets américains cités ci-dessous : 7,295,673; 7,460,668; 7,515,710; 7,519,274"

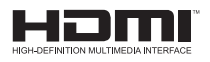

2.0 Channel

Les termes HDMI et High-Definition Multimedia Interface et le logo HDMI sont des marques commerciales ou des marques déposées de HDMI Licensing LLC aux Etats Unis et dans d'autres pays.

Manufactured under license under U.S. Patent Nos: 5,956,674; 5,974,380; 6,487,535 & other U.S. and worldwide patents issued & pending. DTS, the Symbol, & DTS and the Symbol together are registered trademarks & DTS 2.0 Channel is a trademark of DTS, Inc. Product includes software. © DTS, Inc. All Rights Reserved.

Cet appareil répond aux exigences EMC relatives aux équipements électroménagers (Classe B) et se destine à un usage domestique. Cet appareil peut être utilisé dans toutes les régions.

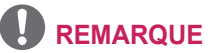

- L'image proposée peut différer de l'aspect réel de votre projecteur.
- L'affichage à l'écran de votre projecteur peut être légèrement différent de ce qui est indiqué sur le manuel.

# <span id="page-2-0"></span>**CONSIGNES DE SÉCURITÉ**

**Veuillez noter les consignes de sécurité afin d'éviter tout risque d'accident ou d'utilisation incorrecte du projecteur.**

y Ces consignes vous sont présentées sous deux titres : **« AVERTISSEMENT »** et **« ATTENTION »** comme expliqué ci-dessous.

**AVERTISSEMENT :** Le non-respect de ces instructions peut entraîner de graves blessures ou la mort.

**ATTENTION :** Le non-respect des instructions peut entraîner des blessures ou endommager votre produit.

• Lisez le manuel d'utilisation avec soin et gardez-le à portée de main.

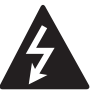

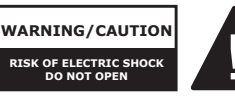

Le symbole de l'éclair en forme de flèche dans un triangle équilatéral signale

à l'utilisateur la présence dans la coque de l'appareil d'une tension dangereuse et non isolée pouvant être d'amplitude suffisante pour constituer un risque d'électrocution.

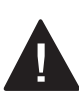

Le symbole du point d'exclamation dans un triangle équilatéral signale à l'utilisateur la présence

d'instructions d'utilisation et d'entretien importantes dans la documentation accompagnant l'appareil.

#### **AVERTISSEMENT/ATTENTION**

- AFIN DE RÉDUIRE LE RISQUE D'INCENDIE ET D'ÉLECTROCUTION, N'EXPOSEZ PAS L'APPAREIL À LA PLUIE OU À L'HUMIDITÉ.

Lisez ces consignes. Conservez ces consignes. Tenez compte de tous les avertissements. Suivez toutes les instructions.

### **Installation interne**

#### **A AVERTISSEMENT**

- Ne placez pas le projecteur sous la lumière directe du soleil ni près de sources de chaleur telles qu'un radiateur, un feu de cheminée ou une cuisinière, etc.
	- Le non-respect de cette consigne peut provoquer un incendie.
- Ne placez pas de matières inflammables sur le projecteur ou près du projecteur.
	- Le non-respect de cette consigne peut provoquer un incendie.
- Ne laissez pas des enfants grimper sur le projecteur ou s'y agripper.
	- Le projecteur risquerait de tomber et de causer des blessures ou un décès.
- N'installez pas le produit dans un endroit dépourvu d'aération (par exemple, dans une bibliothèque ou dans un placard) ou sur un tapis ou un coussin.
	- Le non-respect de cette consigne peut provoquer un accroissement de la température interne.
- Ne placez pas le projecteur près d'une source de vapeur ou d'huile telle qu'un humidificateur ou un plan de cuisine.
	- Le non-respect de cette consigne peut provoquer un incendie ou une électrocution.
- Ne placez pas le projecteur dans un endroit exposé à la poussière. - Le non-respect de cette consigne peut provoquer un incendie.
- N'utilisez pas le projecteur dans des lieux humides, tels qu'une salle de bain ou tout autre lieu susceptible d'être soumis à l'humidité.
	- Le non-respect de cette consigne peut provoquer un incendie ou une électrocution.
- Assurez-vous que les évents d'aération du projecteur ne sont pas obstrués par une nappe ou un rideau. - Le non-respect de cette consigne peut provoquer un incendie dû à un
	- accroissement de la température interne.
- Assurez-vous qu'il existe une ventilation suffisante autour du projecteur. La distance séparant le projecteur du mur doit être d'au moins 30 cm.
	- Le respect de cette consigne permet d'éviter les incendies dus à un accroissement de la température interne.
- L'installation du projecteur à un plafond ou à un mur doit être effectuée par un technicien professionnel utilisant les outils autorisés.
	- En cas de mauvaise installation, le projecteur risque de tomber. entraînant ainsi des dommages corporels et matériels. Pour une installation du produit, veuillez contacter le support technique.

• Lors de l'installation ou du réglage du système de montage, veuillez ne pas utiliser d'huile ou de lubrifiant afin d'éviter le deserrement des vis. L'application d'un adhésif, d'une huile ou d'un lubrifiant sur le projecteur risque d'entraîner l'apparition de fissures sur le boîtier du projecteur et la chute du projecteur. Elle risque également d'endommager le

projecteur ou de blesser les personnes qui se trouvent sous celui-ci.

#### **ATTENTION**

- Si vous installez le projecteur sur une table ou une étagère, veillez à ne pas le positionner près du bord.
	- Le projecteur risquerait de tomber et de provoquer des blessures ou d'être endommagé. Utilisez uniquement un support adapté à la taille du projecteur.
- Avant de déplacer le projecteur. veillez à l'éteindre et à débrancher tous les câbles.
	- Le câble d'alimentation pourrait être endommagé et causer un incendie ou une électrocution.
- Ne placez pas le projecteur sur une surface instable ou soumise à des vibrations, telle qu'une étagère instable ou un plan incliné.
	- Le projecteur risquerait de tomber et de provoquer des blessures.
- Veillez à ne pas faire basculer le projecteur lors du branchement de périphériques externes.
	- Cela risquerait de provoquer des blessures ou d'endommager le projecteur.

#### **Puissance**

#### **A AVERTISSEMENT**

- y La câble de mise à la terre doit être connecté.
	- Assurez-vous de connecter le câble de mise à la terre pour éviter toute électrocution. S'il est impossible de relier l'appareil à la terre, faites appel à un électricien pour installer un disjoncteur distinct. Ne tentez pas de mettre l'appareil à la terre en le connectant à des câbles de téléphone, des paratonnerres ou des tuyaux de gaz.
- La fiche d'alimentation doit être entièrement insérée dans la prise murale.
	- Une connexion instable peut provoquer un incendie.
- Ne posez aucun objet lourd sur le cordon d'alimentation.
	- Le non-respect de cette consigne peut provoquer un incendie ou une électrocution.
- Ne touchez jamais la fiche d'alimentation avec les mains mouillées.
	- Le non-respect de cette consigne peut provoquer une électrocution.
- Ne branchez pas trop d'appareils sur une multiprise.
	- Le non-respect de cette consigne peut provoquer un incendie en raison de la surchauffe de la prise.
- Évitez de laisser la poussière s'accumuler sur les tiges de la fiche d'alimentation ou de la prise électrique.
	- Le non-respect de cette consigne peut provoquer un incendie.
- Pour couper l'alimentation principale. débranchez la prise d'alimentation. Celle-ci doit être positionnée de façon à être facilement accessible.

#### **ATTENTION**

- Tenez fermement la fiche d'alimentation lorsque vous la débranchez.
	- Un câble d'alimentation endommagé peut provoquer un incendie.
- Vérifiez que le cordon d'alimentation et la fiche ne sont pas endommagés, modifiés, pliés, tordus, étirés, écrasés ou brûlants. N'utilisez pas le produit si la prise est mal fixée.
	- Le non-respect de cette consigne peut provoquer un incendie ou une électrocution.
- Ne placez pas le cordon d'alimentation près d'un appareil produisant de la chaleur.
	- La gaine du cordon d'alimentation peut fondre et provoquer un incendie ou une électrocution.
- Placez le projecteur à un endroit où il n'existe pas un risque de trébucher ou de marcher sur le cordon d'alimentation ou sur la prise pour éviter tout dommage.
	- Le non-respect de cette consigne peut provoquer un incendie ou une électrocution.
- Ne mettez pas le projecteur sous/hors tension en branchant et en débranchant le cordon d'alimentation de la prise (n'utilisez pas le cordon d'alimentation comme interrupteur).
	- Le non-respect de cette consigne peut provoquer une électrocution ou endommager le produit.
- N'insérez pas de conducteur sur l'autre côté de la prise murale pendant que la fiche d'alimentation est branchée sur la prise murale. En outre, ne touchez pas la fiche d'alimentation juste après l'avoir débranchée de la prise murale.

- Le non-respect de cette consigne peut provoquer une électrocution.

- Utilisez uniquement le cordon d'alimentation officiel fourni par LG Electronics Veillez à ne pas utiliser d'autres cordons d'alimentation.
	- Le non-respect de cette consigne peut provoquer un incendie ou une électrocution.
- Consultez les spécifications du cordon d'alimentation. N'utilisez pas de câble d'alimentation inadapté.
	- Le non-respect de cette consigne peut provoquer une électrocution.
- Débranchez la prise pour réduire la consommation électrique jusqu'à zéro.

#### **En cours d'utilisation**

#### **A AVERTISSEMENT**

- Ne placez rien sur le projecteur qui puisse contenir un liquide : vase, pot de fleurs, tasse, cosmétiques, médicaments, ornements, bougies, etc.
	- Le non-respect de cette consigne peut provoquer un incendie, une électrocution ou des blessures en cas de chute.
- Si de la fumée ou une odeur étrange s'échappe du projecteur, ou qu'un corps étranger pénètre dans le projecteur, éteignez-le, débranchezle de la prise électrique et contactez votre centre de service.
	- Le non-respect de cette consigne peut provoquer un incendie ou une électrocution.
- Si le boîtier subit un impact violent ou est endommagé, éteignez-le, débranchez la prise et contactez un centre de réparation agréé.
- Le non-respect de cette consigne peut provoquer une électrocution.
- N'insérez pas d'obiets métalliques tels que des pièces de monnaie, des épingles à cheveux ou des débris métalliques, ni des matières inflammables telles que du papier ou des allumettes dans le projecteur.
	- Le but cette consigne est d'éviter les incendies et électrocutions.
- Si un liquide ou un corps étranger pénètre dans le projecteur, éteignez-le et débranchez la prise, puis contactez l'un de nos centres de réparation.
	- Le but cette consigne est d'éviter les incendies et électrocutions.
- Veillez à ce qu'un enfant n'avale pas les batteries de la télécommande lors de leur remplacement. Conservez les batteries hors de portée des enfants.
	- Si un enfant avale une batterie, consultez immédiatement un médecin.
- Veillez à ne jamais ouvrir les couvercles du projecteur.
	- Le risque d'électrocution encouru est élevé.
- Ne regardez pas directement dans l'objectif lorsque le projecteur est en cours d'utilisation.
	- L'intensité lumineuse risquerait d'abîmer vos yeux.
- Lorsque la lampe du projecteur est allumée ou vient d'être éteinte, évitez de toucher l'évent d'aération ou la lampe car ils sont brûlants.
- En cas de fuite de gaz dans la pièce où se trouve le projecteur, ne touchez ni au projecteur ni à la prise. Ouvrez les fenêtres pour assurer la ventilation.
	- Des étincelles pourraient provoquer un incendie ou des brûlures.
- Par temps d'orage, débranchez le cordon d'alimentation de la prise.
	- Le non-respect de cette consigne peut provoquer une électrocution ou endommager le projecteur.
- N'utilisez pas le projecteur près d'un appareil électronique générant un fort champ magnétique.
- Ne placez pas l'emballage plastique du projecteur autour de votre tête. - Cela peut provoquer une asphyxie.
- Ne gardez pas les mains sur le projecteur de façon prolongée lorsqu'il est en cours d'utilisation.
- Lorsque vous jouez à un jeu vidéo en branchant votre console sur un projecteur, nous vous recommandons de respecter une distance supérieure à quatre fois la longueur de la diagonale de l'écran. Assurez-vous que le câble de connexion est suffisamment long.
	- À défaut, l'appareil risque de tomber. Il pourrait alors provoquer une blessure ou être endommagé.
- Ne placez pas le projecteur ou sa télécommande et les batteries dans un environnement à très haute température.
	- Le non-respect de cette consigne peut provoquer un incendie.

#### **ATTENTION**

- Ne placez pas d'objets lourds sur le projecteur.
	- Il risquerait de tomber et de provoquer des blessures.
- Veillez à ce que l'objectif ne subisse aucun impact durant le transport.
- Évitez de toucher l'objectif. - Vous risqueriez d'endommager l'objectif.
- N'utilisez pas d'outils pointus tels qu'un couteau ou un marteau sur le projecteur car cela endommagerait le boîtier.
- Si aucune image n'apparaît à l'écran ou si aucun son n'est audible, arrêtez d'utiliser le projecteur. Éteignez le projecteur, débranchez la prise et contactez notre centre d'assistance.
	- Le non-respect de cette consigne peut provoquer un incendie ou une électrocution.
- Veillez à ce qu'aucun objet ne tombe sur le projecteur ou ne vienne le heurter. - Cela risquerait de provoquer des blessures ou d'endommager le projecteur.
- Nous vous recommandons de respecter une distance comprise entre 5 et 7 fois la longueur de la diagonale de l'écran.
	- Le fait de regarder un écran de trop près pendant une longue période de temps peut provoquer des troubles de la vue.
- N'obstruez pas le faisceau lumineux émis par le projecteur à l'aide d'un livre ou de tout autre objet.
	- Toute exposition prolongée au faisceau du projecteur pourrait entraîner un incendie. En outre, l'objectif pourrait surchauffer et être endommagé par la réflexion de la chaleur.

Désactivez la fonction AV pour mettre fin à la projection temporairement ou coupez l'alimentation.

- Ne démarrez pas le projecteur alors que le volume est réglé à un niveau élevé.
	- Un volume élevé peut endommager l'audition.

#### **Nettoyage**

#### **A AVERTISSEMENT**

- Ne vaporisez pas d'eau sur le projecteur lors de son nettoyage. Veillez à éviter toute pénétration d'eau dans le projecteur.
	- Le non-respect de cette consigne peut provoquer un incendie ou une électrocution.
- Utilisez un nettoyant à air comprimé, un chiffon doux ou un tampon applicateur légèrement imprégné d'un détergent chimique pour objectif ou d'alcool pour retirer la poussière ou les taches sur l'objectif avant.

#### **ATTENTION**

- Contactez votre revendeur ou notre centre de services une fois par an pour nettoyer les composants internes du produit.
	- Si vous ne nettoyez pas le projecteur durant une longue période, la poussière s'accumule et risque ainsi de provoquer un incendie ou d'endommager le produit.
- Lors du nettoyage des composants plastique tels que le boîtier du projecteur, débranchez d'abord le cordon d'alimentation et essuyez le composant à l'aide d'un chiffon doux. Ne vaporisez pas d'eau et n'utilisez pas de chiffon mouillé. N'utilisez jamais de nettoyant pour vitres, de produit lustrant pour voitures ou industriel, un abrasif ou de la cire, du benzène ou de l'alcool car ces produits risqueraient d'endommager le projecteur. - Le non-respect de cette consigne peut provoquer un risque d'incendie, d'électrocution ou d'endommagement

du produit (déformation et corrosion).

- Débranchez la fiche de la prise avant de nettoyer le produit.
	- Vous éviterez ainsi tout risque d'électrocution.

#### **Divers**

#### **AVERTISSEMENT**

- Lorsque vous sortez, placez le projecteur hors de portée des animaux et pensez à débrancher la fiche de la prise murale.
	- L'utilisation d'un cordon d'alimentation endommagé peut provoquer un court-circuit ou un incendie.
- Veillez à ne pas utiliser le projecteur près d'appareils électroniques de haute précision ou d'appareils émettant des signaux radio faibles.
	- Cela risquerait de nuire au fonctionnement du produit et de provoquer un accident.
- Seul un technicien qualifié peut démonter ou modifier le projecteur. Pour toute opération d'examen, de réglage ou de réparation, contactez votre revendeur ou le centre de service.
	- Ces opérations peuvent provoquer un incendie ou une électrocution.

#### **ATTENTION**

- N'utilisez pas le projecteur à l'extérieur de façon prolongée.
- Ne mélangez pas batteries neuves et usagées.
	- Des batteries ouvertes ou présentant des fuites peuvent provoquer des blessures et des dommages.
- Veillez à débrancher le projecteur s'il ne doit pas être utilisé pendant longtemps.
	- L'accumulation de poussière peut provoquer un incendie ou une électrocution due à une surchauffe, une ignition ou une mauvaise isolation.
- N'utilisez que le type de batteries spécifié.
	- Des batteries ouvertes ou présentant des fuites peuvent provoquer des blessures et des dommages.
- Ne rechargez pas la batterie avec un appareil différent de celui fourni avec le produit.
	- Le non-respect de cette consigne risque d'endommager la batterie ou de provoquer un incendie.
- Conformez-vous aux règles de mise au rebut applicables pour la batterie usagée
	- Le non-respect de cette consigne risque de provoquer une explosion ou un incendie. La méthode de mise au rebut peut varier selon votre pays ou votre région. Veuillez respecter les instructions relatives à la mise au rebut de la batterie.
- Ne jetez pas et n'essayez pas de démonter la batterie.
	- Le non-respect de cette consigne risque de provoquer un incendie ou une explosion suite aux dommages causés à la batterie.
- Utilisez toujours une batterie approuvée et certifiée par LG Electronics.
	- Le non-respect de cette consigne peut provoquer un endommagement ou un incendie.
- Ne stockez pas les batteries à proximité d'objets métalliques tels que des clés ou des trombones. - Un excès de courant peut provoquer une rapide augmentation de la température et causer un incendie.
- Ne stockez pas la batterie à proximité d'une source de chaleur telle qu'un radiateur.
	- Le non-respect de cette consigne risque de provoquer un incendie ou d'endommager le produit.
- Ne stockez pas la batterie à une température supérieure à 60 °C, ni dans des conditions de forte humidité.
	- Le non-respect de cette consigne risque de provoquer une explosion ou un incendie.
- Conservez les batteries et la télécommande hors de portée des enfants.
	- Le non-respect de cette consigne peut entraîner des blessures ou endommager le produit.
- Assurez-vous que la batterie est correctement installée.
	- Le non-respect de cette consigne risque de provoquer une explosion ou un incendie.
- La batterie contient du lithiumion, veillez à la manipuler avec précaution.
	- Le non-respect de cette consigne risque de provoquer une explosion ou un incendie.
- Utilisez des batteries de remplacement du même type.
- L'utilisation d'une batterie de remplacement non appropriée risque de provoquer un incendie.

#### **Laser**

#### **A AVERTISSEMENT**

- Ce projecteur laser contient un module laser. Ne démontez ou ne modifiez pas le projecteur, car cette opération peut s'avérer dangereuse.
- Vous pourriez être exposé à un rayonnement laser en manipulant ou modifiant le projecteur d'une manière non indiquée dans le guide de l'utilisateur.

#### **ATTENTION**

• Ce projecteur laser est un appareil laser de classe 2 conforme à la norme de sécurité CEI 60825-1.

**Norme du projecteur standard : Appareil à laser de classe 2 Longueur d'onde : 446 nm - 546 nm Source d'onde : 66,7 mW ou moins Angle de radiation : 71 SDgr Norme de laser intégré : module laser de classe 4 Longueur d'onde : 446 nm-546 nm Puissance : 1,6 W \* 24 EA**

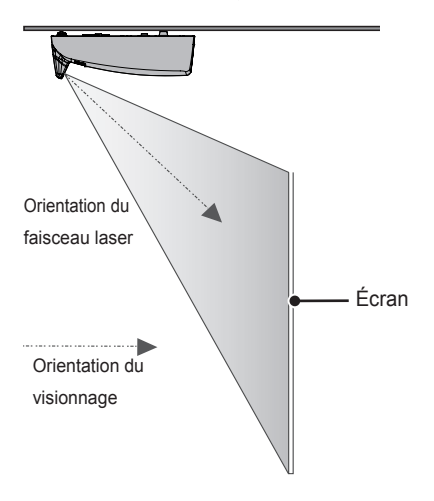

#### **RAYONNEMENT LASER**

#### **NE PAS REGARDER DANS LE FAISCEAU APPAREIL À LASER DE CLASSE 2**

- This laser projector is a Risk Group 2 device that meets safety standard IEC 62471 standard.

#### **Risk Group 2**

**CAUTION. Possibly hazardous optical radiation emitted from this product. Do not stare at operating lamp. May be harmful to the eye.**

L'étiquette de ce projecteur laser se trouve sous le produit.

#### **Etiquette du projecteur laser**

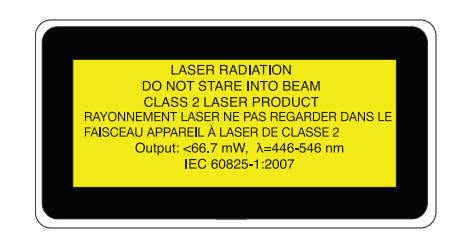

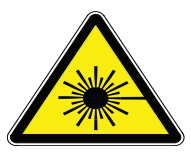

Symbole d'avertissement sur le laser et symbole de danger

# **SOMMAIRE**

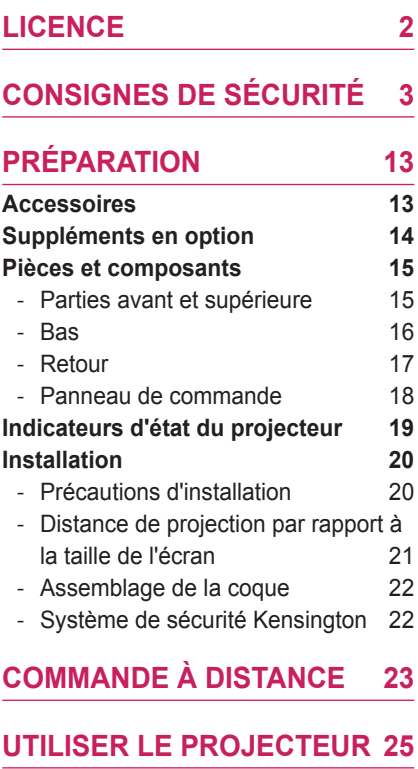

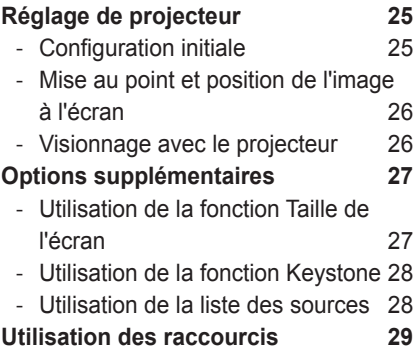

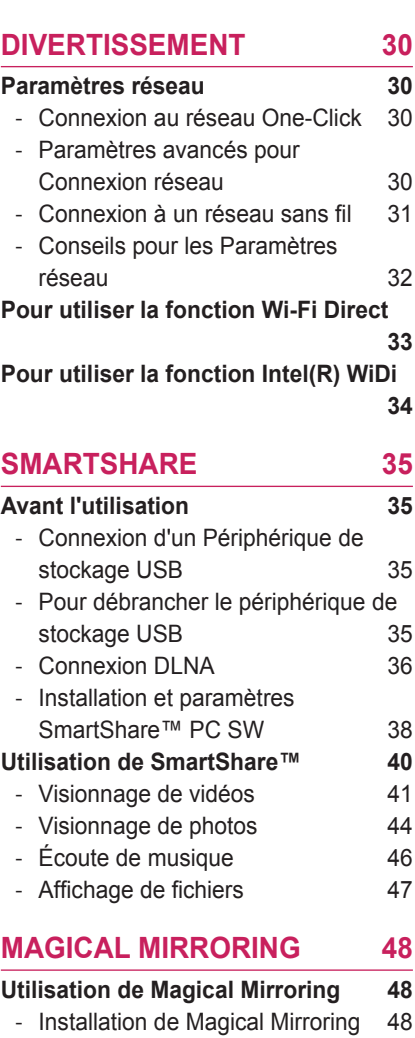

- [Exécution de Magical Mirroring](#page-48-0) 49
- [MirrorOp Sender 51](#page-50-0)

### **[CONFIGURATION UTILISATEUR](#page-53-0)**

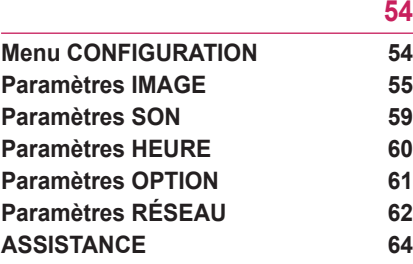

#### **[CONNEXION DE PÉRIPHÉRIQUES](#page-64-0)  [65](#page-64-0)**

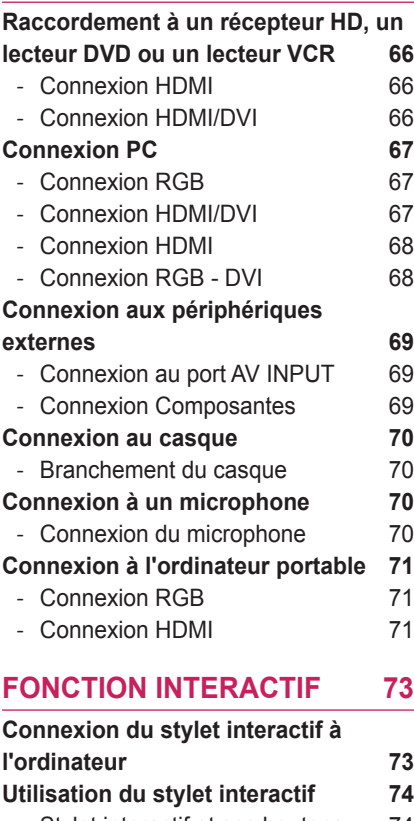

- [Stylet interactif et ses boutons](#page-73-0) 74 - [Utilisation du stylet interactif](#page-74-0) 75

- [Pour charger le stylet interactif](#page-75-0) 76 - [Description des indicateurs LED du](#page-76-0)  [stylet interactif](#page-76-0) and the 77 - [Remplacement de la pointe du stylet](#page-77-0)  [78](#page-77-0) - [Mode d'utilisation de la lanière](#page-77-0) 78 - [Nettoyer le stylet interactif](#page-77-0) 78 - [Portée du stylet interactif](#page-78-0) 79 - [Utilisation des fonctions du stylet](#page-79-0)  [interactif](#page-79-0) 80 - [Dépannage de la fonction Stylet](#page-80-0)  [interactif](#page-80-0) 81

#### **[FONCTION DE COMMUNICATION](#page-81-0)  [SÉRIE](#page-81-0) 82**

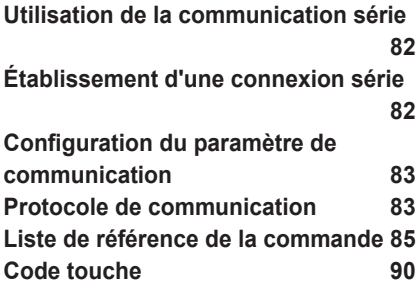

**[MAINTENANCE](#page-90-0) 91**

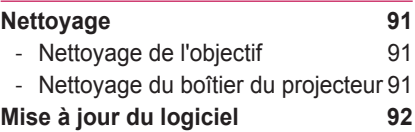

### **[SPÉCIFICATIONS CONCERNANT](#page-92-0)  [LES APPAREILS SANS FIL](#page-92-0) 93 [CARACTÉRISTIQUES SANS FIL DU](#page-92-0)  [MODULE DE SÉCURITÉ/STYLET](#page-92-0)  [INTERACTIF SANS FIL](#page-92-0) 93 [SPÉCIFICATIONS](#page-93-0) 94**

# <span id="page-12-0"></span>**PRÉPARATION**

## **Accessoires**

Vérifiez les accessoires inclus. L'aspect réel du produit peut différer de l'illustration. Les accessoires fournis sont susceptibles de varier sans préavis, pour l'amélioration des performances du produit. De nouveaux accessoires pourront être ajoutés et certains accessoires pourront être retirés.

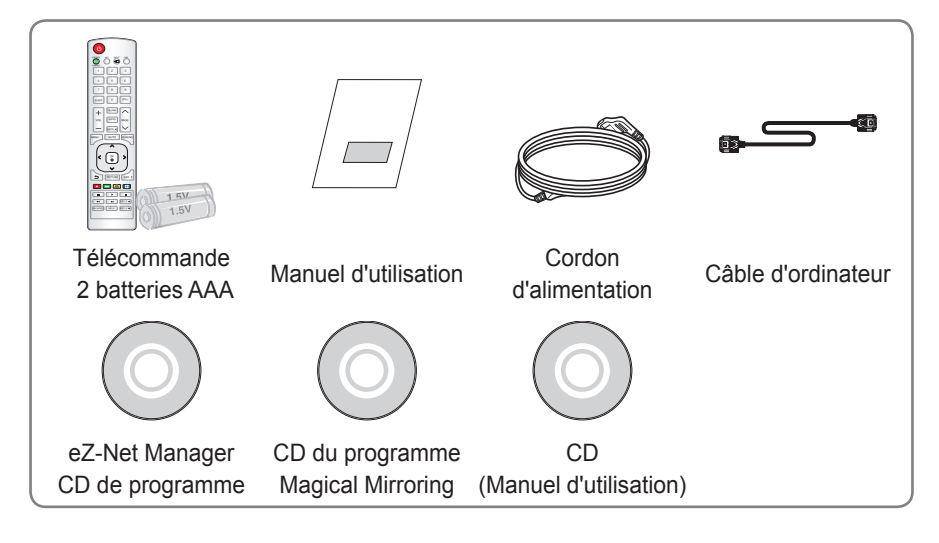

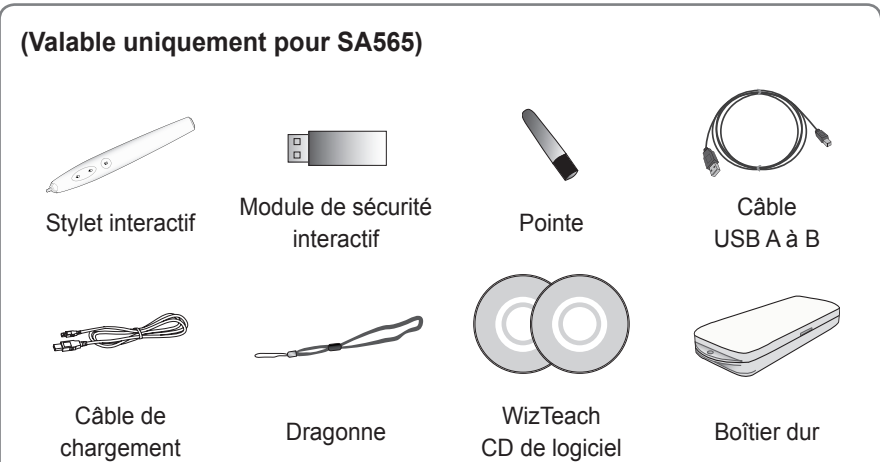

## <span id="page-13-0"></span>**Suppléments en option**

Pour l'achat de suppléments en option, adressez-vous à un magasin de matériel électronique, rendez-vous sur un site d'achat en ligne ou contactez le revendeur auprès duquel vous avez acheté ce produit. Les suppléments en option peuvent être modifiés et de nouveaux accessoires peuvent être ajoutés sans préavis, dans le but d'améliorer les performances du produit.

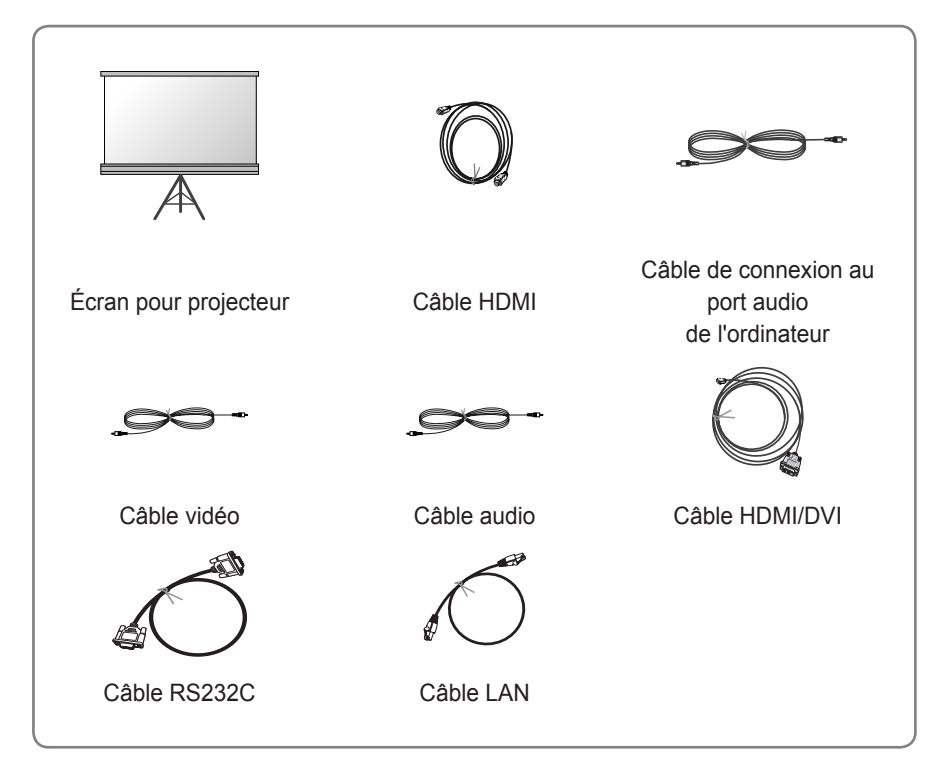

y Lors de la connexion d'un câble HDMI ou USB, ou lorsque vous connectez une clé USB à un port USB, utilisez un produit dont la largeur est inférieure ou égale à 18 mm et la hauteur inférieure ou égale à 10 mm. Si la taille du câble ou de la clé USB n'est pas adaptée aux ports USB du projecteur, utilisez un câble d'extension prenant en charge la norme USB 2.0.

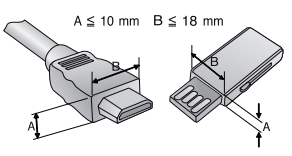

## <span id="page-14-0"></span>**Pièces et composants**

• Ce projecteur est fabriqué selon une technologie de haute précision. Toutefois, il est possible que de minuscules points noirs et/ou points lumineux (rouge, bleu ou vert) s'affichent continuellement sur l'écran du projecteur. Ce phénomène est dû au processus de fabrication et n'indique pas un défaut de fonctionnement.

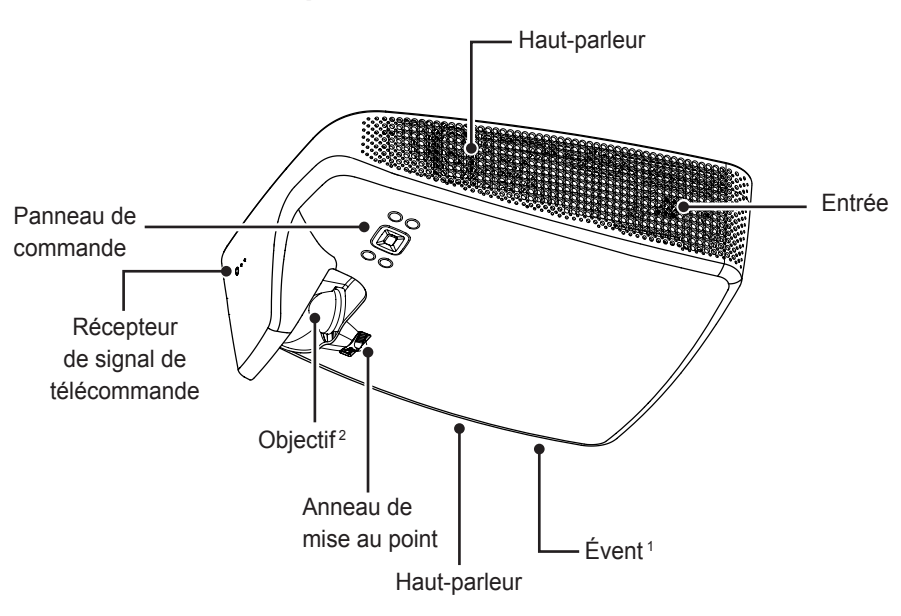

### **Parties avant et supérieure**

- 1 En raison de sa température élevée, ne vous approchez pas de l'aire de ventilation.
- 2 Ne touchez pas l'objectif lorsque vous utilisez le projecteur. Vous risqueriez d'endommager l'objectif.

### <span id="page-15-0"></span>**Bas**

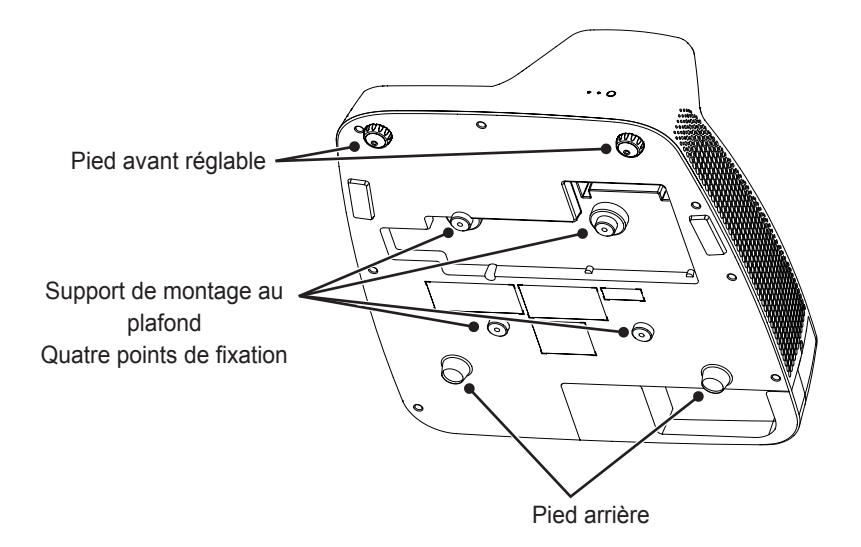

- L'installation du projecteur à un plafond ou à un mur doit être effectuée par un technicien professionnel utilisant les outils autorisés. En cas de mauvaise installation, le projecteur risque de tomber.
	- Sa chute est susceptible d'entraîner des dommages corporels et matériels. Pour une installation du produit, veuillez contacter le support technique.
- Lors de l'installation ou du réglage du système de montage, veuillez ne pas utiliser d'huile ou de lubrifiant afin d'éviter le desserrement des vis. L'application d'adhésif, d'huile ou de lubrifiant sur le projecteur peut entraîner l'appartion de fissures sur le boîtier du projecteur ou la chute du projecteur.
	- Elle risque également d'endommager le projecteur ou de blesser les personnes qui se trouvent sous celui-ci.

## <span id="page-16-0"></span>**Retour**

(Valable uniquement pour SA560)

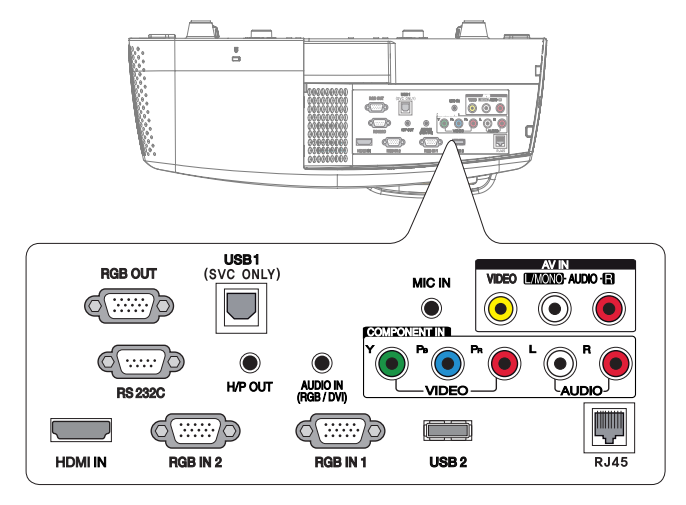

(Valable uniquement pour SA565)

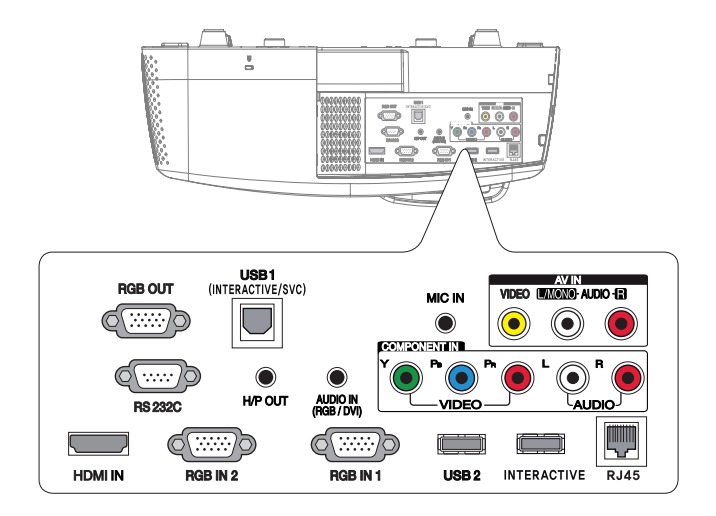

## <span id="page-17-0"></span>**Panneau de commande**

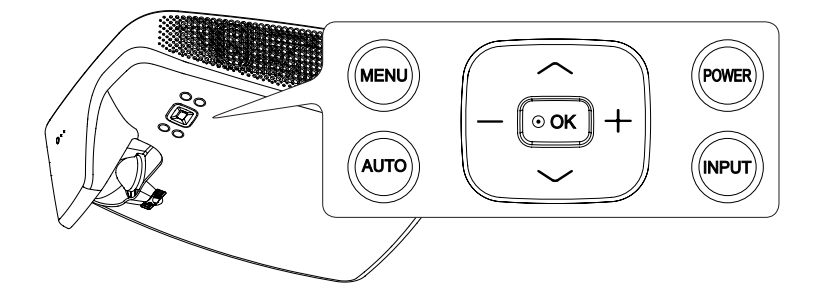

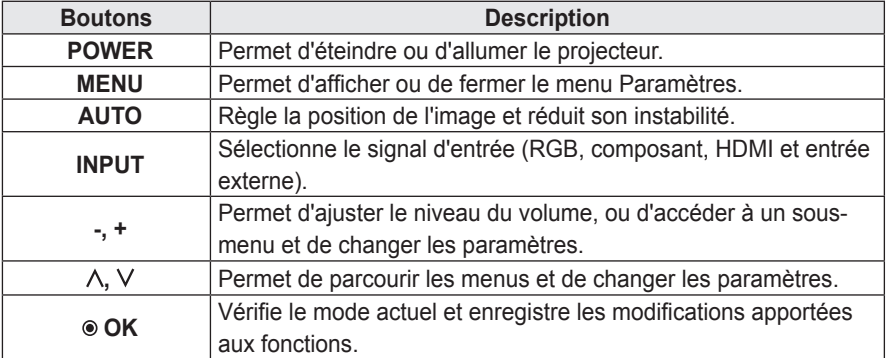

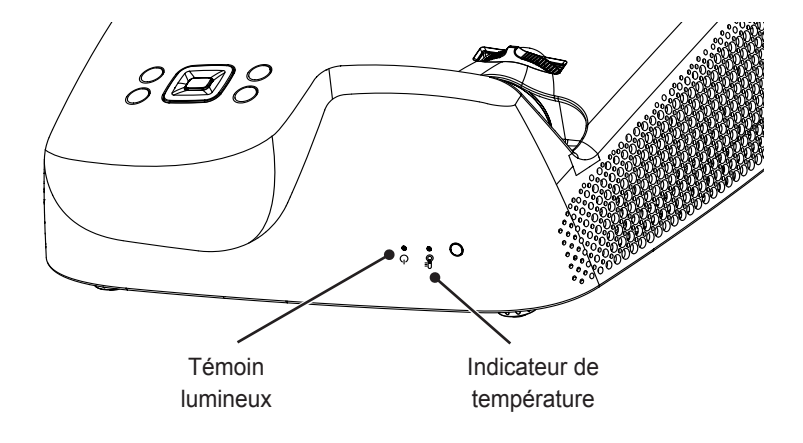

## <span id="page-18-0"></span>**Indicateurs d'état du projecteur**

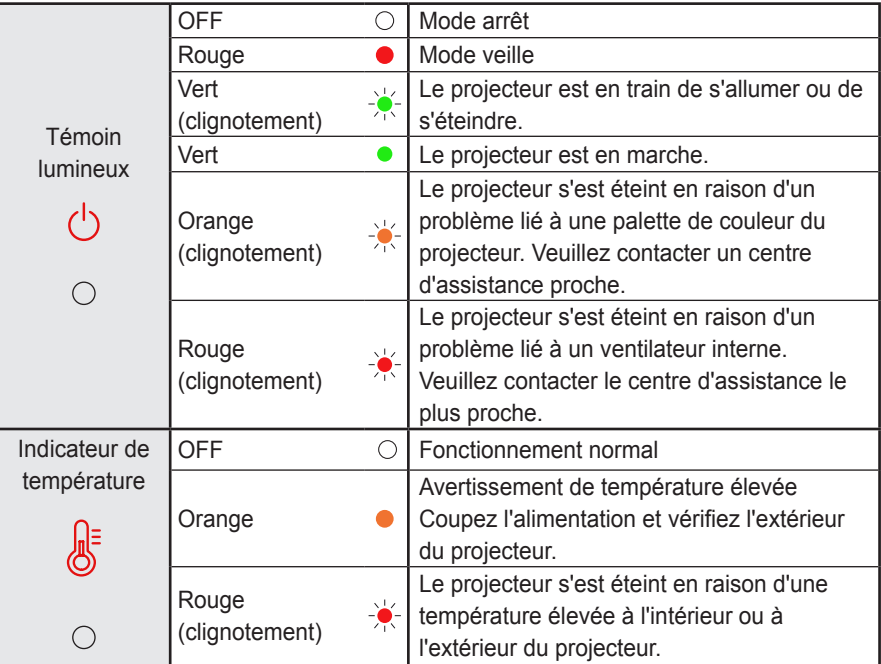

## <span id="page-19-0"></span>**Installation**

## **Précautions d'installation**

- Placez le projecteur dans un environnement bien aéré.
- Pour empêcher l'accumulation de chaleur, installez le projecteur dans un endroit bien aéré. Ne placez aucun objet près du projecteur, afin de ne pas bloquer les évents d'aération. Ce blocage provoquerait l'augmentation de la température interne.

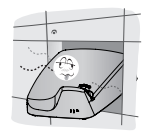

- Ne placez pas le projecteur sur une moquette ou un tapis. Si l'évent se trouve au fond, installez le projecteur sur une surface solide et veillez à ce que l'évent ne soit pas bloqué.

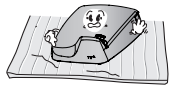

- Veillez à ce qu'aucun corps étranger, tel qu'un bout de papier, ne pénètre dans le projecteur.

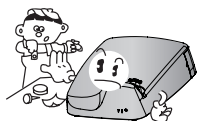

- Laissez une distance suffisante (30 cm ou plus) autour du projecteur.

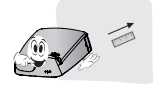

- N'utilisez pas le projecteur dans un environnement chaud ou humide.
	- Ne le placez pas dans un environnement chaud, froid ou humide.
- Ne placez pas le projecteur dans un endroit où il est susceptible d'attirer de la poussière.
	- Le non-respect de cette consigne risque de provoquer un incendie.
- Veillez à ne jamais ouvrir les couvercles du projecteur. Le risque d'électrocution que cela comporte est élevé.
- Ce projecteur est fabriqué selon une technologie de haute précision. Toutefois, il est possible que de minuscules points noirs et/ou points lumineux (rouge, bleu ou vert) s'affichent continuellement sur l'écran du projecteur. Ce phénomène est dû au processus de fabrication et n'indique pas un défaut de fonctionnement.
- La télécommande risque de ne pas fonctionner dans un environnement comprenant une lampe à ballast électronique ou une lampe fluorescente à trois longueurs d'onde. Remplacez la lampe par une lampe standard internationale pour que la télécommande fonctionne normalement.

## <span id="page-20-0"></span>**Distance de projection par rapport à la taille de l'écran**

- **1** Placez le projecteur, ainsi que le PC ou la source audio/vidéo, sur une surface stable et plate.
- **2** Placez le projecteur à une distance adéquate de l'écran. La distance entre le projecteur et l'écran détermine la taille de l'image.
- **3** Positionnez le projecteur de façon que l'objectif soit à angle droit par rapport à l'écran. Si le projecteur n'est pas placé à angle droit, l'image à l'écran est inclinée et offre une qualité médiocre. Pour corriger la distorsion, utilisez la fonction Keystone.
- **4** Branchez le cordon d'alimentation du projecteur et du périphérique connecté sur la prise murale.

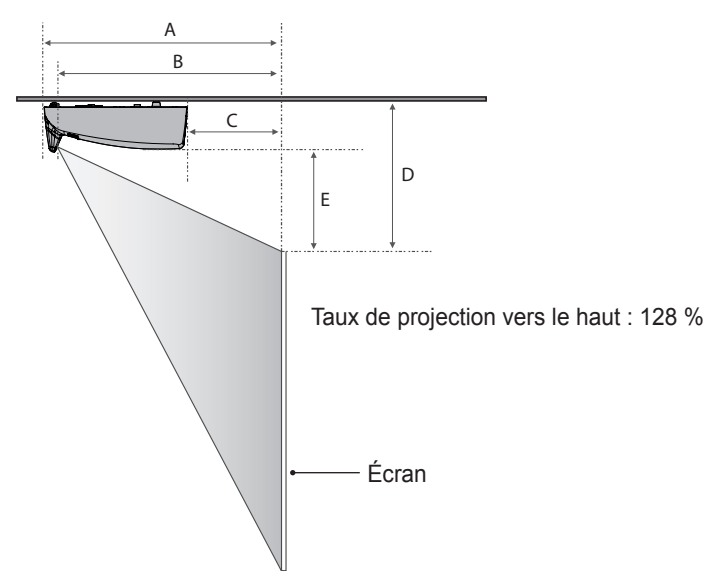

(Unité : mm)

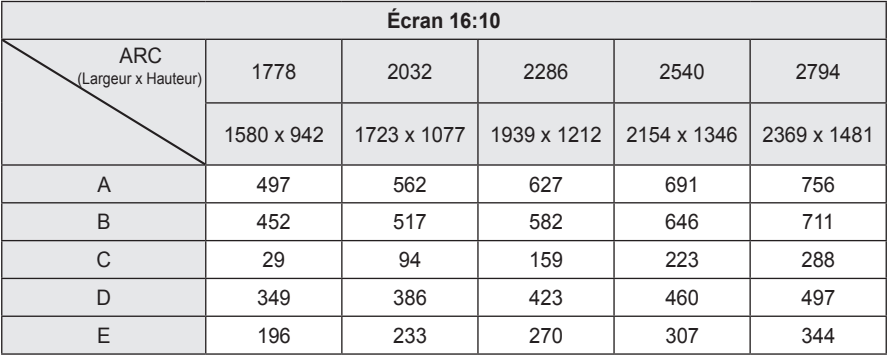

## <span id="page-21-0"></span>**Assemblage de la coque**

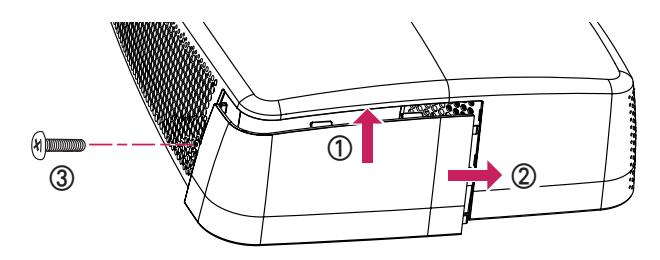

- ① Insérez la face supérieure de la coque dans la rainure.
- ② Faites glisser la coque vers la droite jusqu'à ce qu'elle s'enclenche dans la rainure.
- ③ Insérez la vis dans le trou et serrez-la. Vérifiez que la coque soit bien fixée et ne bouge pas.
- \* Vous pouvez retirer la coque en suivant la procédure inverse.
- \* Si vous placez le projecteur sur un bureau, retirez le cache. Sinon, le cache pourrait ne pas se fermer correctement à cause du câble de connexion.

## **Système de sécurité Kensington**

- Ce projecteur dispose d'un connecteur Kensington Security Standard. Connectez le câble du Kensington Security System comme indiqué ci-dessous.
- Pour obtenir plus d'informations sur l'installation et l'utilisation du connecteur Kensington Security System, reportez-vous au guide de l'utilisateur qui lui est associé.
- Le connecteur Kensington Security System est un accessoire en option.
- Qu'est-ce que Kensington ? Kensington est une société fournissant des systèmes de sécurité pour ordinateurs portables et autres appareils électroniques.

Site internet : <http://www.kensington.com>

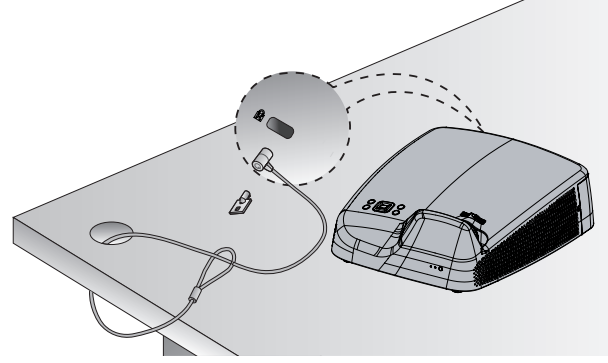

# <span id="page-22-0"></span>**COMMANDE À DISTANCE**

Ouvrez le couvercle au dos de la télécommande et insérez les batteries comme décrit dans les instructions.

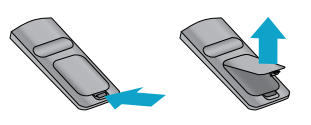

Utilisez de nouvelles piles du même type (1,5V AAA).

### **ATTENTION**

• Ne mélangez pas des piles usagées et des piles neuves.

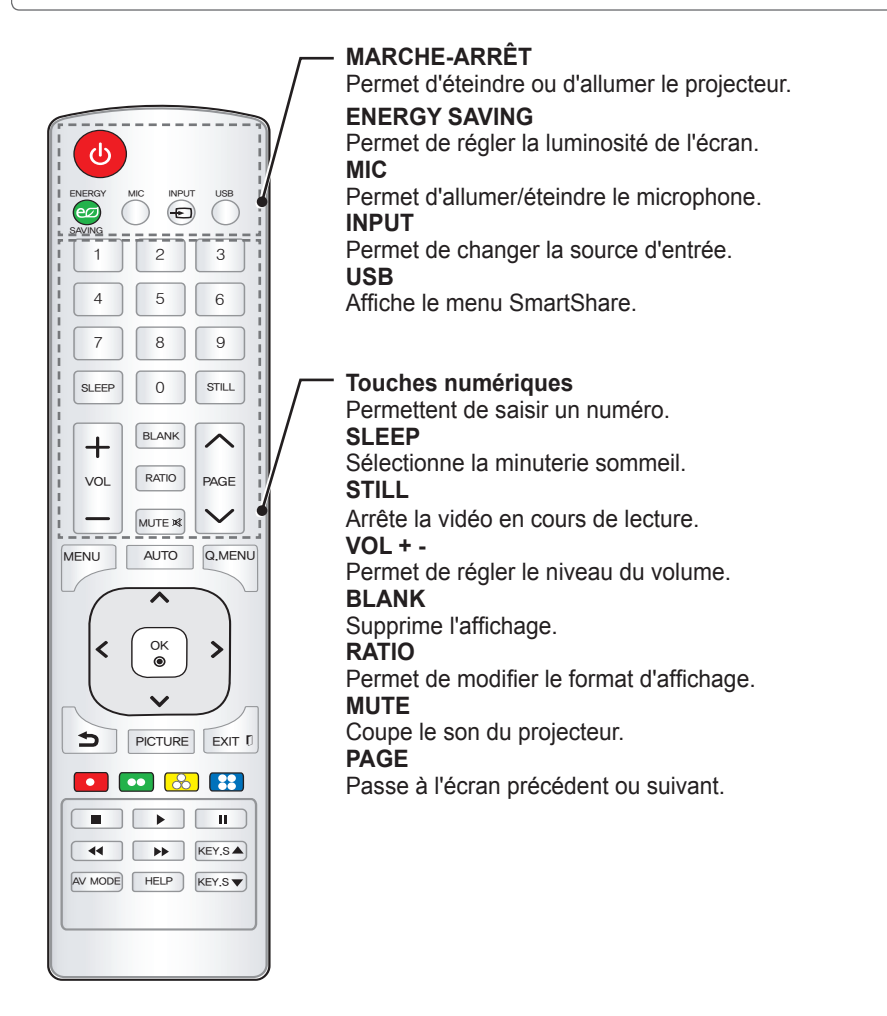

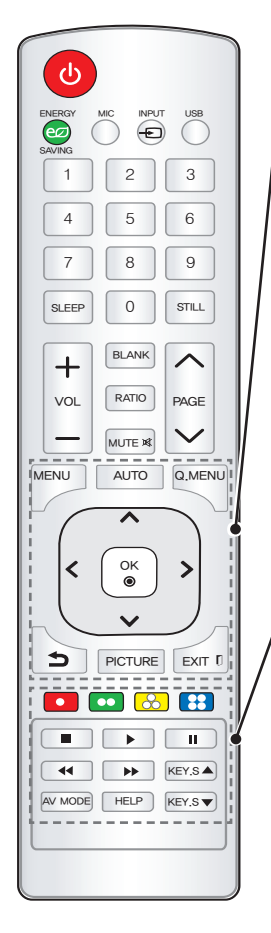

#### **MENU**

Affiche ou ferme le menu Réglages.

#### **AUTO**

Optimise automatiquement l'affichage en mode d'entrée RGB-PC.

#### **Q.MENU**

Permet de modifier facilement les paramètres.

#### **Touches Haut/Bas/Gauche/Droite**

Sélectionne ou définit une option pour le menu sélectionné.

#### **OK** ꔉ

Vérifie le mode actuel et enregistre les modifications apportées aux fonctions.

#### ꕣ

Permet de revenir à l'écran précédent.

#### **PICTURE**

Permet de modifier le mode d'image.

#### **EXIT N**

Permet de sortir du menu.

#### **Touches de couleur**

Définit des paramètres supplémentaires pour chaque menu.

#### **Touches de commande de lecture**

Permet de contrôler la lecture de contenus multimédia sur Smart Share.

#### **KEY.S ▲, ▼**

Règle la fonction Keystone.

#### **AV MODE**

Sélectionne le mode AV pour le type de programme en cours de visionnage.

#### **HELP**

Permet un diagnostic automatique.

## **REMARQUE**

• Pour un fonctionnement optimal, ne bloquez pas le récepteur IR.

# <span id="page-24-0"></span>**UTILISER LE PROJECTEUR**

## **Réglage de projecteur Configuration initiale**

- **1** Raccordez correctement le cordon d'alimentation pour allumer le projecteur.
- **2** Au bout d'un moment, appuyez sur la touche **MARCHE-ARRÊT** de la télécommande ou du panneau de commande.
- **3** Lorsque vous mettez le projecteur sous tension pour la première fois, un écran de réglage s'affiche (voir figure ci-dessous). Cet écran vous permet de régler les paramètres requis pour une bonne utilisation de projecteur.

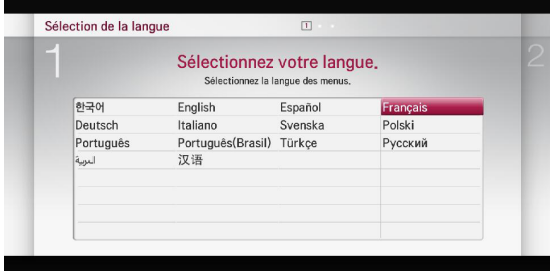

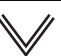

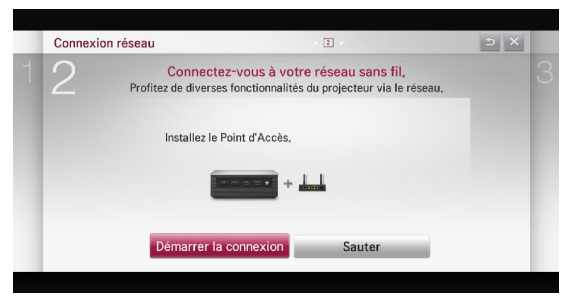

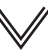

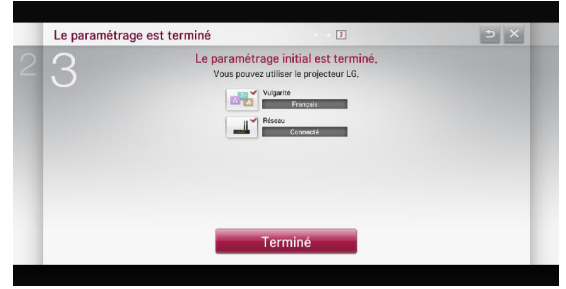

## <span id="page-25-0"></span>**Mise au point et position de l'image à l'écran**

Lorsqu'une image s'affiche à l'écran, vérifiez que sa mise au point est bonne et que sa taille est correctement adaptée à l'écran.

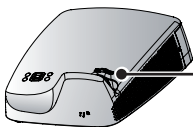

Anneau de mise au point

• Pour régler la mise au point de l'image, tournez l'anneau de mise au point.

## **Visionnage avec le projecteur**

- **1** En mode veille, appuyez sur la touche **MARCHE-ARRÊT** pour allumer le projecteur.
- **2** Appuyez sur la touche **INPUT** pour sélectionner le signal d'entrée voulu.
- **3** Contrôlez le projecteur à l'aide des touches suivantes.

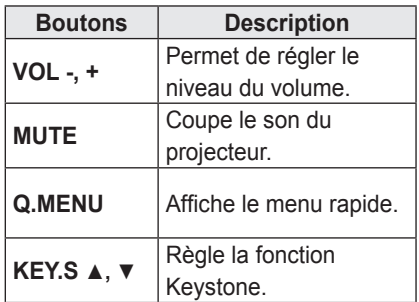

**4** Pour éteindre le projecteur, appuyez sur la touche **MARCHE-ARRÊT**.

## <span id="page-26-0"></span>**Options supplémentaires**

## **Utilisation de la fonction Taille de l'écran**

Vous pouvez régler le format d'affichage de l'image en appuyant sur **RATIO** lorsque le projecteur diffuse l'image.

## **REMARQUE**

- Les paramètres peuvent varier en fonction du signal d'entrée.
- Vous pouvez également utiliser la touche **MENU** ou **Q.MENU**.
- **- Plein écran** : affiche l'image sur la totalité de l'écran, indépendamment du format.

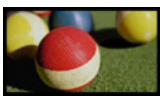

**- 16:9** : redimensionne l'image au format 16:9.

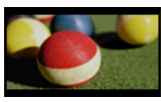

**- Signal original** : affiche les images dans la taille d'origine sans couper les bords.

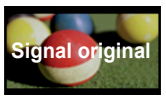

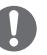

### **REMARQUE**

• En mode Signal original, il se peut que les bords de l'écran affichent une image bruitée.

**- Format original:** affiche les images au même format que l'image initiale.

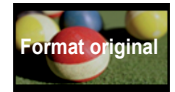

**- 4:3** : redimensionne l'image au format 4:3.

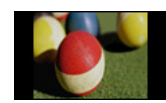

- **- Zoom** : agrandit une image pour l'adapter à la largeur de l'écran. Le haut et le bas de l'image peuvent être tronqués.
- Appuyez sur la touche  $<$  ou  $>$  pour effectuer un zoom avant ou arrière sur l'image.
- Appuyez sur la touche  $\wedge$  ou  $\vee$  pour déplacer l'image.

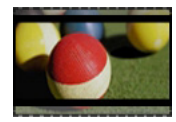

- **- Zoom cinéma <sup>1</sup>** : redimensionne l'image au format cinéma 2.35:1. Son échelle va de 1 à 16.
- Appuyez sur la touche  $<$  ou  $>$  pour effectuer un zoom avant ou arrière sur l'image.
- Appuyez sur la touche  $\wedge$  ou  $\vee$  pour déplacer l'image.

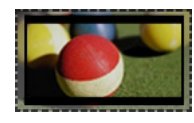

## **REMARQUE**

• Si vous agrandissez ou réduisez l'image, celle-ci sera susceptible de se déformer.

## <span id="page-27-0"></span>**Utilisation de la fonction Keystone**

Pour éviter que l'image ne devienne trapézoïdale, la fonction **Keystone** règle la largeur du haut et du bas de l'image si le projecteur n'est pas positionné à angle droit par rapport à l'écran. Étant donné que la fonction **Keystone** peut entraîner une qualité d'image inférieure, ne l'utilisez cette fonction que lorsqu'il est impossible de positionner le projecteur selon un angle optimal.

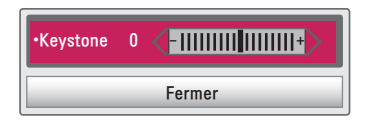

- **1** Appuyez sur les KEY.S ▲ ou sur les **KEY.S**  $\blacktriangledown$  pour régler l'image.
- y **Keystone** peut être réglé entre **-40** et **40**.
- **2** Appuyez sur la touche **OK** après avoir terminé.

## **Utilisation de la liste des sources**

#### **Utilisation de la liste des sources**

- **1** Appuyez sur la touche **INPUT** pour afficher l'écran de sélection d'entrée.
	- Le mode de source connecté s'affiche en premier.

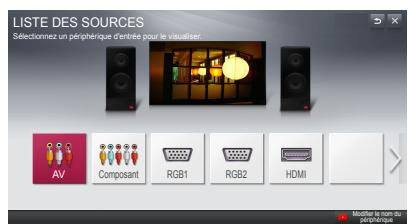

**2** Sélectionnez un signal d'entrée en utilisant la touche **INPUT** de la télécommande pour connecter le projecteur à l'entrée souhaitée. Utilisez la touche  $<$  ou  $>$  pour basculer entre les modes de source d'entrée.

#### **Ajouter un Label de source**

Permet d'afficher les appareils qui sont connectés aux ports d'entrée.

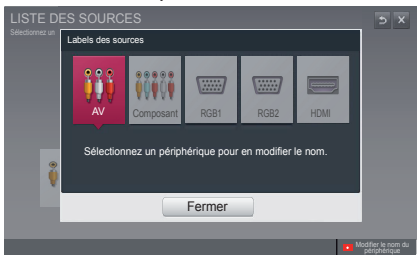

- **1** Appuyez sur la touche **INPUT** pour afficher l'écran de sélection d'entrée.
- **2** Appuyez sur la touche **rouge**.
- **3** Appuyez sur le bouton  $<$  ou  $>$ pour accéder à la source d'entrée souhaitée puis appuyez sur **OK**.
- **4** Utilisez la touche  $\land \lor \leq$  ou  $>$  pour sélectionner un nom d'appareil.

## <span id="page-28-0"></span>**Utilisation des raccourcis**

Vous pouvez personnaliser les menus que vous utilisez fréquemment.

- **1** Appuyez sur la touche **Q.MENU**.
- **2** Appuyez sur la touche  $\lt$  ou  $>$  pour sélectionner l'élément souhaité puis appuyez sur **OK**.

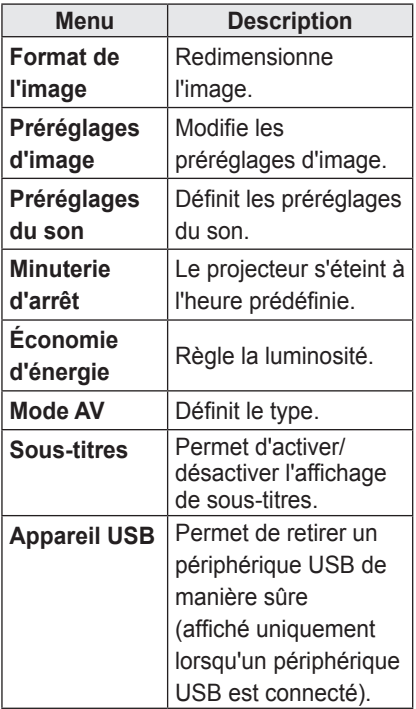

**3** Utilisez la touche  $\land$ ,  $\lor$ ,  $\lt$  ou  $>$  pour faire défiler les éléments du menu.

# <span id="page-29-0"></span>**DIVERTISSEMENT**

## **Paramètres réseau**

Pour utiliser les fonctions DLNA et Magical Mirroring, une connexion sans fil à Internet est requise.

### **Connexion au réseau One-Click**

Vous pouvez facilement établir une connexion réseau sans fil.

- **1** Appuyez sur la touche **MENU**.
- **2** Utilisez la touche  $\land$ ,  $\lor$ ,  $\leq$  ou  $>$  pour sélectionner **RÉSEAU** et appuyez sur la touche **OK**.
- **3** Utilisez la touche  $\wedge$ ,  $\vee$ ,  $\leq$  ou  $>$  pour spécifier la **Connexion réseau** et appuyez sur la touche **OK**.
- **4** Le réseau est connecté automatiquement. Consultez la rubrique d'Aide fournie par le projecteur.

### **Paramètres avancés pour Connexion réseau**

Pour une utilisation dans un environnement spécifique tel qu'un bureau (avec utilisation d'IP fixe, etc.).

- **1** Appuyez sur la touche **MENU**.
- **2** Utilisez la touche  $\wedge$ ,  $\vee$ ,  $\leq$  ou  $>$  pour sélectionner **RÉSEAU** et appuyez sur la touche **OK**.
- **3** Utilisez la touche  $\wedge$ ,  $\vee$ ,  $\leq$  ou  $>$  pour spécifier la **Connexion réseau** et appuyez sur la touche **OK**.
- **4** Sélectionnez Configuration avancée dans la liste de connexion au réseau.
- **5** Sélectionnez l'une des méthodes de connexion suivantes.

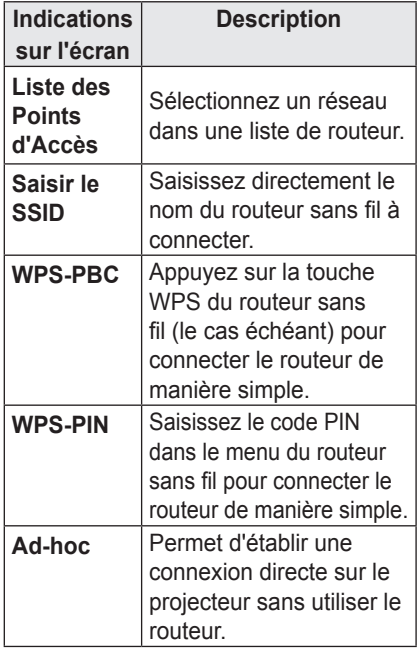

## <span id="page-30-0"></span>**Connexion à un réseau sans fil**

Vous pouvez utiliser un réseau sans fil en recourant au module sans fil intégré comme indiqué ci-dessous.

Assurez-vous qu'un routeur sans fil est installé et opérationnel. Consulter le guide d'utilisation du routeur sans fil pour savoir comment l'installer.

La configuration et la connexion du réseau peuvent varier en fonction de l'environnement de réseau. Configurez le routeur à l'aide du guide d'utilisation du routeur sans fil.

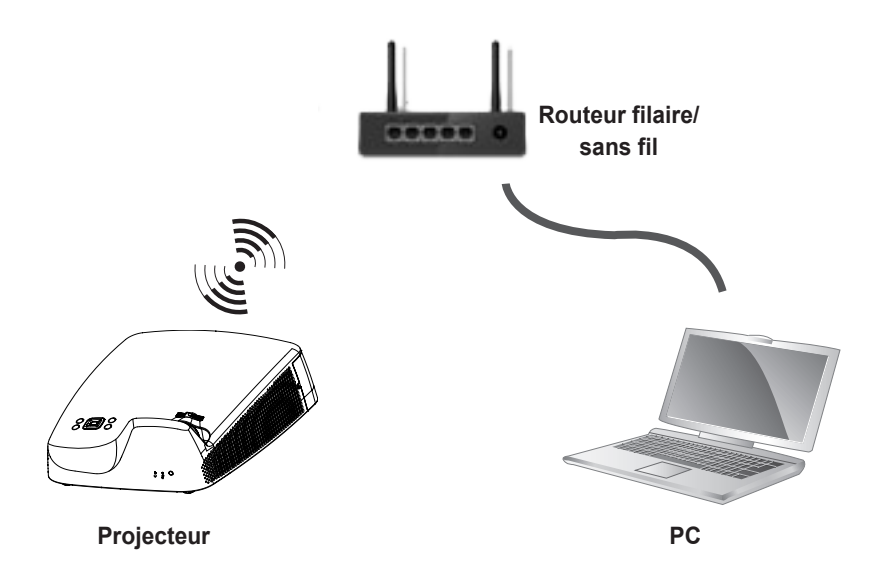

## <span id="page-31-0"></span>**Conseils pour les Paramètres réseau**

- La reconfiguration du modem peut causer des problèmes de connexion réseau. Si tel est le cas, veuillez éteindre le modem et le déconnecter du projecteur avant de le rallumer. Il fonctionnera alors normalement.
- LG Electronics décline toute responsabilité en cas de problèmes de connexion Internet ou de tout autre dysfonctionnement, panne ou erreur dû à votre connexion Internet.
- Le mauvais fonctionnement de votre connexion réseau peut être imputable à votre Fournisseur d'accès à Internet (FAI).
- Le service DSL nécessite un serveur DSL et le service câble nécessite un modem câble. Les connexions Internet pouvant être limitées en raison d'un contrat conclu avec le FAI, il est possible que le projecteur ne se connecte pas à un réseau (lorsqu'un seul appareil est autorisé par ligne, le fait qu'un PC soit déjà connecté empêche l'utilisation des autres appareils).
- Le réseau sans fil peut être affecté par des interférences dues à un appareil fonctionnant à une fréquence de 2,4 GHz, tel qu'un téléphone sans fil, un appareil Bluetooth ou un four à micro-ondes. Des interférences peuvent également être dues à un appareil fonctionnant à une fréquence de 5 GHz, tel qu'un appareil Wi-Fi.
- Le service de réseau sans fil peut fonctionner lentement selon l'environnement sans fil.
- Certains appareils peuvent subir un encombrement du réseau si certains réseaux familiaux proches sont actifs.
- Pour effectuer une connexion à un routeur sans fil, le routeur utilisé doit prendre en charge les connexions sans fil et la fonction de connexion sans fil doit également être activée. Contactez le fabricant du routeur pour savoir si celui-ci prend en charge les connexions sans fil.
- y Pour vous connecter à un routeur sans fil, vérifiez le SSID et les paramètres de sécurité du routeur sans fil. Reportez-vous au guide de l'utilisateur du routeur pour connaître le SSID et les paramètres de sécurité du routeur sans fil.
- Le projecteur risque de ne pas fonctionner normalement si les appareils de réseau (routeur ou concentrateur avec ou sans fil, etc.) ne sont pas correctement configurés. Assurez-vous d'installer les appareils correctement en consultant leurs guides de l'utilisateur avant de configurer la connexion réseau.
- Lorsqu'un réseau Ad-hoc est utilisé. il est possible qu'il ne puisse pas se connecter en fonction du périphérique connecté (par exemple : ordinateur portable).
- La méthode de connexion peut varier selon le fabricant du routeur sans fil.

## <span id="page-32-0"></span>**Pour utiliser la fonction Wi-Fi Direct**

La fonction Wi-Fi Direct vous permet de connecter votre projecteur à un périphérique Wi-Fi Direct sans connexion Internet. Avec **SmartShare™**, vous pouvez regarder des fichiers stockés sur un appareil connecté via Wi-Fi Direct.

- y Appuyez sur la touche **MENU** de la télécommande. Sélectionnez **RÉSEAU → Wi-Fi Direct**.
- **1** Activez la fonction **Wi-Fi Direct**. (Désactivez-la lorsque vous ne l'utilisez pas.)
- **2** Activez les paramètres Wi-Fi Direct du périphérique que vous souhaitez connecter.
- **3** Une liste des périphériques qui peuvent être connectés au projecteur s'affiche.
- **4** Sélectionnez un périphérique à connecter.
- **5** Sélectionnez **Oui** lorsque la demande de connexion s'affiche.
- **6** Si le périphérique que vous souhaitez connecter accepte la demande, la fonction **Wi-Fi Direct** est connectée.

## <span id="page-33-0"></span>**Pour utiliser la fonction Intel(R) WiDi**

Vous pouvez visualiser l'écran d'un périphérique avec les technologies Intel(R) WiDi de votre projecteur. Contactez le fabricant de l'appareil pour savoir si l'appareil prend en charge cette fonction.

- y Appuyez sur la touche **MENU** de la télécommande. Sélectionnez **RÉSEAU → Intel(R) WiDi**.
- **1** Activez la fonction **Intel(R) WiDi**. (Désactivez-la lorsque vous ne l'utilisez pas.)
- **2** Activez les paramètres **Intel(R) WiDi** du périphérique que vous souhaitez connecter.
- **3** Une liste des périphériques qui peuvent être connectés au projecteur s'affiche.
- **4** Sélectionnez un périphérique à connecter.
- **5** Sélectionnez **Oui** lorsque la demande de connexion s'affiche.
- **6** Si le périphérique que vous souhaitez connecter accepte la demande, la fonction **Intel(R) WiDi** est connectée.
- y Lorsque la fonction **Wi-Fi Direct** est désactivée, activer la fonction **Intel(R) WiDi** active automatiquement la fonction **Wi-Fi Direct**.
- y Lorsque la fonction **Intel(R) WiDi** est désactivée, le paramètre précédent de la fonction **Wi-Fi Direct** est rétabli.

## **REMARQUE**

- Nous vous recommandons de connecter votre ordinateur portable avec la fonction **Intel(R) WiDi** à proximité de l'appareil.
- y Même si la fonction **Intel(R) WiDi** ne nécessite pas de routeur sans fil pour être connectée, nous vous recommandons de commencer par connecter le routeur sans fil pour bénéficier de performances optimales.
- Vous ne pouvez pas connecter votre projecteur à un périphérique d'une marque autre que LG Electronics même si celui-ci est détecté.
- y Nous vous recommandons de connecter les périphériques à un routeur 5 GHz.
- La bande passante peut varier en fonction de l'environnement de l'utilisateur.
- Pour plus d'informations sur le périphérique que vous souhaitez connecter, consultez son manuel d'utilisation.

# <span id="page-34-0"></span>**SMARTSHARE**

## **Avant l'utilisation**

## **Connexion d'un Périphérique de stockage USB**

Pour afficher les fichiers stockés sur un périphérique USB (disque dur externe ou mémoire USB), connectez-le au port USB du projecteur. Vous ne pouvez ni écrire ni supprimer des données sur le périphérique USB. Connectez une clé USB comme illustré ci-dessous.

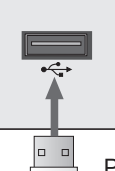

Périphérique de stockage USB

### **Pour débrancher le périphérique de stockage USB**

- **1** Appuyez sur la touche **Q.MENU**.
- **2** Utilisez la touche  $\leq$  ou  $>$  pour vous déplacer vers **Appareil USB**, puis appuyez sur la touche **OK**.
- **3** Retirez le périphérique USB.

### **REMARQUE**

• Lorsque le périphérique de stockage USB est déconnecté, ses données ne peuvent plus être lues. Retirez le périphérique de stockage USB, puis reconnectez-le.

#### **Conseils pour l'utilisation de**

#### **périphériques USB**

- Un périphérique de stockage USB installé via un programme de reconnaissance automatique ou via son propre pilote risque de ne pas être reconnu.
- Certains périphériques USB peuvent ne pas être pris en charge ou ne pas fonctionner correctement.
- Utilisez uniquement un périphérique de stockage USB formaté selon le système de fichiers FAT32, ou NTFS fourni par Windows.
- Il est recommandé d'utiliser un disque dur USB externe d'une tension nominale de 5 V maximum et d'un courant de 500 mA maximum.
- y Nous vous recommandons d'utiliser un concentrateur USB ou un disque dur muni d'une alimentation propre (si l'alimentation électrique n'est pas suffisante, le périphérique de stockage USB risque de ne pas être détecté).
- Il est recommandé d'utiliser une clé USB de 32 GO ou moins et un disque dur USB de 2 TO ou moins.
- Si un disque dur externe USB doté de l'option d'économie d'énergie ne fonctionne pas, éteignez-le et rallumez-le successivement pour le faire fonctionner correctement. Consultez le manuel du propriétaire du disque dur USB pour obtenir d'autres informations.
- Les données d'un périphérique USB pouvant être endommagées, il est recommandé de sauvegarder tous les fichiers importants. Les utilisateurs sont responsables de la gestion de leurs données. Aucune responsabilité n'incombe au fabricant en la matière.

#### <span id="page-35-0"></span>**Fichiers pris en charge pour**

#### **SmartShare™**

- Taux de transmission de données maximum : 20 Mbits/s (Mégabits par seconde)
- Formats de sous-titres externes pris en charge : \*.smi, \*.srt, \*.sub (MicroDVD,
	- SubViewer 1.0/2.0), \*.ass, \*.ssa,
	- \*.txt (TMPlayer), \*.psb (PowerDivX)
- Formats de sous-titres internes supportés : XSUB (les sous-titres provenant de

DivX6 sont pris en charge)

#### **Langue sous-titres**

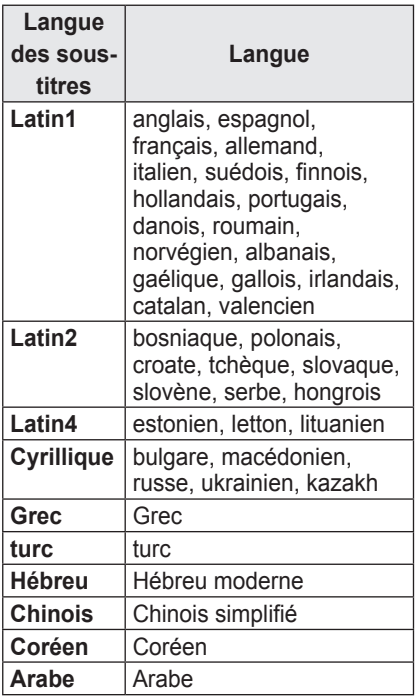

## **Connexion DLNA**

Digital Living Network Alliance (DLNA) vous permet de profiter des vidéos, des musiques et des photos enregistrées sur votre PC ou serveur en utilisant un projecteur via un réseau familial.

#### **Connexion de l'Appareil mobile**

#### **certifié DLNA**

- Le projecteur et l'appareil mobile doivent être connectés au même réseau.
- **1** Assurez-vous que le Wi-Fi est activé sur votre appareil mobile.
- **2** Installez et exécutez une app vous permettant de partager des fichiers sur votre appareil mobile.
- **3** Choisissez de partager sur votre appareil mobile.
- **4** Sélectionnez le type de fichier (vidéo/ audio/photo) à lire.
- **5** Sélectionnez la vidéo, la musique ou la photo à lire sur le projecteur.
- **6** Cliquez sur l'icône Ajouter pour ouvrir la fenêtre Parcourir le dossier.
- **7** Dans l'appareil qui lira le fichier, sélectionnez le modèle de projecteur (vous pouvez trouver le modèle du projecteur sur l'étiquette du produit).
- **8** Appuyer sur Lecture ► pour visionner le fichier sélectionné en utilisant le projecteur.
#### **Connexion DLNA DMR**

#### **(Digital Media Renderer)**

- Si le système d'exploitation de votre PC est Windows 7 ou Windows 8 ou si le périphérique certifié DLNA (un téléphone portable par exemple) est connecté via un réseau, vous pouvez lire des vidéos/photos/musiques sur votre projecteur sans installer de programme tiers.
- **1** Configurez le projecteur et le PC sur le même réseau. Configurez le PC (sous Windows 7 ou Windows 8) sur le réseau.
- **2** Effectuez un clic droit sur le fichier de contenu musique/vidéo/photo que vous souhaitez lire et utilisez la fonction « Lecture à distance » de Windows 7 ou Windows 8. Pour effectuer la lecture sur votre appareil mobile, consultez son manuel du propriétaire.
- **3** Sélectionnez Oui dans la fenêtre contextuelle. Même si plusieurs projecteurs sont connectés, le fichier sélectionné sera lu sur un seul projecteur. La vitesse de lecture peut varier selon la connexion au réseau.

#### **Connexion DLNA DMP**

#### **(Digital Media Player)**

- Si le logiciel SmartShare PC est installé sur votre PC, le contenu musique/vidéo/photo peut être diffusé sur le projecteur via le réseau local.
- **1** Configurez le projecteur et le PC sur le même réseau. Le service DLNA n'est disponible que lorsque le projecteur et tous les appareils sont connectés à un même routeur.
- **2** Installez le logiciel SmartShare PC sur le PC à partir du site Web. Avant l'installation, fermez tous les programmes en cours d'exécution sur le PC tels que les pare-feu, anti-virus, etc.
- **3** Si vous souhaitez regarder un fichier partagé sur votre projecteur, le serveur doit être en cours d'exécution.

# **REMARQUE**

y Pour savoir comment utiliser SmartShare PC, veuillez consulter l'aide relative au logiciel.

### **Installation et paramètres SmartShare™ PC SW**

Installez le programme SmartShare PC SW(DLNA) sur votre PC.

**1** Téléchargez le fichier de configuration depuis le chemin ci-dessous afin de pouvoir utiliser la fonction DLNA.

http://liu.lge.com/smartshare/release/smartshare.zip

- **2** Installez le logiciel pour PC téléchargé SmartShare™.
- **3** Procédez à l'installation pour exécuter le programme.

#### **REMARQUE**

• La fonction DLNA ou le service de lien vers le contenu multimédia est uniquement disponible si le projecteur et les autres périphériques sont connectés via un seul routeur.

#### **Configurations PC requises pour l'installation de LG SmartShare™**

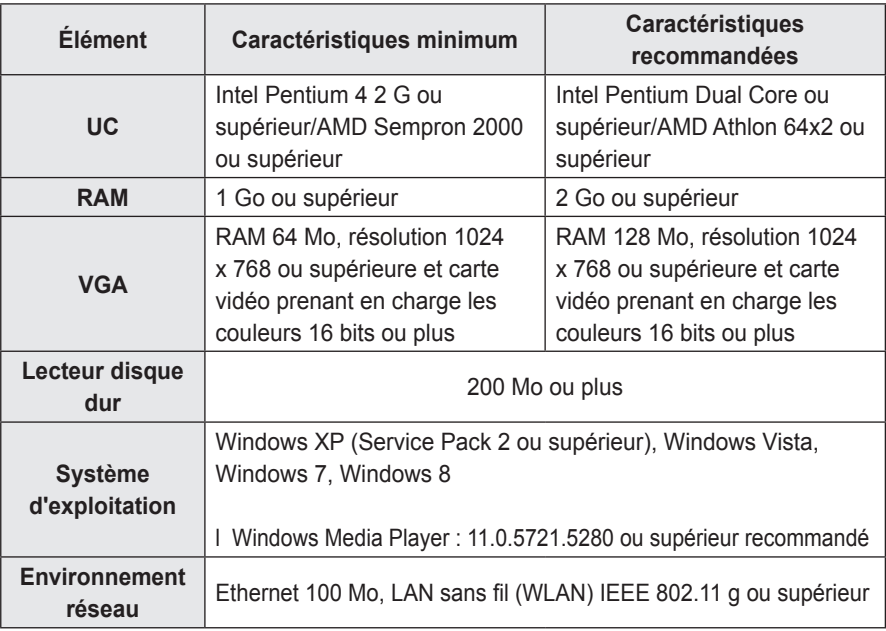

• La vitesse des programmes peut être affectée par les performances du système et l'environnement réseau.

#### **En cas de dysfonctionnement du DLNA**

- Vérifiez vos paramètres réseau si l'option DLNA ne fonctionne pas correctement.
- Pour lire la vidéo de 1 080 p via DLNA, il est nécessaire de disposer d'un routeur à fréquence de 5 GHz. Si un routeur à fréquence de 2,4 GHz est utilisé, la vidéo ne sera pas lue correctement.
- Lors de la lecture d'une vidéo en mode DLNA, les options Multi Audio et Sous-titrage ne sont pas disponibles.
- Si plus d'un projecteur est connecté à un seul serveur en mode DLNA, il est possible que le contenu ne soit pas lu en fonction des performances du serveur.
- Les sous-titres ne sont pris en charge que sur certains appareils DMC.
- Il est possible que la fonction DLNA ne fonctionne pas correctement en fonction de l'environnement réseau.
- Il est possible que la fonction DLNA ne soit pas prise en charge avec un routeur ne permettant pas une diffusion multiple. Pour plus d'informations, veuillez consulter le guide de l'utilisateur fourni avec votre routeur ou contacter le fabricant.
- Même le format de fichier pris en charge par le projecteur peut varier selon l'environnement du serveur DLNA.
- Si un dossier contient trop de dossiers ou fichiers, il est possible qu'il ne fonctionne pas correctement.
- Il est possible que les informations du fichier importé depuis le serveur DLNA ne s'affichent pas correctement.
- Lors de l'affichage de sous-titres vidéo sur un serveur DLNA, il est recommandé d'utiliser le logiciel SmartShare PC.
- Lorsqu'un fichier de sous-titres est ajouté par la suite, désactivez le dossier partagé puis réactivez-le.
- y Le fichier DRM et le fichier de document présents sur le serveur DLNA ne peuvent pas être lus.

# **Utilisation de SmartShare™**

Appuyez sur la touche **USB** de la télécommande.

Vous pouvez lire les photos, la musique, des vidéo et des documents sur le projecteur en vous connectant à un réseau USB ou familial (DLNA). Les photos, la musique, les vidéos et les fichiers de document de l'ensemble des appareils connectés au projecteur sont affichés (pour les fichiers de document, seuls ceux situés dans les périphériques connectés via USB sont affichés).

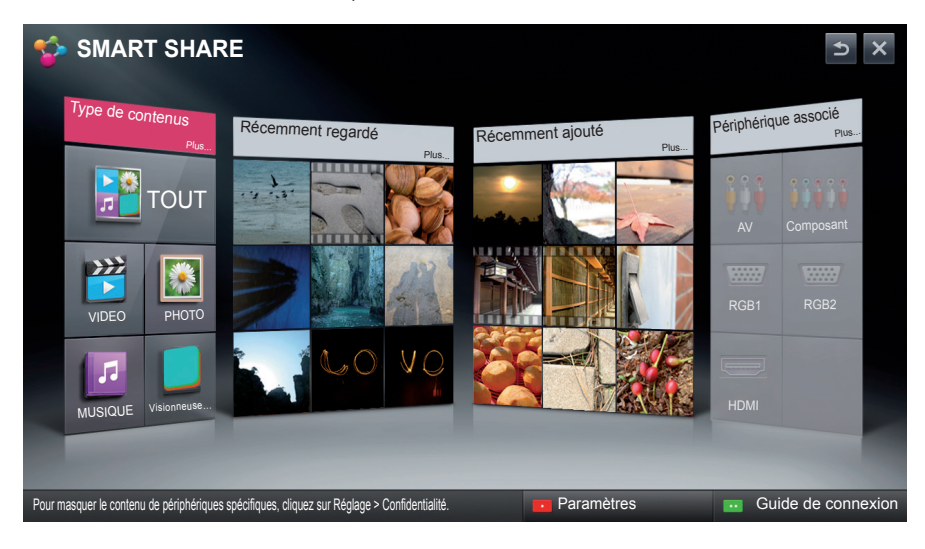

### **Visionnage de vidéos**

\* L'option Liste de films vous permet de regarder des films enregistrés sur le périphérique USB connecté.

#### **Conseils pour la lecture des fichiers vidéo**

- Certains sous-titres créés par l'utilisateur peuvent ne pas fonctionner.
- y Le fichier vidéo et son fichier de soustitres doivent se trouver dans le même dossier. Le fichier vidéo et le fichier de sous-titres associé doivent porter le même nom pour que les sous-titres puissent être lus.
- La diffusion de fichiers au format GMC (Global Motion Compensation) ou Qpel (Quarterpel Motion Estimation) n'est pas prise en charge.
- Le profile H.264/AVC de niveau 4.1 ou inférieur est pris en charge.
- La taille des fichiers pouvant être lus peut varier selon l'environnement d'encodage.
- Les fichiers vidéo réalisés avec certains encodeurs peuvent ne pas être lus correctement.
- Les fichiers vidéo présentant un format différent de ceux listés ici peuvent ne pas être lus.
- Les vidéos enregistrées sur un périphérique USB ne prenant pas en charge la lecture à haut débit risquent de ne pas être lues correctement.
- Le format DTS n'est pris en charge que pour la lecture des fichiers vidéo USB.

#### **Codec vidéo**

Résolution maximum : 1920 x 1080 @ 30p

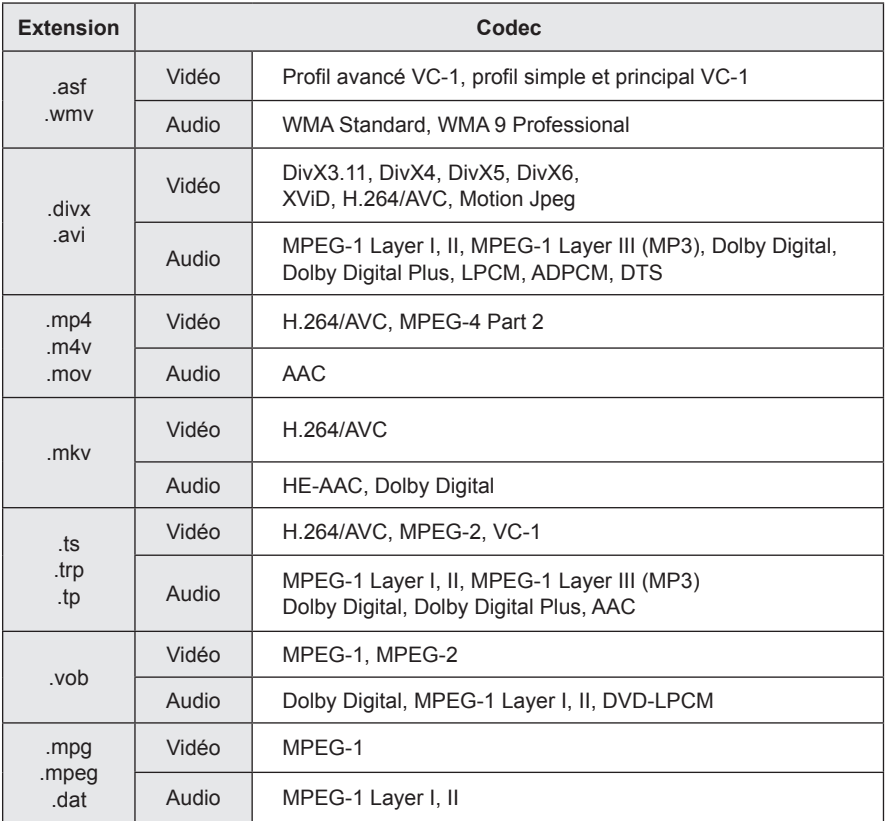

#### **Contrôle de la lecture vidéo**

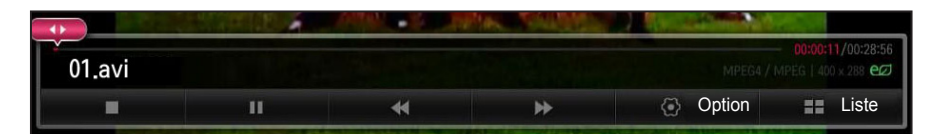

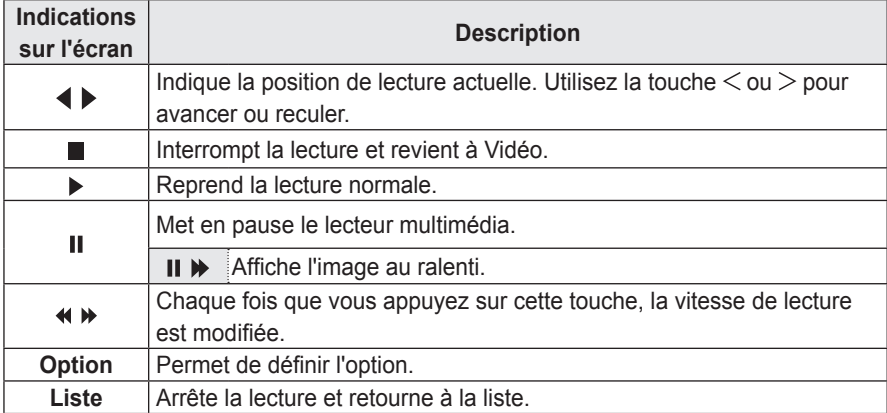

### **Visionnage de photos**

Vous pouvez afficher les photos enregistrées sur un périphérique connecté.

#### **Fichiers de photo pris en charge**

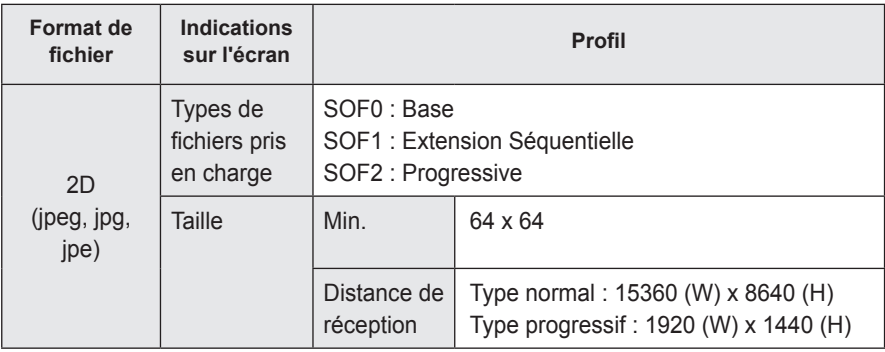

#### **Contrôle de la lecture des photos**

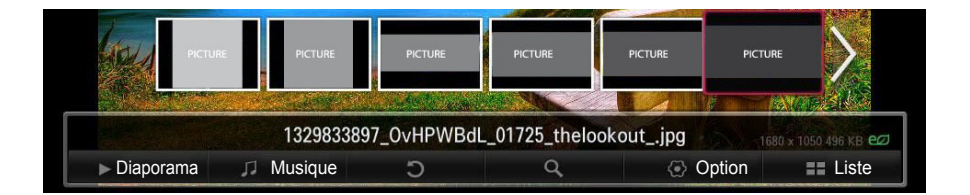

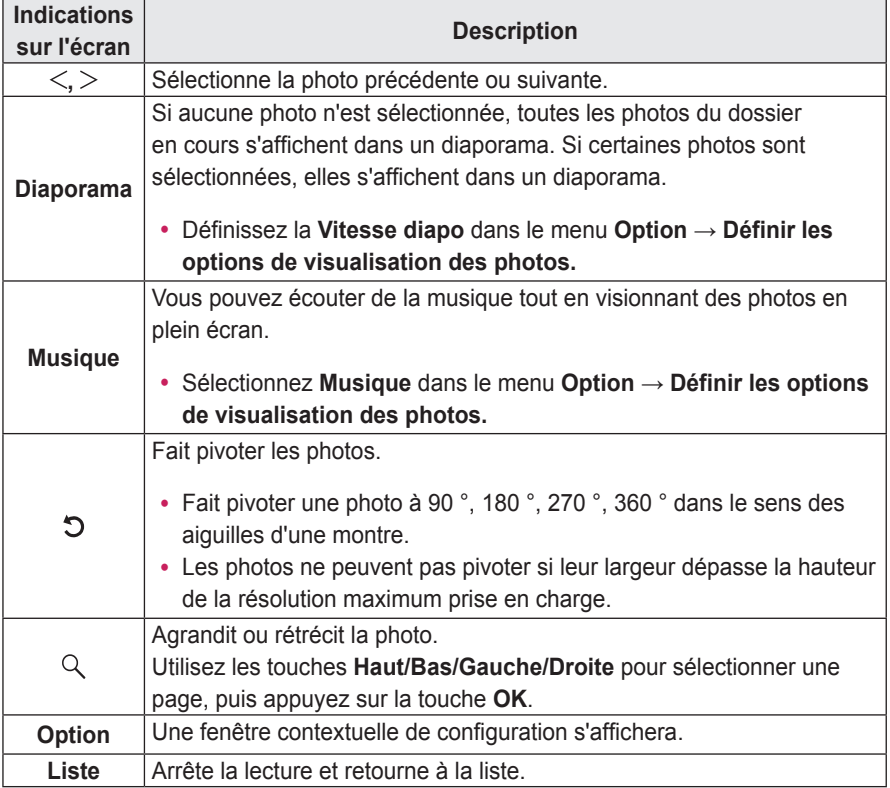

# **Écoute de musique**

Vous pouvez lire des fichiers audio enregistrés sur le périphérique connecté.

#### **Fichiers de musique pris en charge**

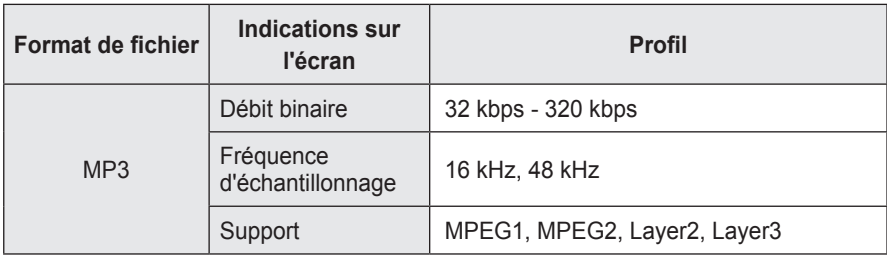

#### **Contrôle de la lecture de la musique**

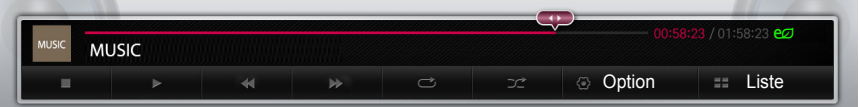

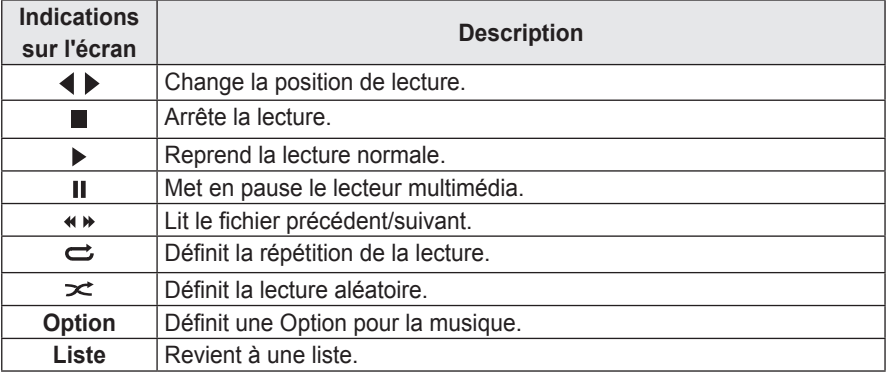

# **Affichage de fichiers**

Vous pouvez afficher les fichiers de document enregistrés sur un périphérique connecté.

#### **Formats de fichiers pris en charge**

XLS, DOC, PPT, TXT, XLSX, PPTX, DOCX, PDF, HWP Microsoft Office versions 97/2000/2002/2003/2007 Adobe PDF versions 1.0/1.1/1.2/1.3/1.4 Hangul 97/2000/2002/2005/2007

- La visionneuse de fichiers réaligne les documents, qui pourront donc ne pas présenter le même aspect que sur un PC.
- Pour les documents comportant des images, la résolution peut sembler plus faible lors du processus de réalignement.
- Si le document est volumineux ou comporte beaucoup de pages, son chargement peut prendre plus de temps.
- Les polices non prises en charge peuvent être remplacées par d'autres polices.
- y Il est possible que la visionneuse de fichiers ne s'ouvre pas pour les documents Office contenant de nombreuses images haute résolution. Pour y remédier, réduisez la taille du fichier d'image, sauvegardez-le sur un périphérique de stockage USB puis exécutez à nouveau la visionneuse de fichiers ou connectez votre PC au projecteur et ouvrez le fichier sur votre PC.

#### **Navigation dans la visionneuse**

- y Appuyez sur la touche **Aller à la page** pour aller à la page précédente ou suivante.
- Appuyez sur la touche de volume pour effectuer un zoom avant ou arrière. 1. Appuyez sur la touche **OK**.
	- 2. Appuyez sur les touches **Haut/Bas/Gauche/Droite** pour accéder aux options **Aller à la page** ou **Zoom**.

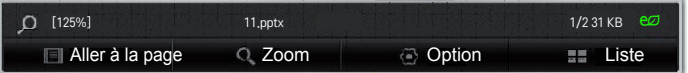

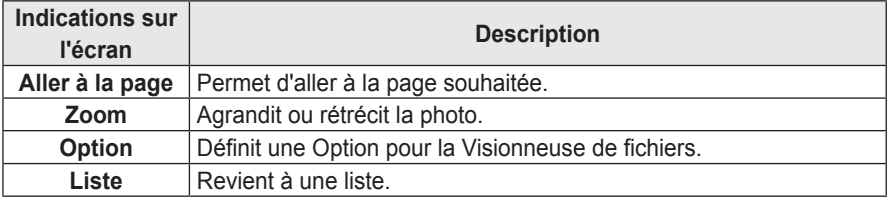

# **MAGICAL MIRRORING**

# **Utilisation de Magical Mirroring**

L'option Magical Mirroring est utilisée pour transmettre et projeter sans fil l'affichage d'un ordinateur portable (PC) connecté à un réseau vers un projecteur. Pour utiliser cette option, vous devez installer l'application MirrorOp Sender pour PC sur votre ordinateur portable (PC).

Veuillez installer le programme Magical Mirroring sur votre ordinateur à l'aide du CD fourni avec ce produit.

### **Installation de Magical Mirroring**

- **1** Sélectionnez le logiciel Magical Mirroring dans la fenêtre principale du CD fourni pour débuter l'installation.
- **2** Une fois l'installation terminée, le programme vérifiera les performances de l'ordinateur de l'utilisateur.
- **3** L'écran de l'ordinateur de l'utilisateur peut clignoter ou changer de résolution automatiquement durant la vérification des performances.
- **4** Une fois la vérification terminée, appuyez sur le bouton **EXIT** pour fermer le programme.

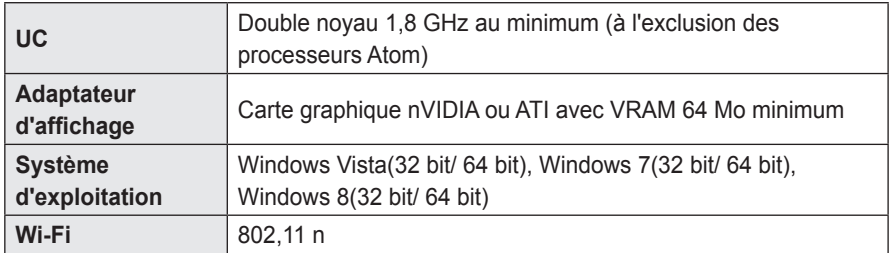

#### **Configuration requise**

### **Exécution de Magical Mirroring**

**1** Sélectionnez **Magical Mirroring** dans le menu **RÉSEAU**.

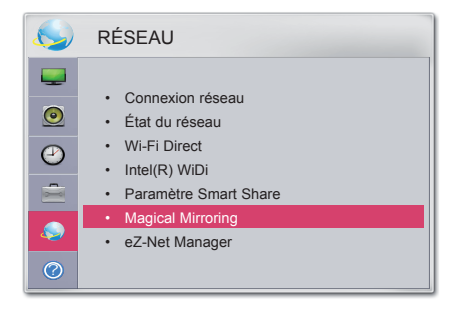

### **ATTENTION**

- Magical Mirroring n'est disponible que lorsqu'un réseau est connecté.
- Lors de l'utilisation de Magical Mirroring, seules les touches suivantes de la télécommande sont disponibles : Power (Marche-Arrêt), Volume, Précédent, Exit (Sortie).
- Lorsque le programme Magical Mirroring est en cours d'exécution, la résolution XGA (1 024 x 768) est la plus adaptée à l'écran. Les fichiers vidéo et audio peuvent ne pas être diffusés correctement en haute résolution.

**2** Après avoir lancé Magical Mirroring, exécutez le programme MirrorOp Sender sur le PC en écran de veille, comme suit.

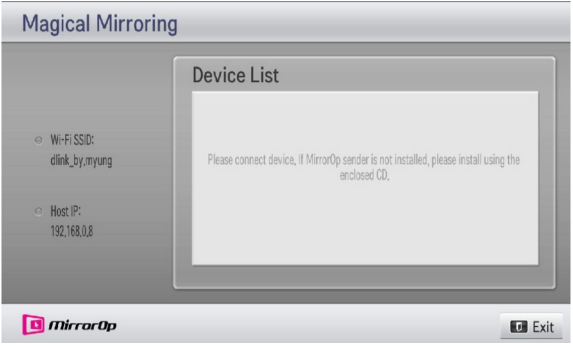

**3** Dans le champ IP d'appareil à distance de MirrorOp Sender, renseignez l'IP hôte de Magical Mirroring et appuyez sur **Connect (Connecter)**.

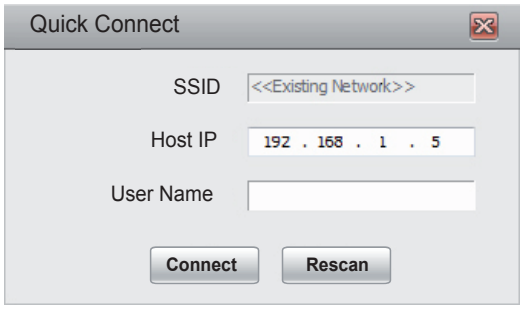

<**Écran PC>**

**4** Lorsque MirrorOp Sender est connecté, l'ordinateur relié apparaît dans la Liste des périphériques Magical Mirroring comme indiqué ci-dessous. L'écran de l'ordinateur est ensuite projeté.

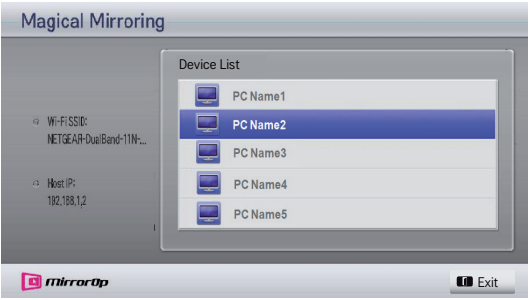

Si MirrorOp Sender n'est pas connecté, vérifiez que l'ordinateur et le projecteur sont connectés au même routeur sans fil.

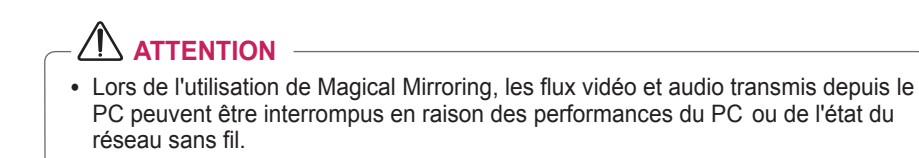

### **MirrorOp Sender**

#### **Modification du mode MirrorOp**

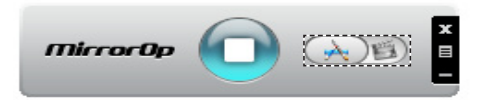

ꔈDéplacez le bouton vers cette position pour faire passer le mode de transfert en **Application Mode (mode application)**.

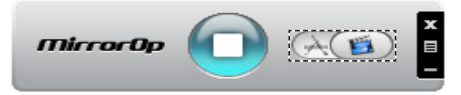

ꔈDéplacez le bouton vers cette position pour faire passer le mode de transfert en **Movie Mode (mode film)**.

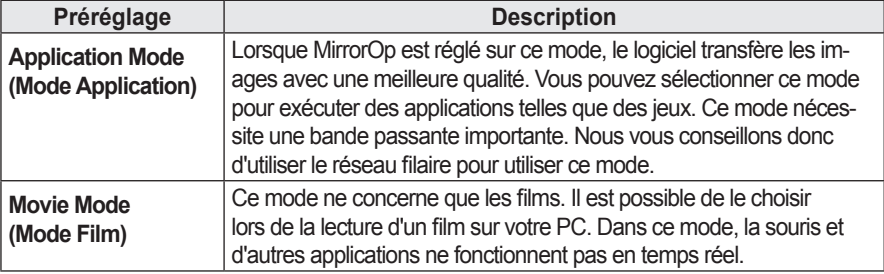

#### **Configuration de MirrorOp**

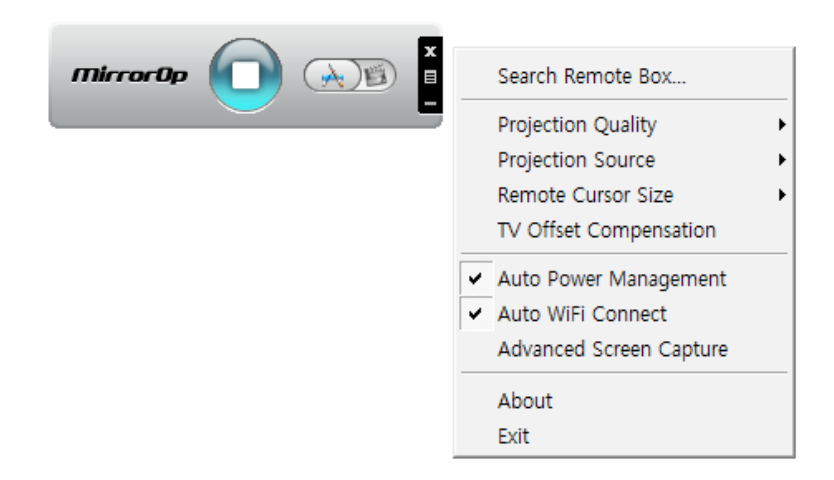

#### **- Search Remote Box (Chercher le décodeur)**

• Sélectionnez cette option pour trouver les périphériques disponibles sur le réseau connecté.

#### **- Projection Quality (Qualité de projection)**

- Sélectionnez cette option pour modifier la qualité de l'image projetée. Si la connexion réseau est bonne, sélectionnez **Best (Optimale)**, sinon choisissez **Normal (Normale)**.
- **Projection Source (Source de projection)**
- Sélectionnez cette option pour que l'écran apparaisse à travers le projecteur. La valeur par défaut est **Main Screen(Écran principal)**. Si l'option **Virtual Extended Screen(Écran virtuel étendu)** est sélectionnée, l'écran étendu s'affiche.
- **Remote Cursor Size (Taille du curseur à distance)**
- Sélectionnez cette option si vous souhaitez régler la taille du curseur de la souris. (1x, 2x, 3x)

#### **- TV Offset Compensation (Compensation du TV)**

y Sélectionnez cette option pour régler la taille de l'écran projeté. Réglez le décalage horizontal/vertical, puis cliquez sur **Apply(Appliquer)**.

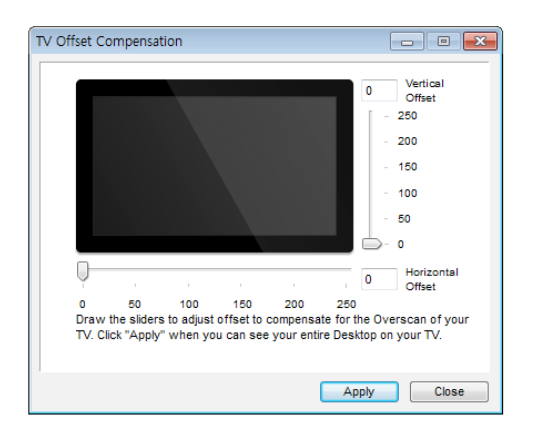

#### **- Auto Power Management (Gestion d'allumage automatique)**

y Sélectionnez cette option lors de l'exécution de l'application MirrorOp sur un ordinateur portable. En choisissant cette option, le réseau Wi-Fi sera utilisé de manière optimale.

#### **- Auto WiFi Connect (Connexion automatique au Wi-Fi)**

• Cette option permet à MirrorOp de se connecter automatiquement au serveur et de s'identifier.

#### **- Advanced Screen Capture (Capture d'écran avancée)**

• Il existe des différences de conception dans les entrées des différents PC. Si cette option n'est pas sélectionnée, certaines couches risquent de ne pas être capturées, notamment si vous regardez un film en utilisant un lecteur multimédia spécial. Si le film est lu par votre PC mais que l'image n'est pas affichée par le projecteur, veillez à choisir cette option.

# **CONFIGURATION UTILISATEUR**

# **Menu CONFIGURATION**

- **1** Appuyez sur la touche **MENU**.
- $2$  Utilisez la touche  $\wedge$ ,  $\vee$ ,  $\lt$  ou  $>$  pour sélectionner l'élément souhaité et appuyez sur la touche **OK**.
- $3$  Utilisez la touche  $\wedge$ ,  $\vee$ ,  $\lt$  ou  $>$  pour définir l'élément souhaité et appuyez sur la touche **OK**.
- **4** Appuyez sur la touche **EXIT** après avoir terminé.

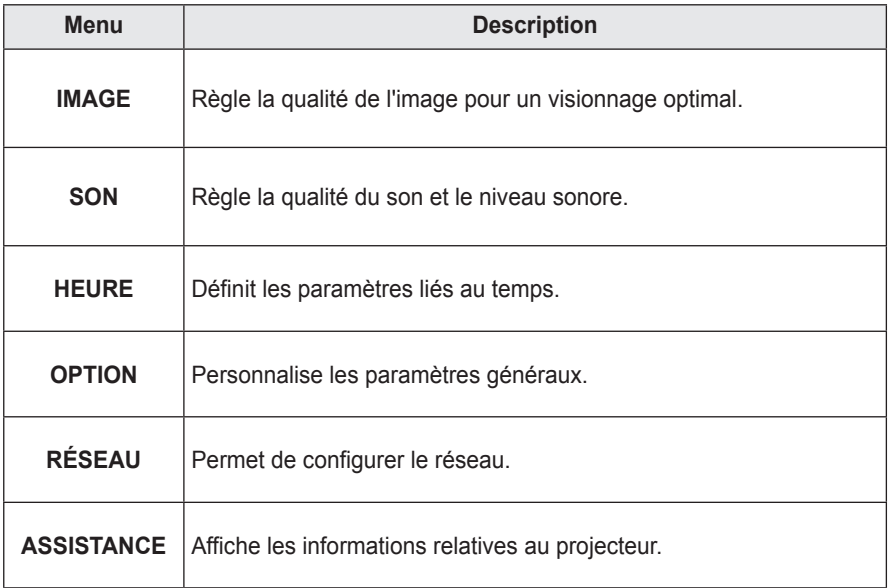

# **Paramètres IMAGE**

- **1** Appuyez sur la touche **MENU**.
- 2 Utilisez la touche  $\wedge$ ,  $\vee$ ,  $\lt$  ou  $>$  pour sélectionner **IMAGE** et appuyez sur la touche **OK**.
- **3** Utilisez la touche  $\wedge$ ,  $\vee$ ,  $\lt$  ou  $>$  pour définir l'élément souhaité et appuyez sur la touche **OK**.
	- Pour revenir au menu précédent, appuyez sur la touche  $\triangle$ .

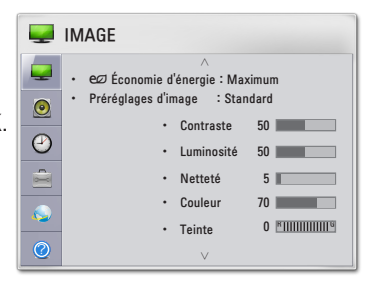

Les paramètres d'image disponibles sont décrits ci-dessous.

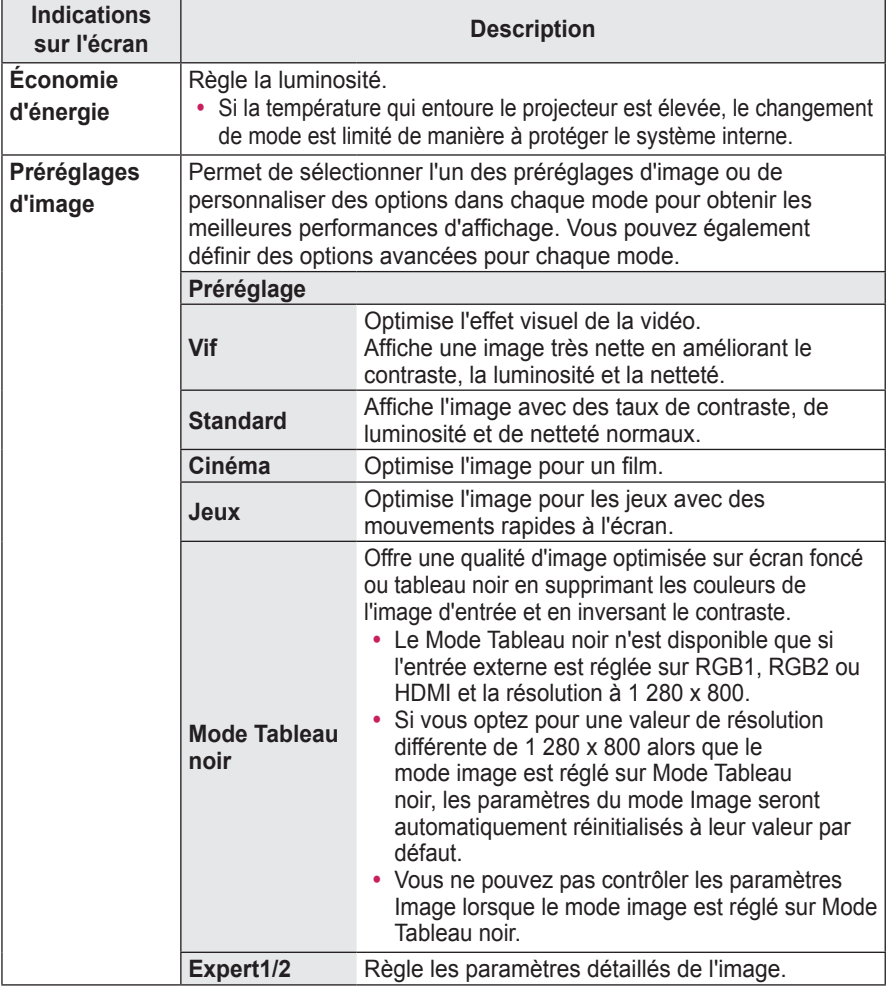

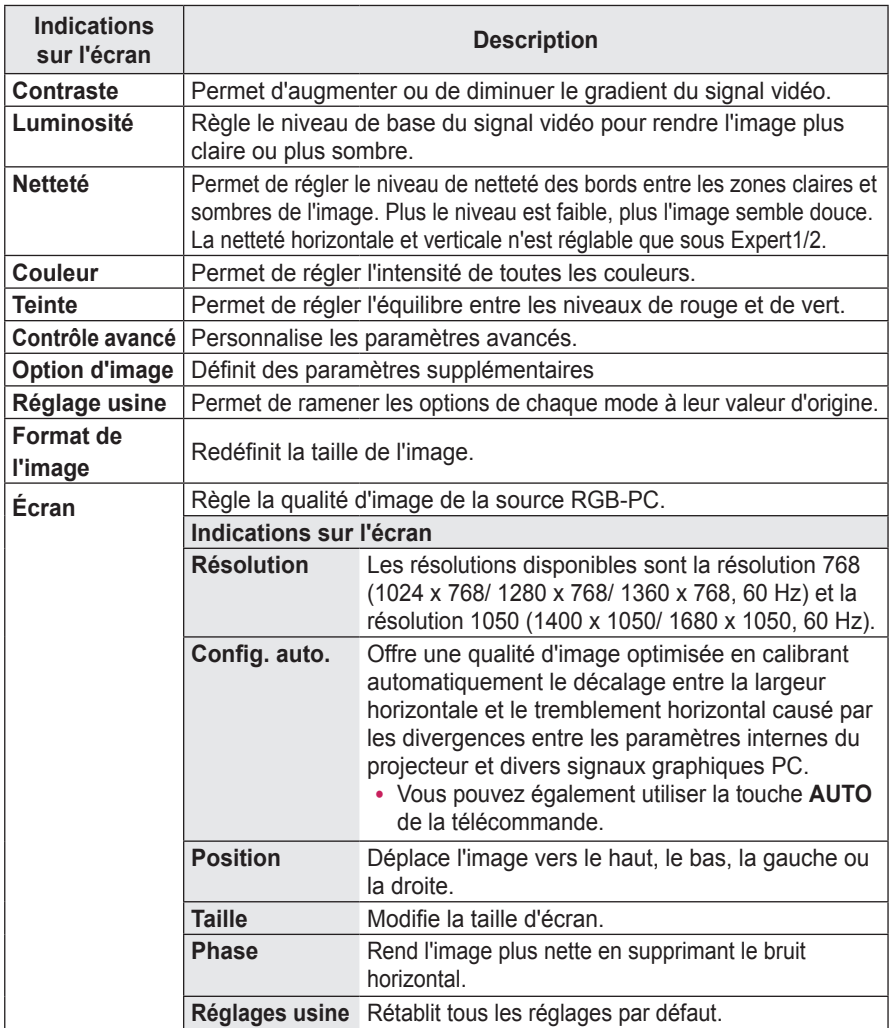

#### **Contrôle avancé**

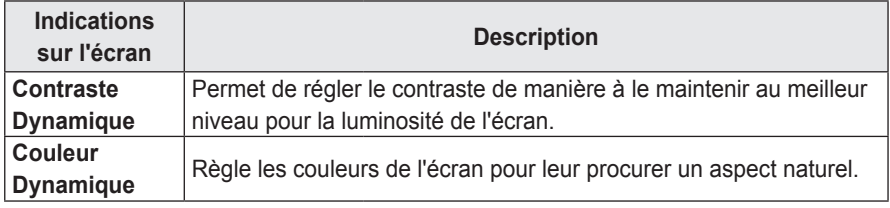

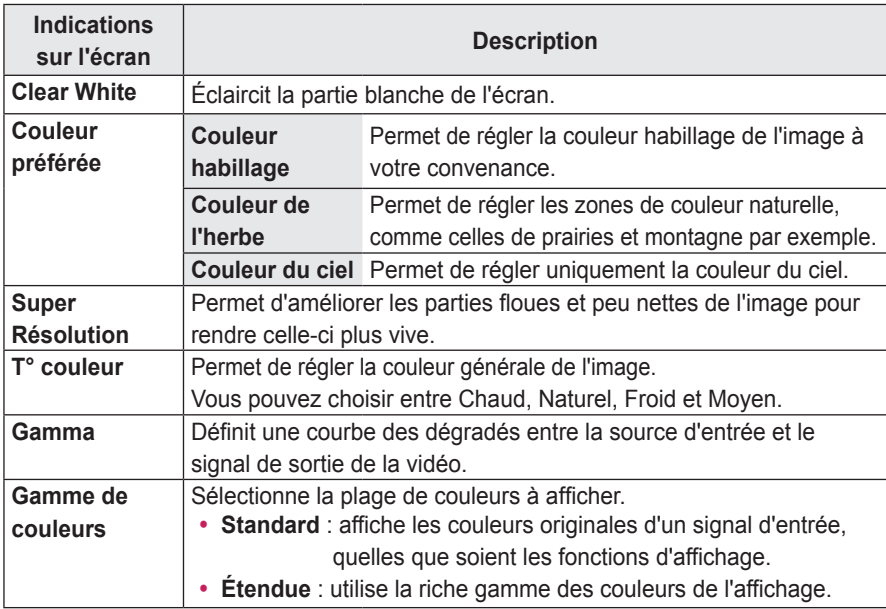

\* Les options disponibles varient selon le signal d'entrée et le mode vidéo, etc.

#### **Contrôle expert**

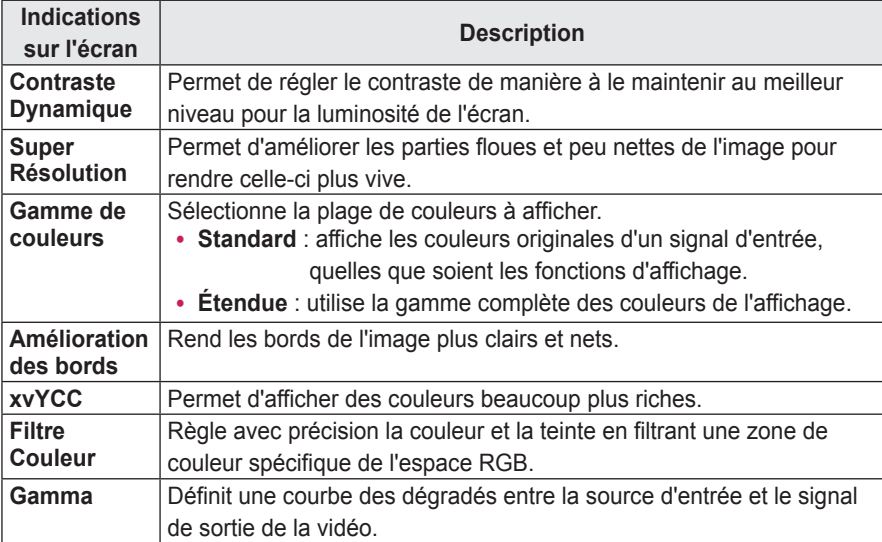

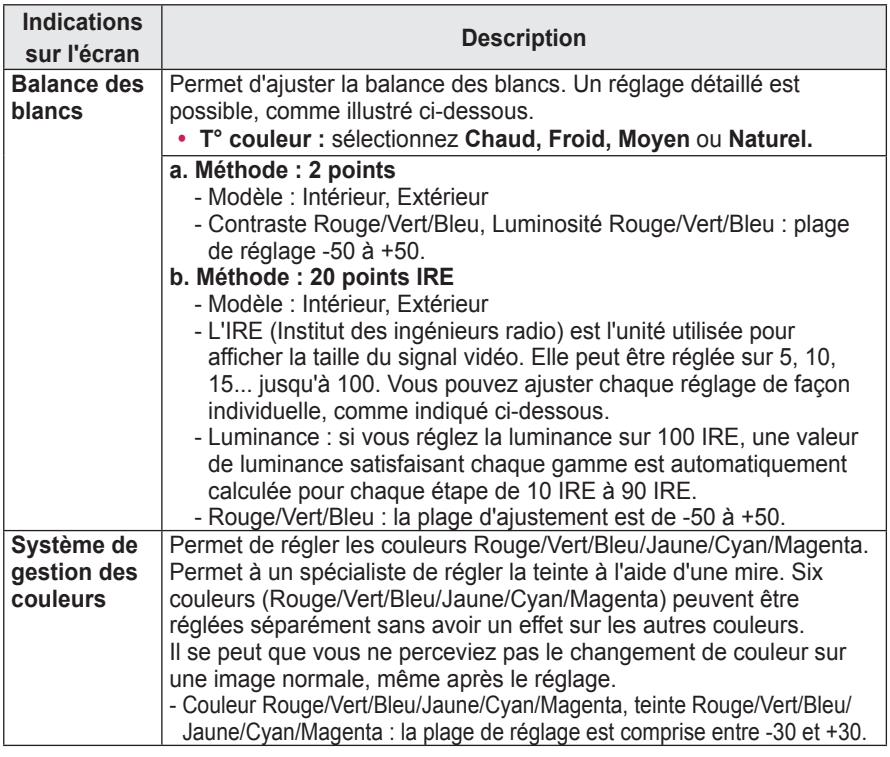

\* Les options disponibles varient selon le signal d'entrée et le mode vidéo, etc.

#### **Option d'image**

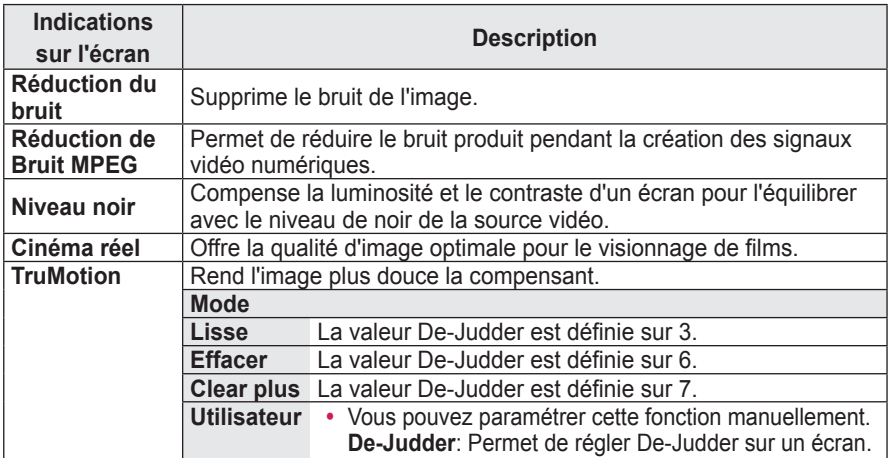

• Si le signal vidéo est configuré sur 60 Hz, la fonction TruMotion peut ne pas fonctionner correctement.

# **Paramètres SON**

- **1** Appuyez sur la touche **MENU**.
- 2 Utilisez la touche  $\wedge$ ,  $\vee$ ,  $\lt$  ou  $>$  pour sélectionner **SON** et appuyez sur la touche **OK**.
- **3** Utilisez la touche  $\wedge$ ,  $\vee$ ,  $\leq$  ou  $>$  pour définir l'élément souhaité et appuyez sur la touche **OK**.
	- Pour revenir au menu précédent, appuyez sur la touche  $\triangle$ .

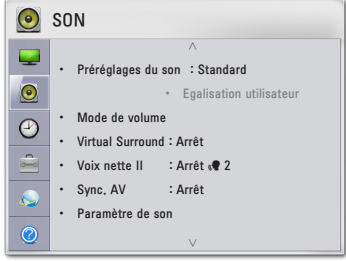

Les paramètres son disponibles sont décrits ci-dessous.

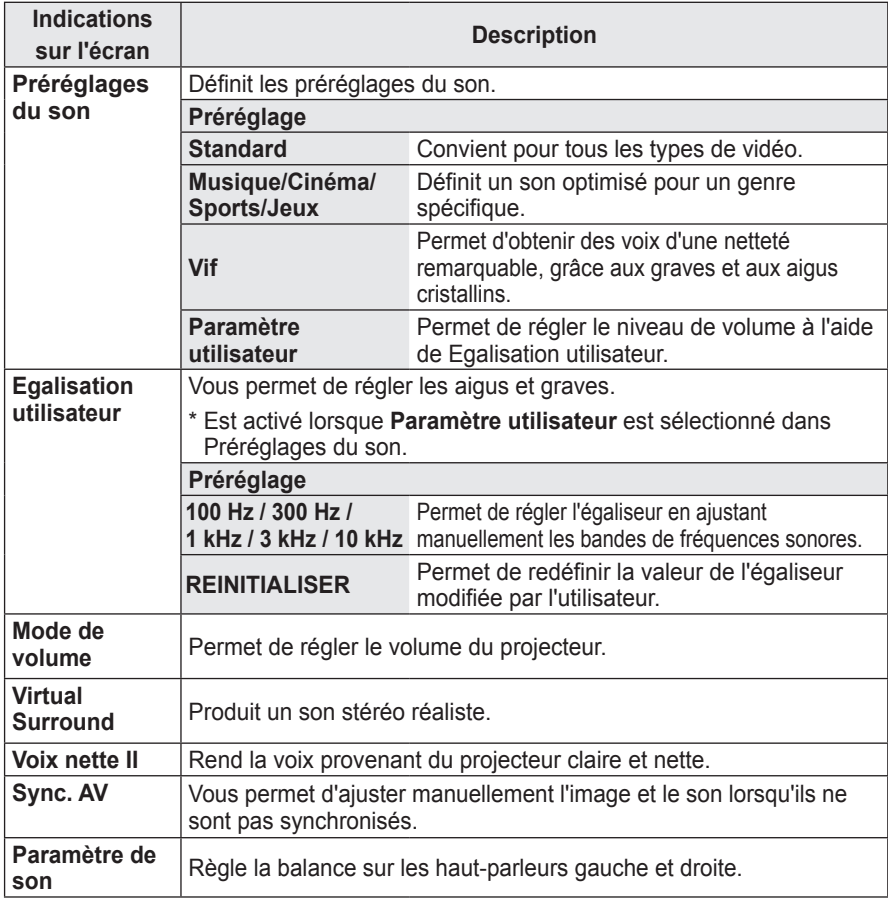

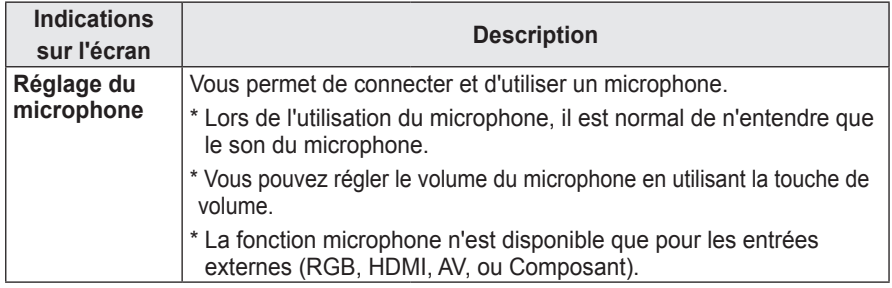

# **Paramètres HEURE**

- **1** Appuyez sur la touche **MENU**.
- 2 Utilisez la touche  $\wedge$ ,  $\vee$ ,  $\lt$  ou  $>$  pour sélectionner **HEURE** et appuyez sur la touche **OK**.
- **3** Utilisez la touche  $\wedge$ ,  $\vee$ ,  $\lt$  ou  $>$  pour définir l'élément souhaité et appuyez sur la touche **OK**. - Pour revenir au menu précédent, appuyez sur la touche  $\triangle$ .

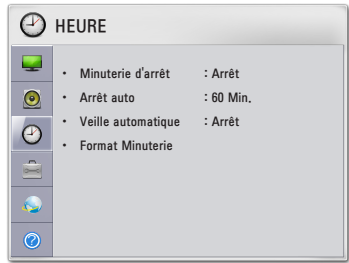

Les paramètres d'horloge disponibles sont décrits ci-dessous.

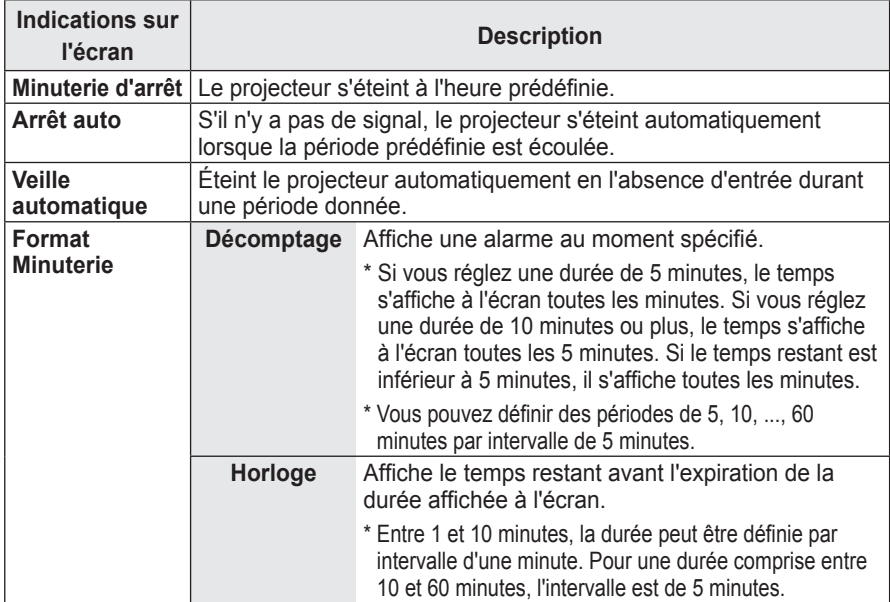

# **Paramètres OPTION**

- **1** Appuyez sur la touche **MENU**.
- 2 Utilisez la touche  $\wedge$ ,  $\vee$ ,  $\lt$  ou  $>$  pour sélectionner **OPTION** et appuyez sur la touche **OK**.
- $3$  Utilisez la touche  $\wedge$ ,  $\vee$ ,  $\lt$  ou  $>$  pour définir l'élément souhaité et appuyez sur la touche **OK**.
	- Pour revenir au menu précédent, appuyez sur la touche  $\triangle$ .

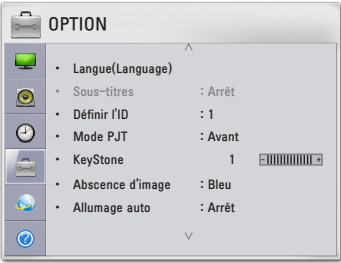

Les paramètres d'option disponibles sont décrits ci-dessous.

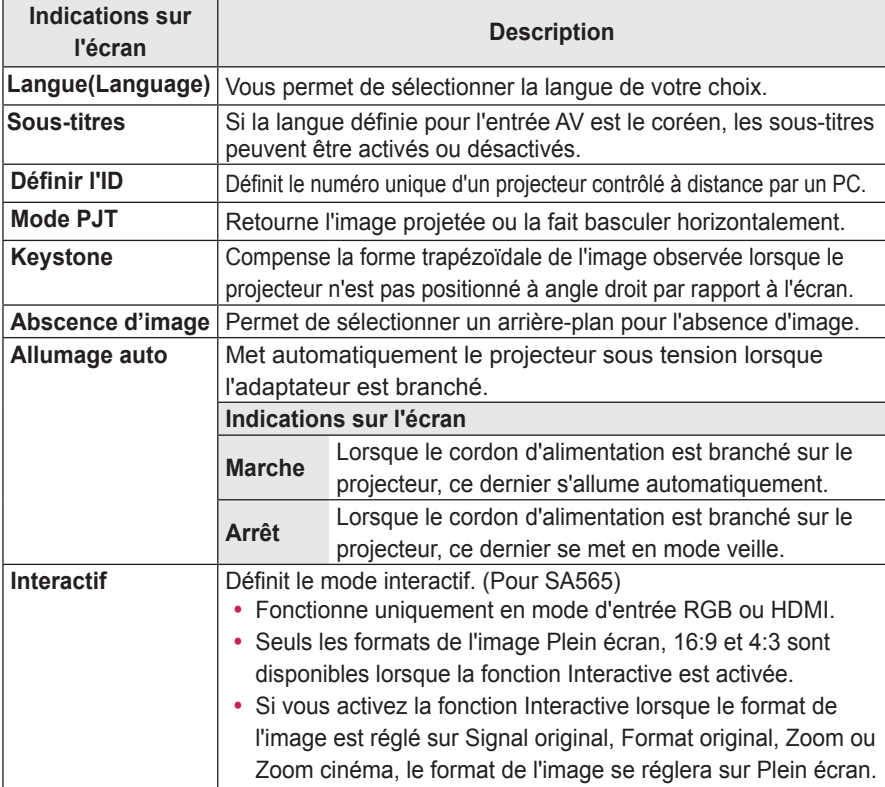

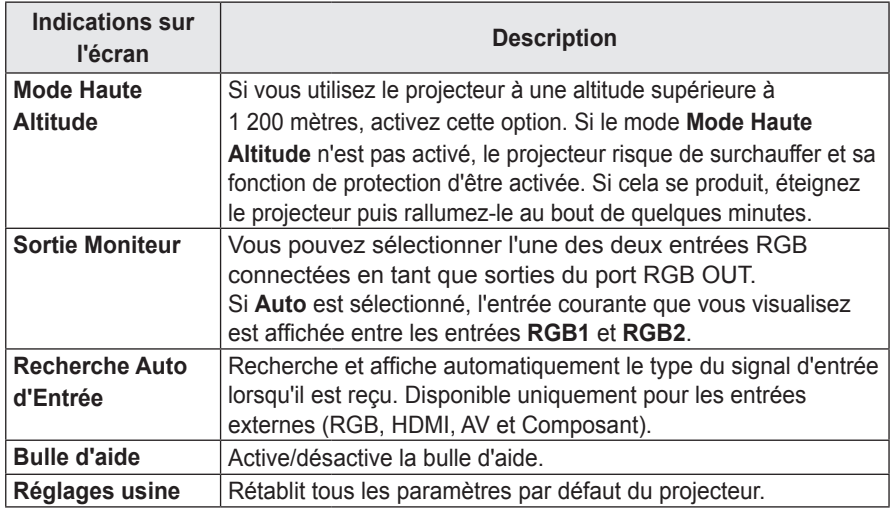

# **Paramètres RÉSEAU**

- **1** Appuyez sur la touche **MENU**.
- **2** Utilisez la touche  $\wedge$ ,  $\vee$ ,  $\lt$  ou  $>$  pour sélectionner **RÉSEAU** et appuyez sur la touche **OK**.
- **3** Utilisez la touche  $\wedge$ ,  $\vee$ ,  $\lt$  ou  $>$  pour définir l'élément souhaité et appuyez sur la touche **OK**.
	- Pour revenir au menu précédent, appuyez sur la touche  $\triangle$ .

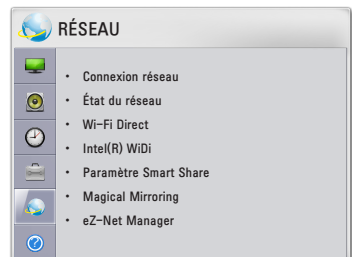

Les paramètres de réseau disponibles sont décrits ci-dessous.

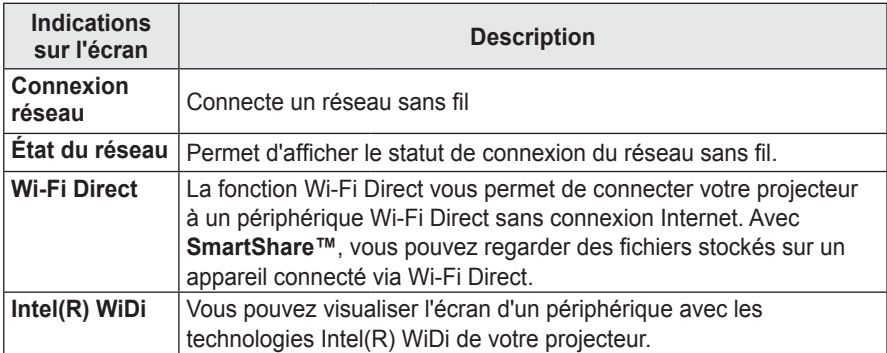

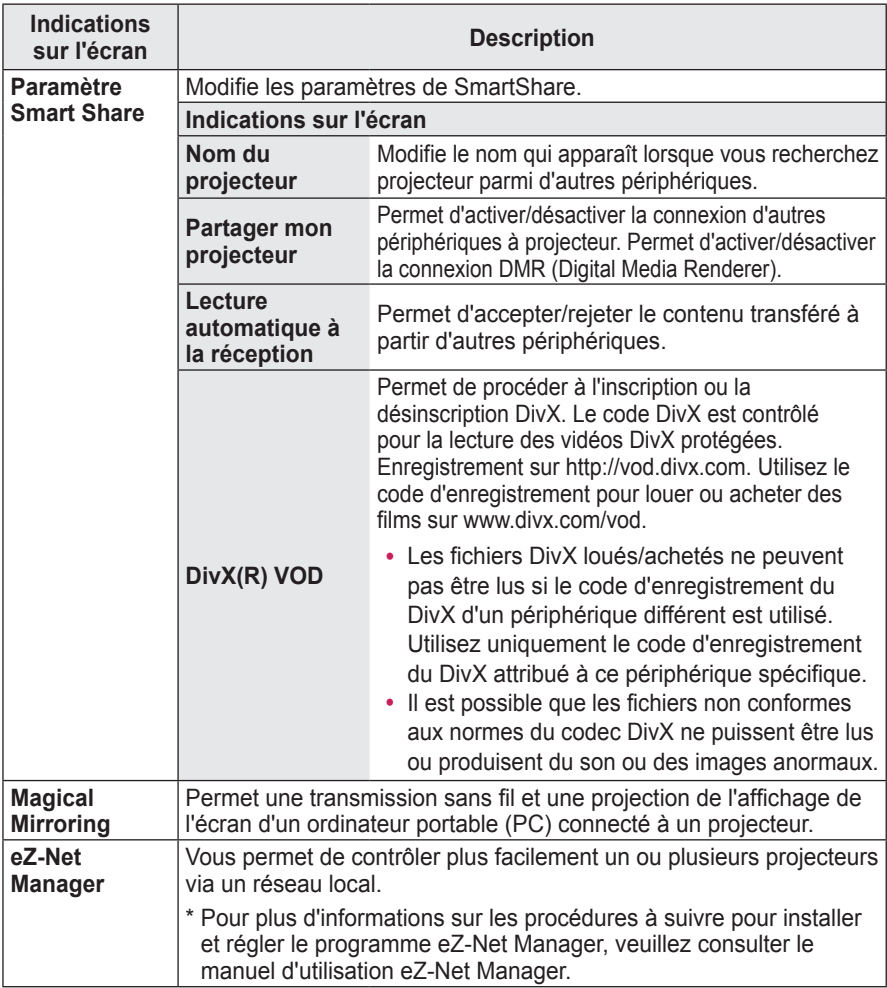

# **ASSISTANCE**

- **1** Appuyez sur la touche **MENU**.
- 2 Utilisez la touche  $\wedge$ ,  $\vee$ ,  $\lt$  ou  $>$  pour sélectionner **ASSISTANCE** et appuyez sur la touche **OK**.
- $3$  Utilisez la touche  $\wedge$ ,  $\vee$ ,  $\lt$  ou  $>$  pour définir l'élément souhaité et appuyez sur la touche **OK**.
	- Pour revenir au menu précédent, appuyez sur la touche  $\triangle$ .

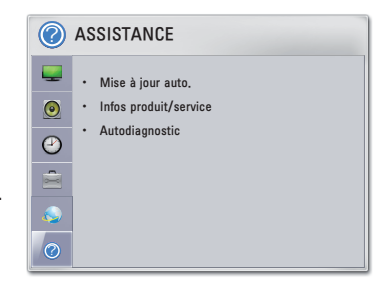

Les paramètres d'assistance disponibles sont décrits ci-dessous.

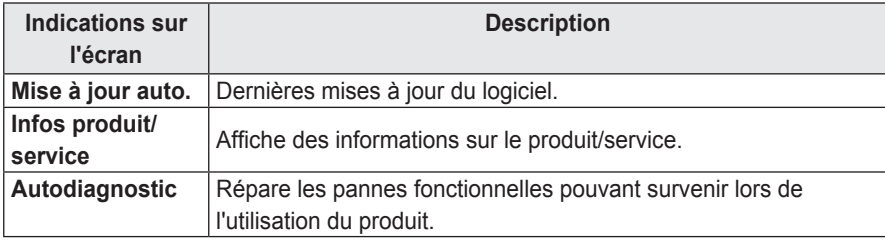

# **CONNEXION DE PÉRIPHÉRIQUES**

Vous pouvez connecter plusieurs périphériques externes au projecteur.

- Les ports situés à l'arrière du projecteur sont conçus pour une installation au plafond. Leur étiquette est donc imprimée à l'envers à des fins de commodité.
- L'aspect réel du produit peut différer de l'illustration.

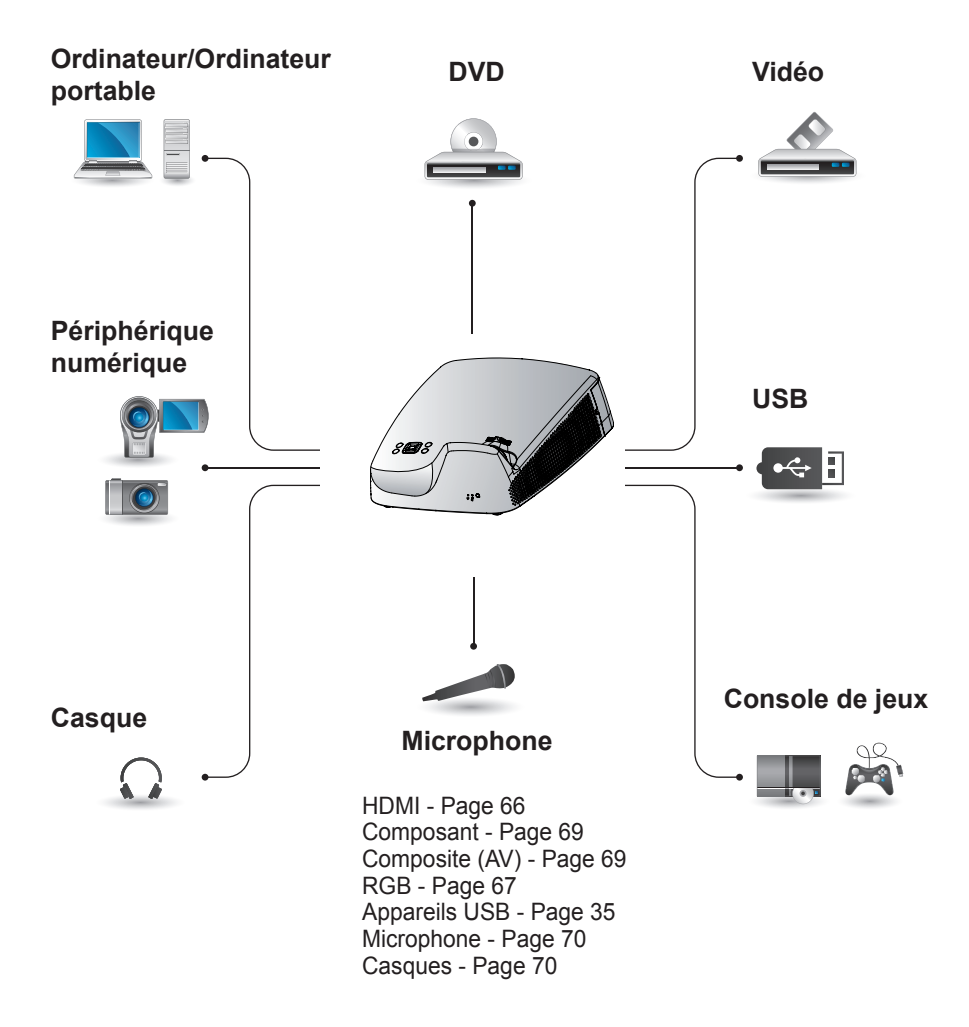

## **Raccordement à un récepteur HD, un lecteur DVD ou un lecteur VCR**

Raccordez un récepteur HD, un lecteur DVD ou un lecteur VCR au projecteur et sélectionnez le mode d'entrée approprié.

### <span id="page-65-0"></span>**Connexion HDMI**

Avec un câble HDMI, vous bénéficiez d'une image et d'un son de haute qualité. Connectez le port HDMI IN vers le port HDMI OUT.

Appuyez sur la touche **INPUT** de la télécommande pour sélectionner **HDMI**.

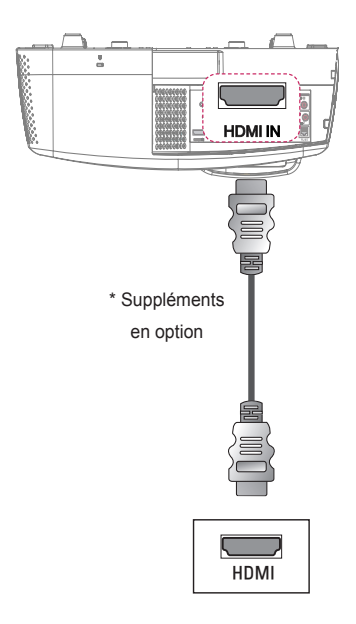

# **Connexion HDMI/DVI**

En utilisant un câble HDMI vers DVI, connectez le port HDMI IN au port DVI OUT. Pour une sortie audio, utilisez un câble audio pour réaliser la connexion. Appuyez sur la touche **INPUT** de la télécommande pour sélectionner **HDMI**.

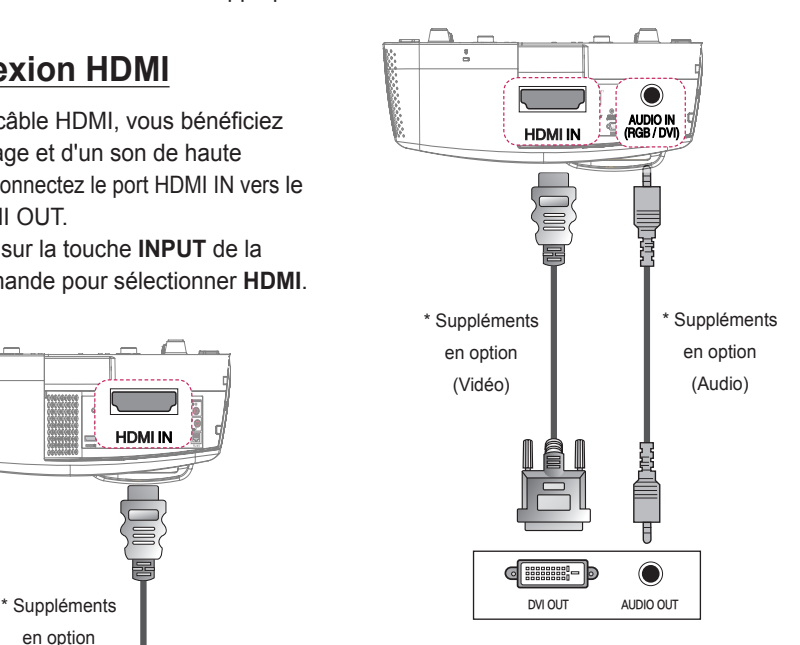

# **Connexion PC**

Le projecteur prend en charge la fonction Plug and Play. Votre PC reconnaîtra automatiquement le projecteur et ne nécessite aucune installation de pilote.

### <span id="page-66-0"></span>**Connexion RGB**

Connectez la sortie PC au port d'entrée vidéo PC du projecteur à l'aide du câble RGB.

Connectez le port RGB IN 1 ou RGB IN 2 au port RGB OUT.

Pour la sortie audio, connectez

l'ordinateur PC au projecteur en utilisant un câble audio.

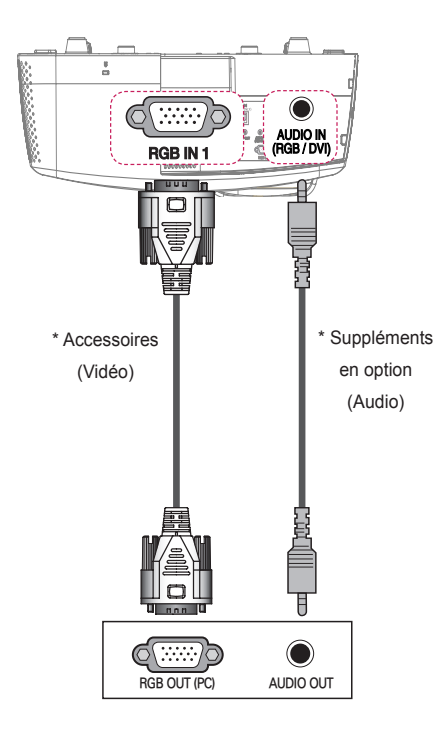

# **Connexion HDMI/DVI**

En utilisation un câble HDMI/DVI, connectez le port HDMI IN du projecteur au port DVI OUT. Pour la sortie audio, utilisez un câble audio pour connecter l'ordinateur au projecteur.

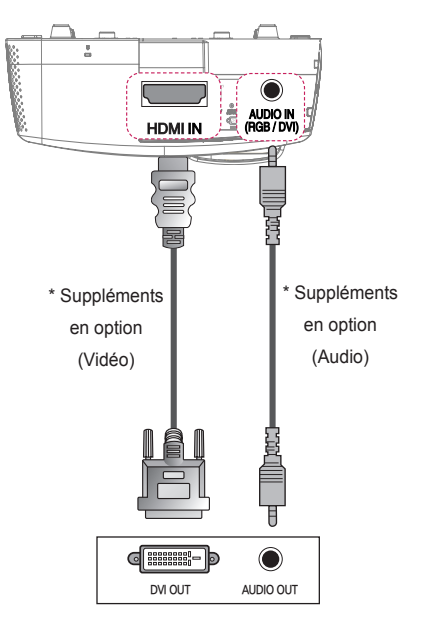

### **Connexion HDMI**

Avec un câble HDMI, vous bénéficiez d'une image et d'un son de haute qualité. Connectez le port HDMI IN vers le port HDMI OUT.

Appuyez sur la touche **INPUT** de la télécommande pour sélectionner **HDMI**.

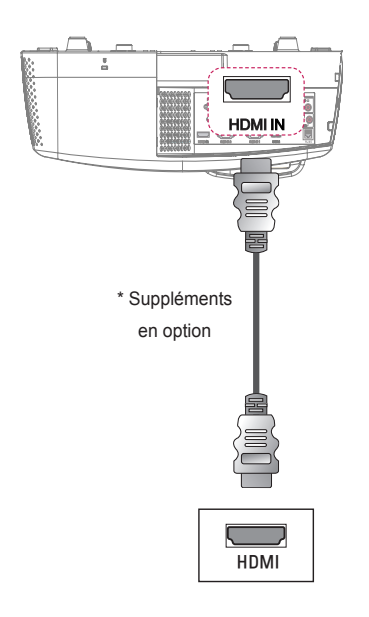

# **Connexion RGB - DVI**

Connectez le port RGB IN 1 ou RGB IN 2 au port DVI OUT. Pour la sortie audio, connectez

l'ordinateur PC au projecteur en utilisant un câble audio.

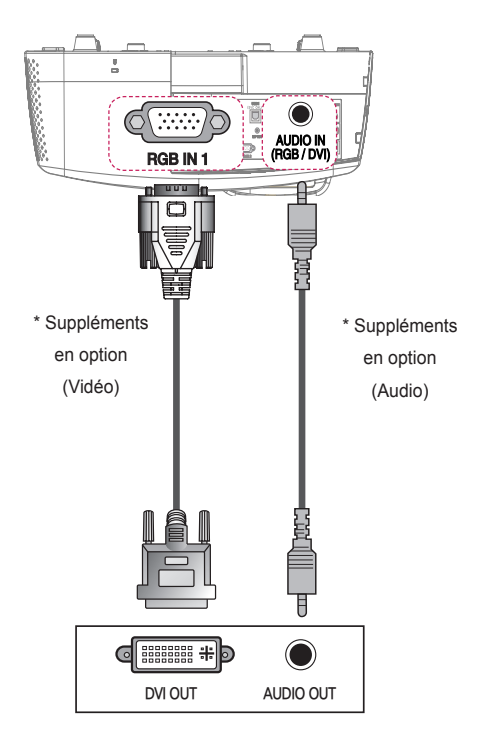

### **Connexion aux périphériques externes**

### <span id="page-68-1"></span>**Connexion au port AV INPUT**

Connectez les ports de sortie du périphérique externe aux ports AV IN (ENTRÉE AV) du projecteur. Appuyez sur la touche **INPUT** pour sélectionner **ENTRÉE**.

## <span id="page-68-0"></span>**Connexion Composantes**

Vous pourrez profiter d'images d'une grande luminosité lorsque vous branchez un périphérique externe doté d'un port composant au port COMPONENT IN du projecteur. Appuyez sur la touche **INPUT** de la télécommande pour sélectionner **Composant**.

La prise de sortie Y, PB ou PR du lecteur DVD peut être désignée par Y, B-Y, R-Y/Y, Cb, Cr/Y, Pb ou Pr, selon le modèle.

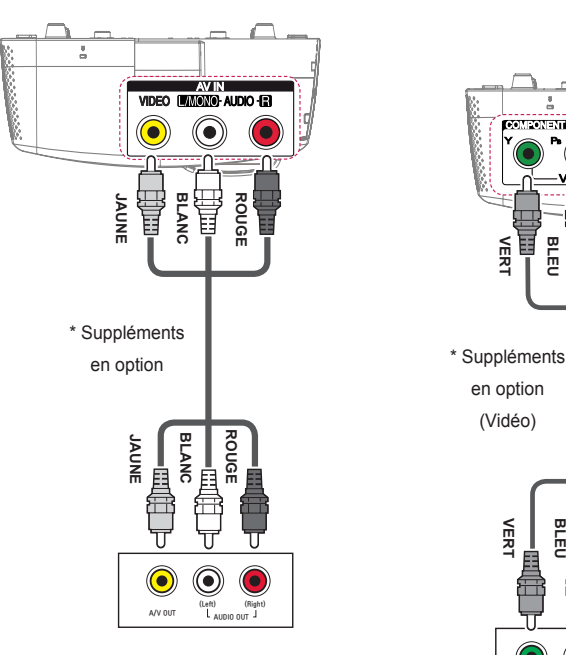

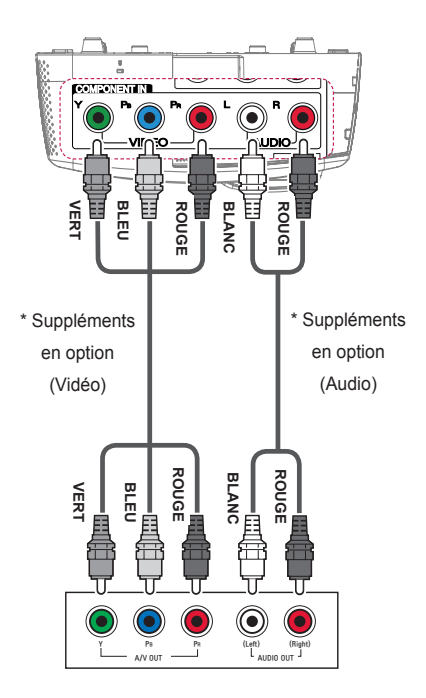

# **Connexion au casque**

### <span id="page-69-1"></span>**Branchement du casque**

Vous pouvez utiliser un casque pour écouter le son.

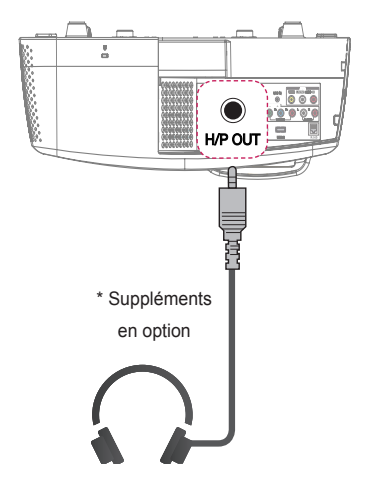

# **Connexion à un microphone**

### <span id="page-69-0"></span>**Connexion du microphone**

Vous pouvez connecter un microphone au port MIC IN du projecteur.

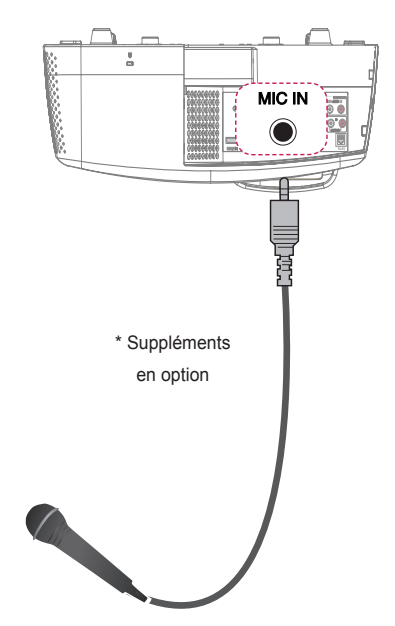

# **Connexion à l'ordinateur portable**

Vous pouvez connecter le projecteur à un ordinateur pour utiliser différentes fonctions.

# **Connexion RGB**

I

Vous pouvez connecter votre ordinateur portable au port RGB IN 1 ou RGB IN 2 du projecteur.

# **Connexion HDMI**

Connectez le port HDMI IN vers le port HDMI OUT.

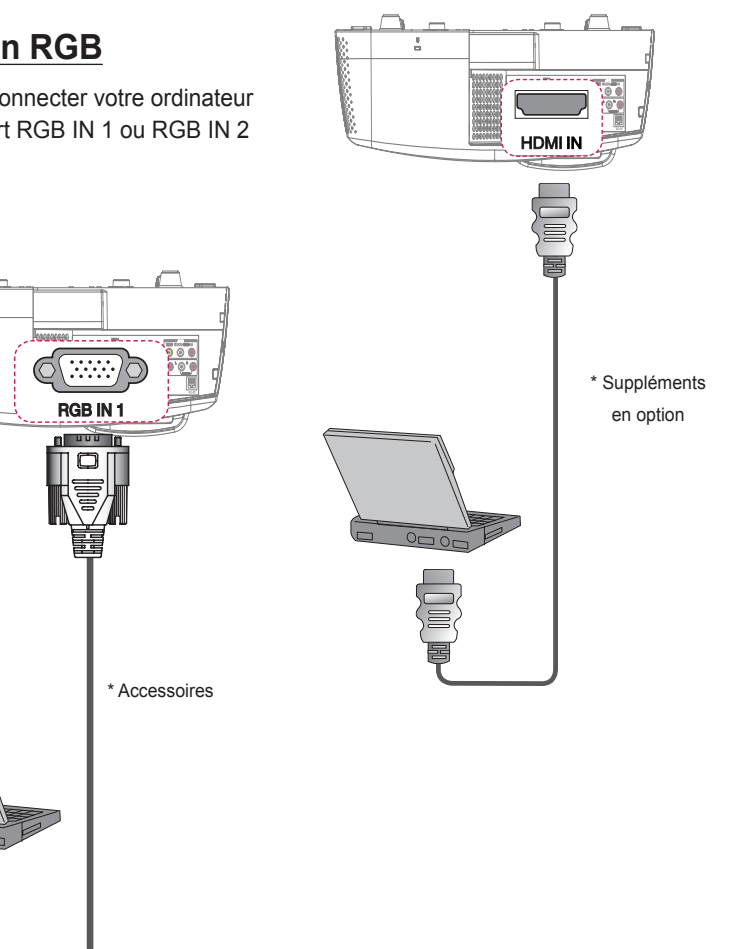

Le tableau ci-dessous présente des exemples de commutation des entrées. Pour obtenir plus d'informations, consultez les sections **Entrée externe**, **Connexion à un moniteur externe**, ou des sections analogues du manuel du propriétaire.

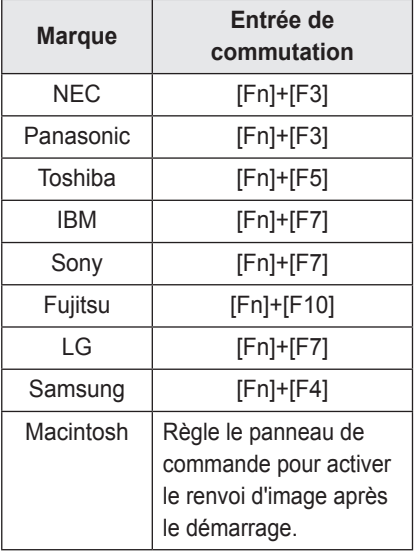
# **FONCTION INTERACTIF**

# **Connexion du stylet interactif à l'ordinateur**

Reliez l'USB A au câble B à partir du port **USB 1(INTERACTIVE/SVC)** du projecteur et du port USB de l'ordinateur.

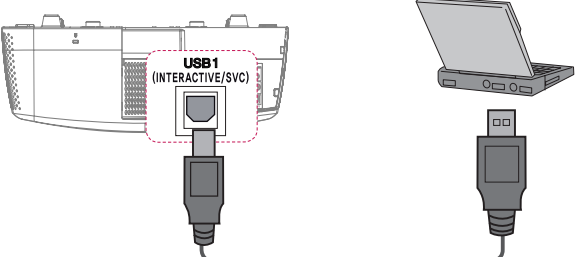

Connectez le module de sécurité interactif au port **INTERACTIVE** du projecteur.

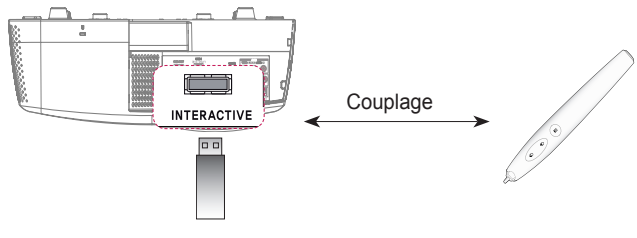

# **ATTENTION**

- Vous pouvez utiliser jusqu'à deux stylets en même temps.
- Le couplage est impossible lorsque l'un des stylets couplés est en cours d'utilisation.
- En mode Fixe, vous pouvez coupler jusqu'à 10 stylets en même temps.
- Vous devez installer le programme WizTeach sur votre ordinateur à l'aide du CD fourni avec les accessoires avant d'utiliser le logiciel d'annotation. La clé de produit requise pour l'installation du programme WizTeach figure au dos de la boîte du CD du logiciel WizTeach fourni. Assurez-vous de ne pas perdre la clé de produit.
- y À défaut d'être utilisé sous 30 secondes, le stylet interactif passe en mode d'économie d'énergie. Appuyez sur n'importe quelle touche pour revenir au mode normal.
- Utilisez la télécommande dans la zone de portée (voir « Portée du stylet interactif »). En cas d'utilisation en dehors de la zone de couverture ou en présence d'obstacles dans la zone, il est possible de constater des défaillances de communication.
- En fonction des accessoires que vous utilisez, il est possible de constater des défaillances de communication. Les appareils comme les fours à micro-ondes ou bien les réseaux LAN sans fil utilisent la même bande de fréquence (2,4 GHz) que le stylet interactif. Cela peut entraîner des défaillances de communication.
- Assurez-vous de ne pas créer d'ombre sur l'image lorsque vous utilisez le stylet interactif.

### (Valable uniquement pour SA565) **Utilisation du stylet interactif**

## **Stylet interactif et ses boutons**

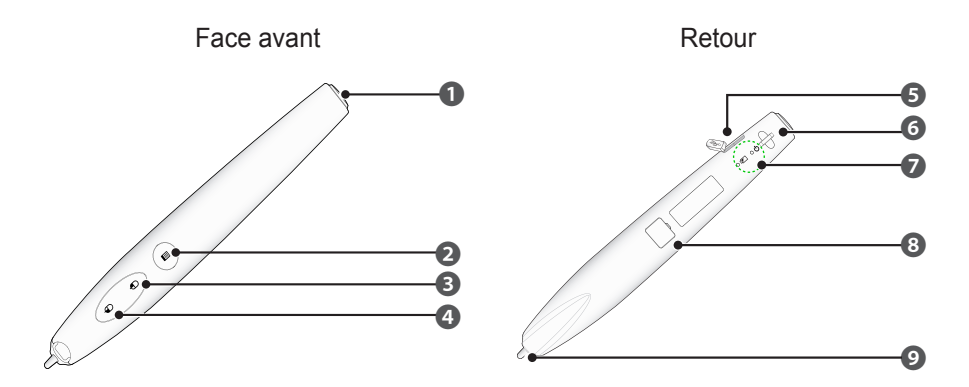

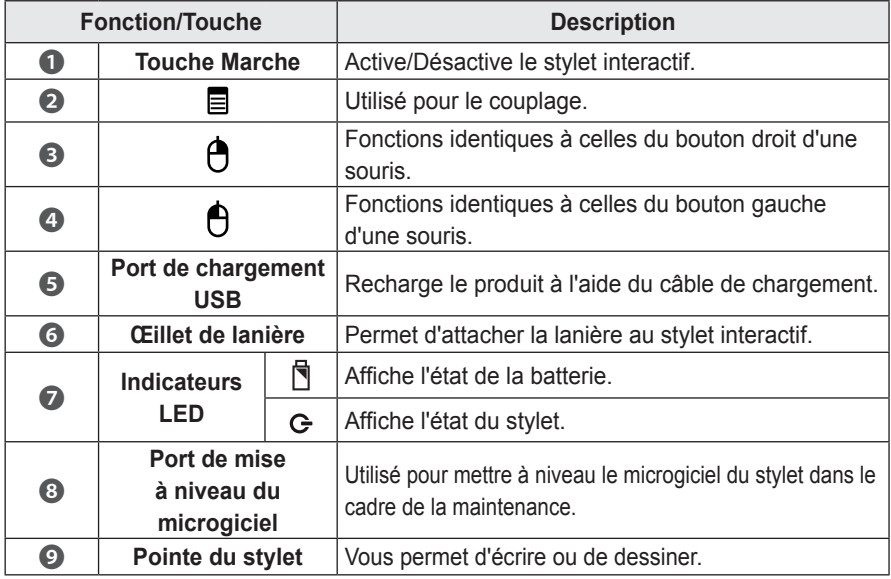

### **Utilisation du stylet interactif**

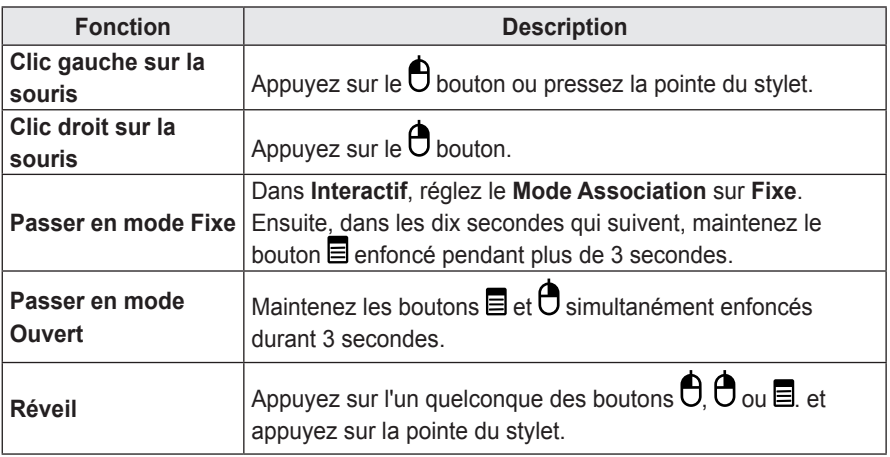

- Vérifiez que le stylet interactif n'est pas dirigé vers l'écran lorsque vous accédez aux différents modes.
- Si le stylet interactif n'est pas utilisé pendant plus de 30 secondes et n'est pas dirigé vers l'écran, il sera automatiquement mis en mode Économie d'énergie.
- Le projecteur fonctionne en mode Ouvert par défaut, tandis que le mode Fixe n'est utilisé que pour le couplage du stylet au projecteur. Le projecteur bascule automatiquement du mode Fixe au mode Ouvert après un intervalle de 10 secondes (que le couplage ait réussi ou non).

### **Pour charger le stylet interactif**

Pour charger la batterie, connectez le stylet interactif à l'ordinateur avec le câble de chargement (vérifiez que l'ordinateur est allumé avant de procéder au raccordement).

Le voyant de la batterie reste allumé durant le chargement et s'éteindra lorsque celui-ci sera terminé.

Une fois le chargement terminé, déconnectez le câble de chargement avant d'utiliser le stylet. À défaut, vous pouvez utiliser le stylet interactif pendant qu'il est raccordé au câble de chargement si le chargement n'est pas terminé.

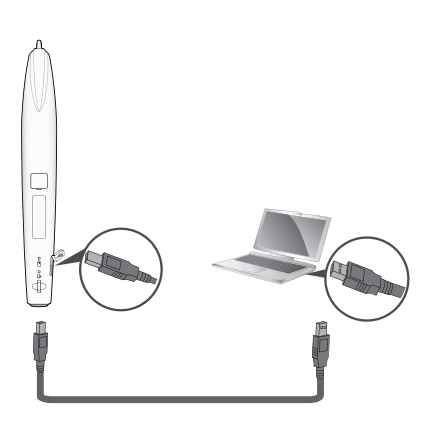

- Affichage d'un message d'avertissement à l'écran (batterie faible)
	- Lorsque la tension de la batterie chute à un niveau inférieur ou égal à 3,6 V, un message d'avertissement de batterie faible s'affiche. Le stylet interactif fonctionnera durant environ 10 minutes après l'affichage de ce message.
	- Le stylet interactif est susceptible de ne pas fonctionner lorsque la tension de la batterie est inférieure ou égale à 3,4 V.
- Lors de la première utilisation du stylet, veuillez charger la batterie durant au moins 3 heures. Une batterie pleinement chargée dure 20 heures en utilisation constante ou 4 semaines en mode veille.

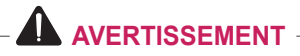

- Ne remplacez ou ne réparez pas la batterie vous-même.
- y Pour charger le stylet interactif, utilisez le câble de chargement fourni pour brancher le stylet au port USB de l'ordinateur.

### **Description des indicateurs LED du stylet interactif**

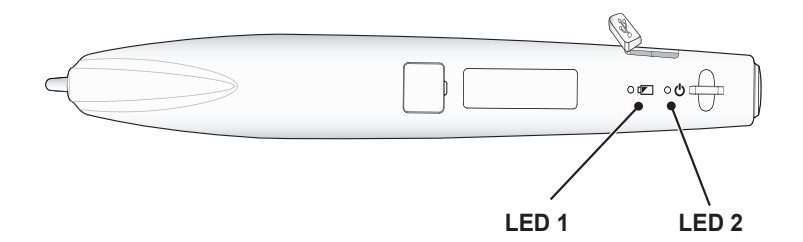

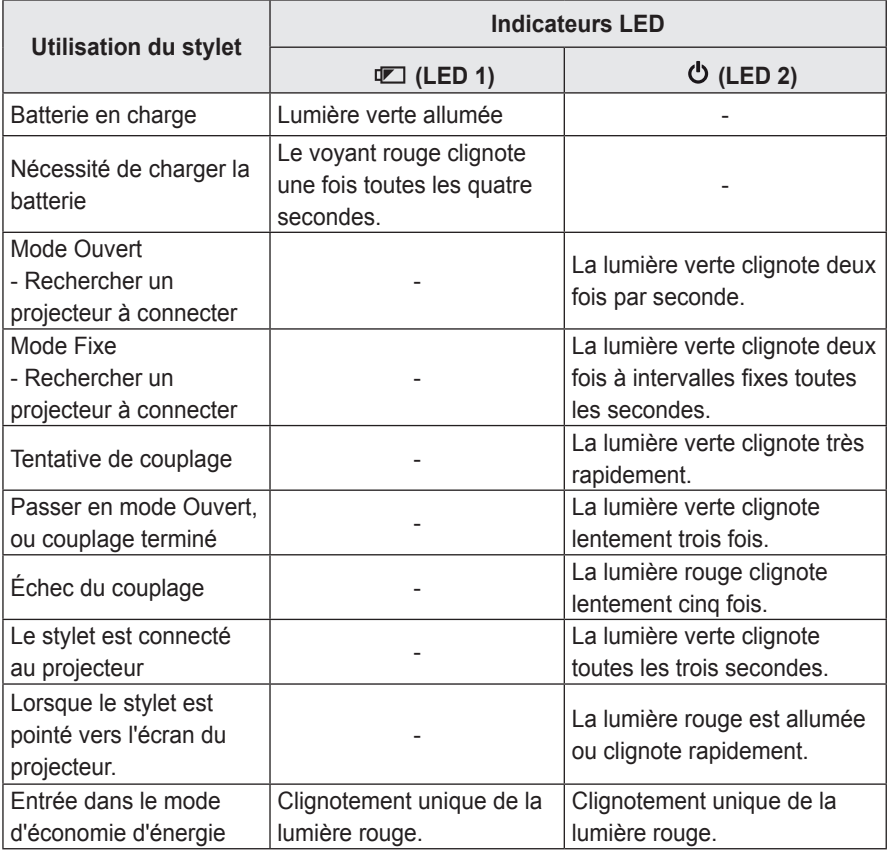

• La LED 1 correspond à la batterie du stylet interactif et la LED 2 au statut du fonctionnement du stylet interactif.

### **Remplacement de la pointe du stylet**

Lorsque la pointe du stylet est usée, veuillez procéder comme indiqué pour la remplacer.

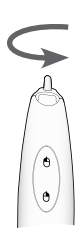

Tournez la pointe du stylet vers la droite pour la retirer du stylet interactif, comme indiqué dans le schéma cidessous.

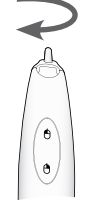

### Ouvrir Fermer

Tournez la pointe du stylet vers la gauche pour l'installer dans le stylet interactif, comme indiqué dans le schéma ci-dessous.

## **Mode d'utilisation de la lanière**

L'utilisation de la lanière permet d'éviter de faire chuter le stylet interactif. Utilisez le stylet avec précaution pour ne blesser personne et ne rien endommager autour de vous.

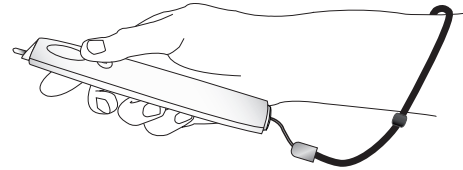

## **ATTENTION**

- Veillez à porter la lanière au poignet lors de l'utilisation du stylet interactif.
- Rangez le stylet interactif dans son boîtier.

### **Nettoyer le stylet interactif**

Si l'objectif du stylet interactif ne fonctionne pas correctement, veuillez le nettoyer conformément à l'illustration ci-dessous.

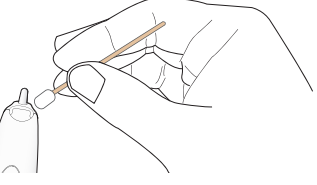

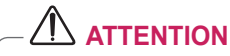

- Si vous constatez la présence de corps étrangers ou de poussière sur la pointe du stylet interactif, essuyez-le délicatement avec un tampon en coton.
- La présence de corps étrangers ou de poussière à la surface de l'objectif peut provoquer des dysfonctionnements du stylet interactif.

### **Portée du stylet interactif**

- Ce produit est conçu pour fonctionner sur un écran d'une taille de 1778 mm à 2 540 mm.
- Vous pouvez utiliser deux stylets interactifs en même temps.
- La portée réelle est susceptible de varier légèrement par rapport aux données indiquées sur le tableau.
- Si l'écran du projecteur s'assombrit en raison de l'environnement, la portée du stylet interactif pourra s'en trouver modifiée.
- Le taux de gain de l'écran s'étend de 1 à 1,5.

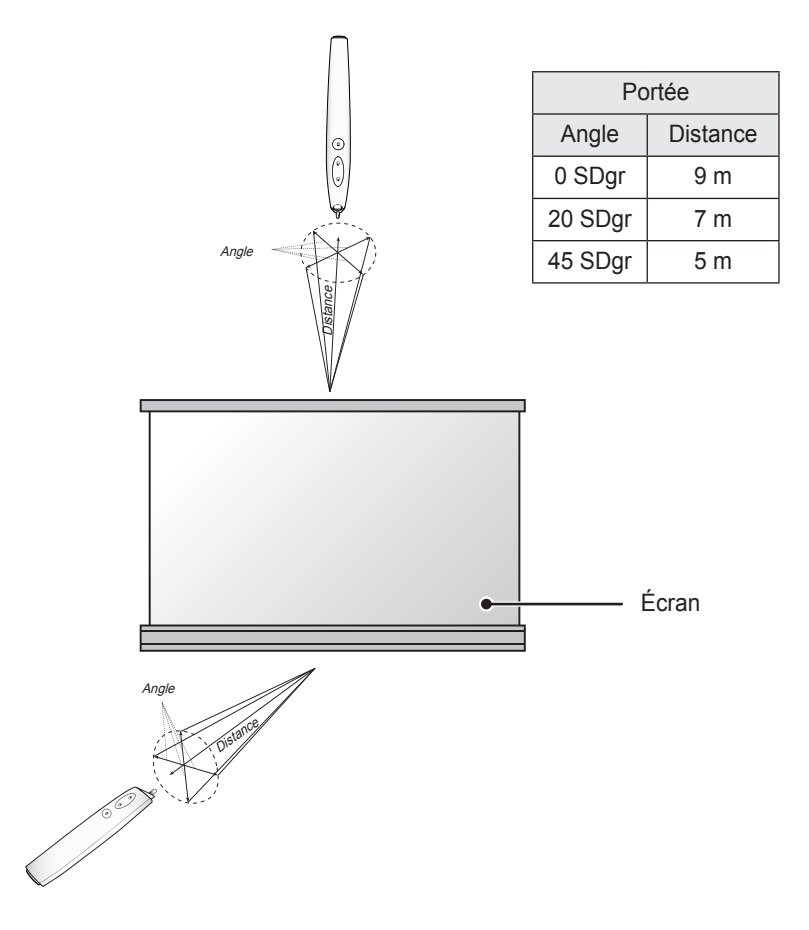

### **Utilisation des fonctions du stylet interactif**

• Assurez-vous que l'écran de l'ordinateur s'affiche sur l'écran du projecteur.

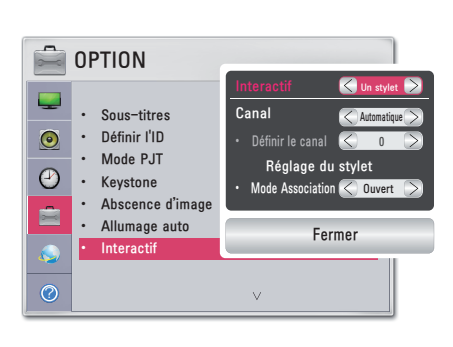

- **1** Appuyez sur la touche **MENU**.
- **2** Sélectionnez **OPTION** en utilisant les touches  $\wedge$ ,  $\vee$ ,  $\le$  et  $>$ , puis appuyez sur la touche **OK**.
- **3** Sélectionnez **Interactif** en utilisant les touches  $\wedge$ ,  $\vee$ ,  $\leq$  et  $>$ , puis appuyez sur la touche **OK**.
	- Pour revenir au menu précédent, appuyez sur la touche  $\rightarrow$ .
- **4** Sélectionnez l'élément que vous souhaitez utiliser en utilisant les touches  $\wedge$ ,  $\vee$ ,  $\leq$  et  $>$ , puis appuyez sur la touche **OK**.
	- Une fois les paramètres modifiés, appuyez sur la touche Close pour fermer la fenêtre.

Les paramètres de la fonction interactive sont les suivants :

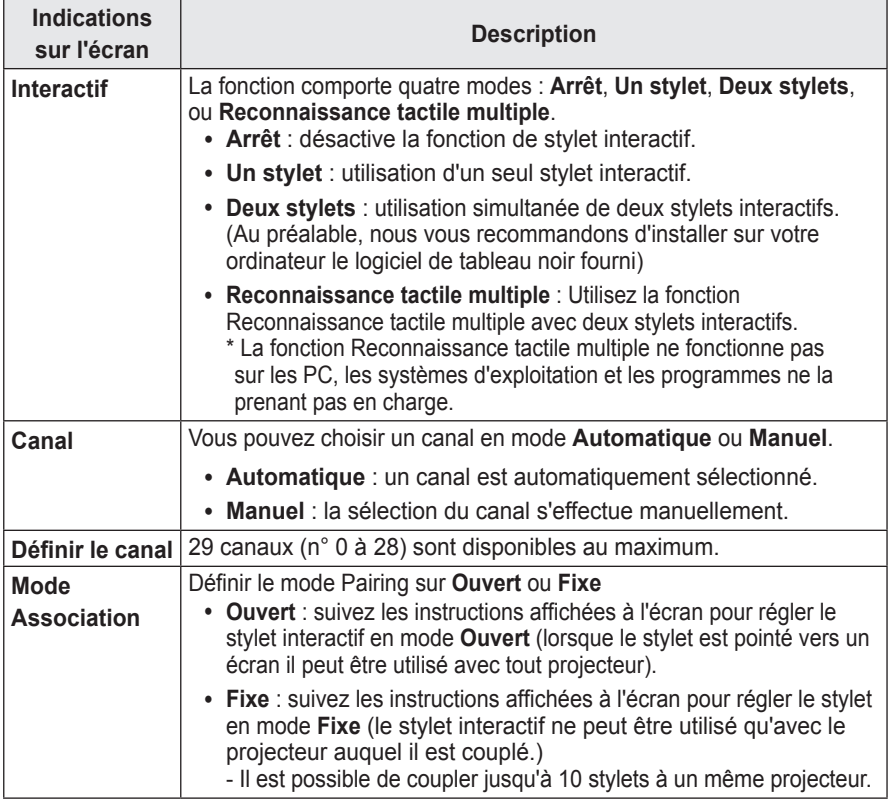

# **Dépannage de la fonction Stylet interactif**

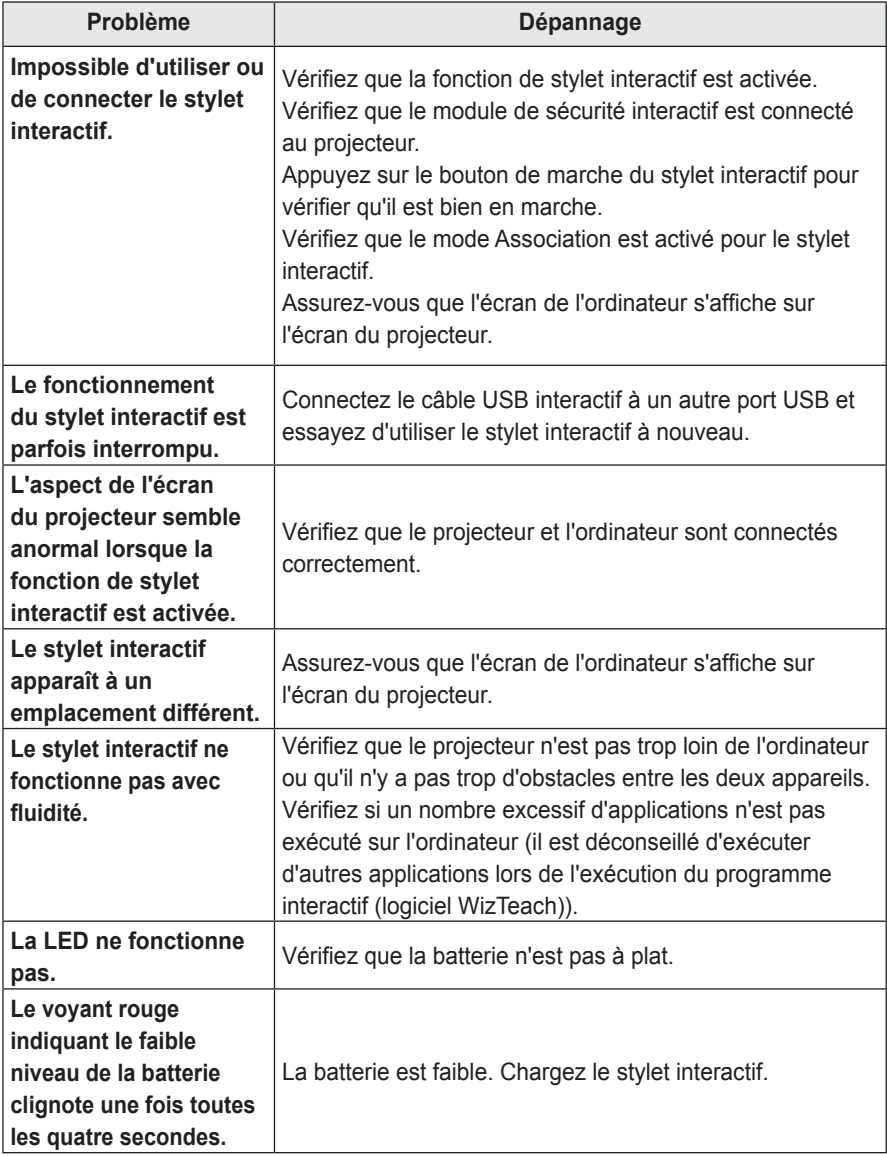

# **FONCTION DE COMMUNICATION SÉRIE**

# **Utilisation de la communication série**

Si le projecteur est connecté à un PC à l'aide d'un câble RS-232C, vous pouvez utiliser le PC pour contrôler les fonctions du projecteur telles que la mise sous/hors tension ou la sélection de la source d'entrée.

Il est impossible de l'utiliser simultanément à eZ-Net Manager. Pour la communication série, utilisez l'option **RJ45** désactivé dans les eZ-Net Manager.

Cette fonction peut ne pas être disponible dans certaines menus ou modes d'entrée.

# **Établissement d'une connexion série**

Connectez le connecteur RS-232C (connecteur série) du PC au connecteur RS-232C situé à l'arrière du projecteur.

Le câble permettant de connecter les connecteurs RS-232C n'est pas fourni dans les accessoires et doit être acheté séparément.

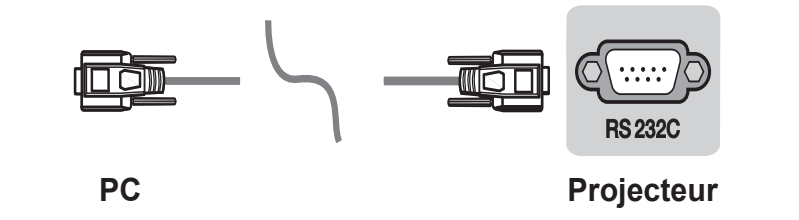

\* Un câble RS-232C est nécessaire pour le contrôle à distance du projecteur (voir la figure 1).

<Figure 1, diagramme de connexion RS-232>

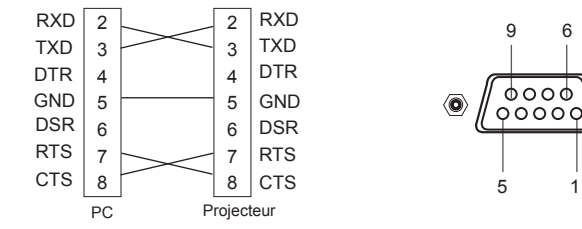

\* Il n'existe aucune connexion entre la broche 1 et la broche 9.

## **Configuration du paramètre de communication**

- Débit : 9600 bits/s (UART) Bit d'arrêt : 1 bit
- Longueur des données : 8 bits voltaire du flux : aucun
- 
- 
- 
- y Parité : aucune y Code de communication : code ASCII

## **Protocole de communication**

#### **Transmission**

### **[Command1] [Command2] [ ] [Set ID] [ ] [Data] [Cr]**

[Command1] : première commande pour contrôler l'Écran Laser (k. j, x, m, n, code ASCII, 1 caractère) [Command2] : seconde commande pour contrôler l'Écran Laser (code ASCII, 1 caractère)

- [Set ID] : vous pouvez définir l'ID pour choisir le numéro ID du moniteur souhaité dans le menu option. La plage d'ajustement est de 1 à 99. Quand vous sélectionnez 0 pour Set ID, chaque appareil connecté est contrôlé. Set ID se présente sous forme décimale (1 à 99) sur le menu et sous forme hexadécimale (0x0 à 0x63) sur le protocole de réception/transmission.
- [Data] : permet de transmettre les données de commande (forme hexadécimale). Transmettre les données FF pour lire l'état de la commande.
- [Cr] : Retour chariot Correspond au code ASCII « 0x0D »
- [] : code ASCII espace (0x20)

### **Accusé réception OK**

### **[Command2] [ ] [Set ID] [ ] [OK] [Data] [x]**

\* L'appareil transmet un accusé de réception (ACK) élaboré selon ce format lors de la réception de données normales. Si les données sont alors en mode lecture, il indique les données d'état actuelles. Si les données sont en mode écriture, il renvoie les données de l'ordinateur.

### **Erreur d'accusé réception**

### **[Command2] [ ] [Set ID] [ ] [NG] [Data] [x]**

\* Si un appareil reçoit des données anormales telles qu'une fonction non prise en charge ou s'il y a une erreur de communication, il renvoie un accusé de réception au format ci-dessus.

Data [00] : code illégal (cette commande n'est pas prise en charge.)

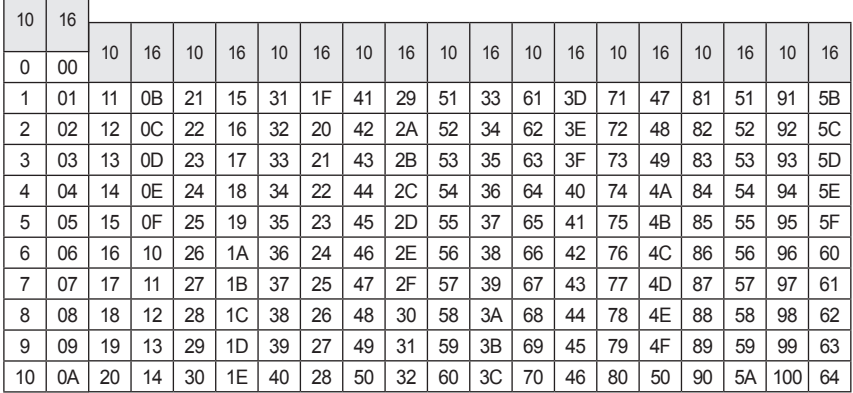

### **Structure des éléments data**

 $\Box$ 

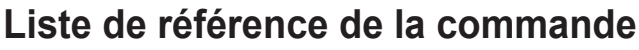

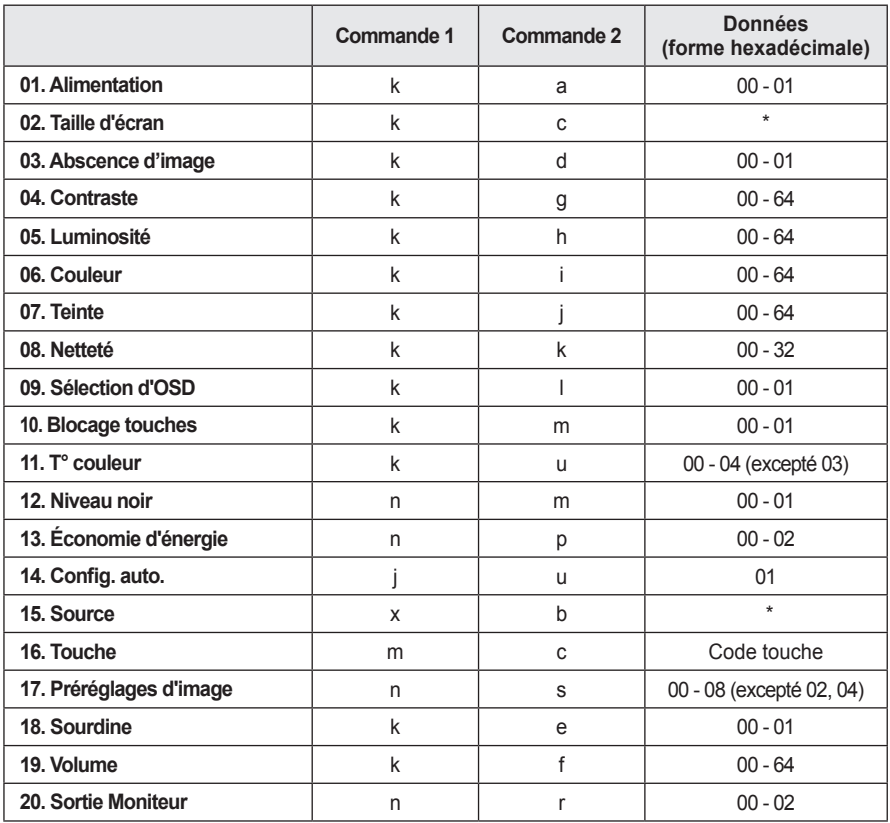

• Pour obtenir plus d'informations sur les données(\*), consultez la page suivante.

• Si vous lisez une vidéo ou une photo stockée sur un périphérique de stockage (carte mémoire USB ou disque dur externe, par exemple) connecté par USB, toutes les commandes sont désactivées, à l'exception de Marche-Arrêt (ka), Touche (mc) et Image vierge(kd). Si une commande ne peut pas être utilisée dans un menu ou un état spécifique, elle est traitée sous la forme NG.

#### **01. Alimentation (Commande : ka)**

► Permet d'allumer ou d'éteindre l'appareil.

Transmission [k][a][][Set ID][][Data][Cr]

Données 00 : Alimentation désactivée 01 : Alimentation activée

#### Ack [a][][Set ID][][OK][Data][x]

- Données 00 : Alimentation désactivée 01 : Alimentation activée
- ► Affiche le statut Sous tension. (Ne fonctionne que lorsque le projecteur est sous tension)

Transmission [k][a][][Set ID][][FF][Cr]

Ack [a][][Set ID][][OK][Data][x]

Données 01 : Alimentation activée

\* Comme pour les autres fonctions, si des données sont transmises sous la forme « 0xFF » au format ci-dessus, l'état en cours de chaque fonction est renvoyé en tant qu'information de retour dans les données Ack.

#### **02. Taille d'écran (Commande : kc)**

► Permet d'ajuster le format de l'image.

Transmission[k][c][][Set ID][][Data][Cr]

- Données  $01 \cdot 4 \cdot 3$  02  $\cdot 16 \cdot 9$ 
	- 04 : Zoom 06 : Format original
	- 08 · Plein écran 09 · Signal original
	- 10 to 1F : Zoom cinéma 1 à 16

#### Ack [c][ ][Set ID][ ][OK/NG][Data][x]

Données  $01 \cdot 4 \cdot 3$  02  $\cdot 16 \cdot 9$ 04 : Zoom 06 : Format original 08 : Plein écran 09 : Signal original 10 to 1F : Zoom cinéma 1 à 16

#### **03. Absence d'image (Commande : kd)**

► Active/Désactive l'absence d'image.

#### Transmission [k][d][][Set ID][Data][Cr]

- Données 00 : sourdine écran désactivée (image affichée)
	- 01 : sourdine écran activée (image désactivée)

#### Ack [d][][Set ID][][OK][Data][x]

- Données 00 : sourdine écran désactivée (image affichée) 01 : sourdine écran activée
	- (image désactivée)

#### **04. Contraste (Commande : kg)**

► Réglage du contraste. Désactivé lorsque le Mode Tableau noir est sélectionné.

Transmission [k][g][][Set ID][][Data][Cr]

Données Min : 0H - Max : 64H (\* Transmis sous forme de code hexadécimal) \* Voir la structure des données.

Ack [g][][Set ID][][OK][Data][x]

Données Min : 0H - Max : 64H

#### **05. Luminosité (Commande : kh)**

► Réglage de la luminosité. Désactivé lorsque le Mode Tableau noir est sélectionné.

Transmission [k][h][][Set ID][][Data][Cr]

- Données Min : 0H Max : 64H (\* Transmis sous forme de code hexadécimal)
	- \* Voir la structure des données.

Ack [h][] [Set ID][][OK][Data][x]

Données Min : 0H - Max : 64H

#### **06. Couleur (Commande : ki)**

► Réglage de la couleur. Désactivé lorsque le Mode Tableau noir est sélectionné.

#### Transmission [k][i][][Set ID][][Data][Cr]

Données Min : 0H - Max : 64H (\* Transmis sous forme de code hexadécimal) \* Voir la structure des données.

Ack [i][I[Set ID][I[OK][Data][x]

Données Min : 0H - Max : 64H

#### **07. Teinte (Commande : kj)**

► Réglage de la teinte. Désactivé lorsque le Mode Tableau noir est sélectionné.

Transmission [k][i][][Set |D][][Data][Cr]

Données Rouge : 0H - Vert : 64H (\* Transmis sous forme de code hexadécimal) \* Voir la structure des données.

Ack [j][][Set ID][][OK][Data][x]

Données Rouge : 0H - Vert : 64H

#### **08. Netteté (Commande : kk)**

► Réglage de la netteté. Désactivé lorsque le Mode Tableau noir est sélectionné.

#### Transmission [k][k][][Set ID][][Data][Cr]

Données Min : 0H - Max : 32H (\* Transmis sous forme de code hexadécimal) \* Voir la structure des données.

Ack [k][][Set ID][][OK][Data][x]

Données Min : 0H - Max : 32H

#### **09. Sélection OSD (Commande : kl)**

► Active/désactive le mode OSD.

Transmission [k][l][][Set ID][][Data][Cr]

Données 00 · Mode OSD désactivé 01 : Mode OSD activé

Ack [I][][Set ID][][OK][Data][x]

Données 00 · Mode OSD désactivé 01 : Mode OSD activé

#### **10. Blocage touches (Commande : km)**

► Permet de définir la fonction de verrouillage de la télécommande et de commande du panneau avant sur le projecteur.

Transmission [k][m][][Set ID][][Data][Cr]

Données 00 · verrou désactivé 01 : verrou désactivé

Ack [m][] [Set ID][][OK][Data][x]

- Données 00 · verrou désactivé 01 : verrou désactivé
- \* Cette fonction est configurée lorsque les touches de la télécommande ou du panneau de contrôle ne sont pas utilisées. Si l'unité est complètement déchargée une fois débranchée de la prise murale, la fonction VERROU est annulée.
- \* Si l'unité se trouve en mode de veille avec verrouillage activé, le projecteur ne répondra pas aux touches marche/arrêt de la télécommande et du panneau de contrôle.

#### **11. T° couleur (commande : ku)**

► Réglage de la température de la couleur. Désactivé lorsque le Mode Tableau noir est sélectionné.

Transmission [k][u][][Set ID][][Data][Cr]

Données 00 : Moyen 01 : Froid

02 : Chaud 04 : Natural

(\* Transmis sous forme de code hexadécimal) \* Les données 03 ne sont pas utilisées.

Ack [u][][Set ID][][OK][Data][x]

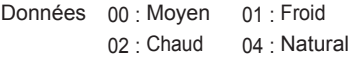

#### **12. Niveau noir (commande : nm)**

► Règle le niveau de noir. Désactivé lorsque le Mode Tableau noir est sélectionné.

Transmission [n][m][][Set ID][][Data][Cr]

Données 00 Bas 01 Haut (\* Transmis sous forme de code hexadécimal)

Ack [m][][Set ID][][OK][Data][x]

Données 00 : Bas 01 : Haut

#### **13. Économie d'énergie (Commande : np)**

► Définit le mode d'économie d'énergie.

Transmission [n][p][][Set ID][][Data][Cr]

Données 00 · Minimum 01 · Moven

02 : Maximum

(\* Transmis sous forme de code hexadécimal)

Ack [p][] [Set ID][][OK][Data][x]

Données 00 : Minimum 01 : Moyen 02 : Maximum

#### **14. Config. auto. (Commande : ju)**

► Permet d'optimiser automatiquement l'affichage en mode d'entrée ordinateur.

Transmission [j][u][][Set ID][][Data][Cr]

Données 01 · à définir (\* Transmis sous forme de code hexadécimal)

Ack [u][] [Set ID][][OK][Data][x]

Données 01 : à définir

#### **15. Source (commande : xb)**

► Sélectionne le signal d'entrée de l'appareil.

Transmission [x][b][][Set ID][][Data][Cr]

Données 20 : AV 40 : Composant 60 : RGB 1 61 : RGB 2 90 : HDMI (\* Transmis sous forme de code hexadécimal)

#### Ack [b][] [Set ID][][OK][Data][x]

Données

20 : AV 40 : Composant 60 : RGB 1 61 : RGB 2 90 : HDMI A0 : HDMI-PC

#### **16. Touche (Commande : mc)**

► Envoie un code de touche à la télécommande IR.

Transmission [m][c][][Set ID][][Data][Cr]

Code de la touche de données : [voir page 90](#page-89-0). (\* Transmis sous forme de code hexadécimal)

Ack [c][] [Set ID][][OK][Data][x]

#### **17. Préréglages d'image (Commande : ns)**

► Définit le mode relatif à l'image.

Transmission [n][s][][Set ID][][Data][Cr]

#### Données

00 : Vif 01 : Standard 03 : Cinéma 05 : Jeux 06 : Mode Tableau noir 07 : Expert1 1 08 : Expert1 2 (\* Transmis sous forme de code hexadécimal) Ack [s][] [Set ID][][OK][Data][x]

#### Données

00 : Vif 01 : Standard 03 : Cinéma 05 : Jeux 06 : Mode Tableau noir 07 : Expert1 1 08 : Expert1 2 (\* Transmis sous forme de code hexadécimal)

#### **18. Sourdine (Commande : ke)**

► Active/Désactive la fonction de sourdine. Transmission [k][e][][Set ID][][Data][Cr]

Données 00 : sourdine activée (volume désactivé)

01 : sourdine désactivée (volume activé)

Ack [e][] [Set ID][][OK][Data][x]

Données 00 : sourdine activée (volume désactivé)

01 : sourdine désactivée (volume activé)

#### **19. Volume (Commande : kf)**

► Réglage du volume.

Transmission [k][f][][Set ID][][Data][Cr]

Données Min : 0H - Max : 64H (\* Transmis sous forme de code hexadécimal) \* Voir la structure des données.

Ack [f][] [Set ID][][OK][Data][x]

Données Min : 0H (Vol 0) - Max : 64H (Vol 100)

#### **20. Sortie Moniteur (Commande : nr)**

► Sélectionnez l'entrée RGB1 ou RGB2 comme sortie pour le port RGB OUT (Sortie RGB).

Transmission [n][r][][Set ID][][Data][Cr]

Données  $00 : RGB 1$   $01 : RGB 2$ 02 : Auto Ack [r][] [Set ID][][OK][Data][x]

Données  $00 : RGB 1$   $01 : RGB 2$  $02 \cdot$  Auto

# <span id="page-89-0"></span>**Code touche**

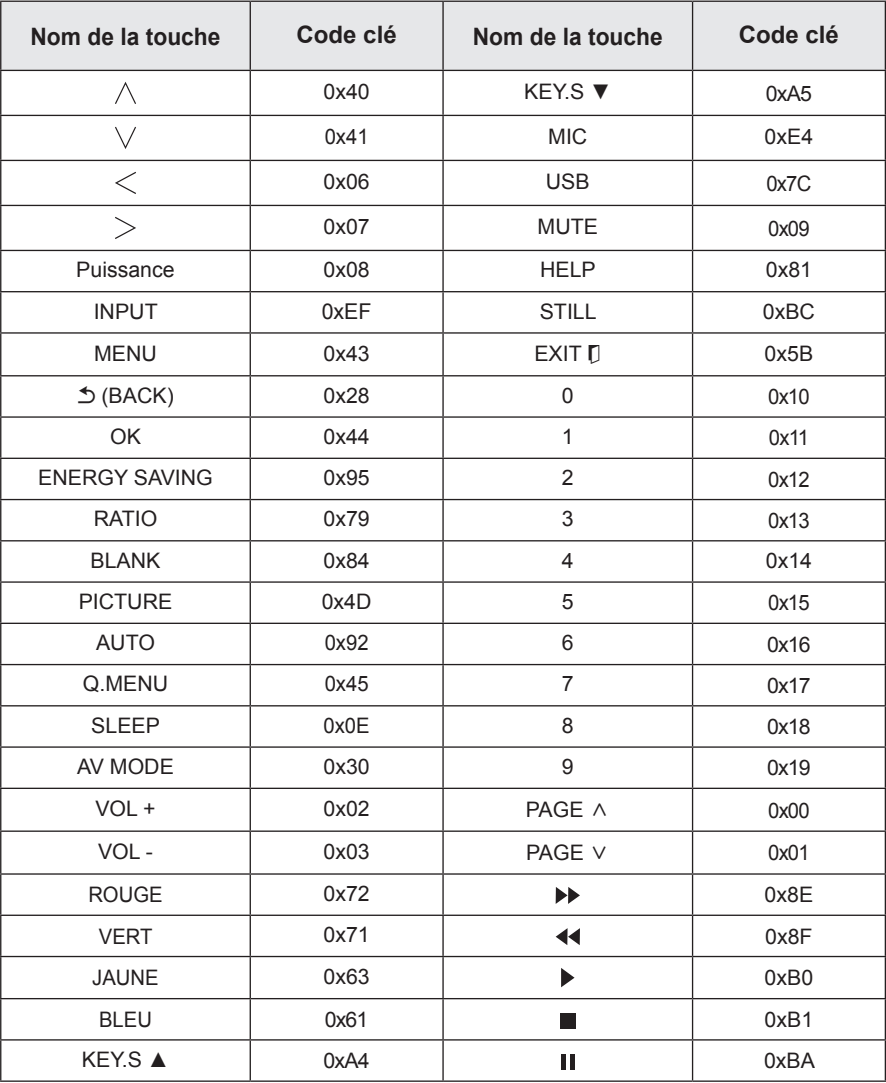

# **MAINTENANCE**

Nettoyez votre projecteur afin de le conserver dans un état optimal.

# **Nettoyage**

## **Nettoyage de l'objectif**

Si la surface de l'objectif présente de la poussière ou des taches, nettoyez l'objectif.

Utilisez un nettoyant à air comprimé ou un chiffon de nettoyage fourni avec le produit pour nettoyer l'objectif.

Pour nettoyer les taches ou la poussière, utilisez un nettoyant à air comprimé ou appliquez une petite quantité d'agent de nettoyage sur un tampon applicateur ou un chiffon doux et essuyez légèrement l'objectif.

Ne vaporisez pas directement sur l'objectif pour éviter que le liquide ne s'infiltre dans l'objectif.

### **Nettoyage du boîtier du projecteur**

Pour nettoyer le boîtier du projecteur, débranchez d'abord le cordon d'alimentation.

Pour nettoyer la poussière ou les taches sur l'objectif, utilisez uniquement un chiffon non pelucheux doux et sec. N'utilisez pas d'alcool, de benzène, de solvant ni d'autres détergents chimiques car ils risqueraient d'endommager le boîtier.

# **Mise à jour du logiciel**

Lorsque la mise à jour du logiciel est requise, exécutez-la afin d'obtenir la dernière version du logiciel.

Vous pouvez vérifier manuellement la disponibilité des mises à jour du logiciel et les télécharger.

**1** Appuyez sur la touche **MENU**.

**2** Sélectionnez **ASSISTANCE** et rendez-vous sur **Mise à jour auto.** Logiciel.

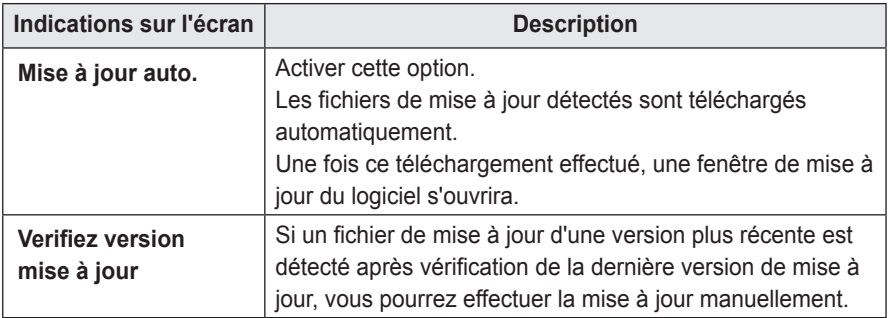

- Le service de mise à jour permettant d'obtenir la dernière version est fourni via Internet.
- Si le logiciel n'est pas mis à jour, certaines fonctions risquent de ne pas bien fonctionner.

# **SPÉCIFICATIONS CONCERNANT LES APPAREILS SANS FIL**

# **CARACTÉRISTIQUES SANS FIL DU MODULE DE SÉCURITÉ/STYLET INTERACTIF SANS FIL**

(Valable uniquement pour SA565)

• Le stylet interactif communique avec le module de sécurité interactif du projecteur.

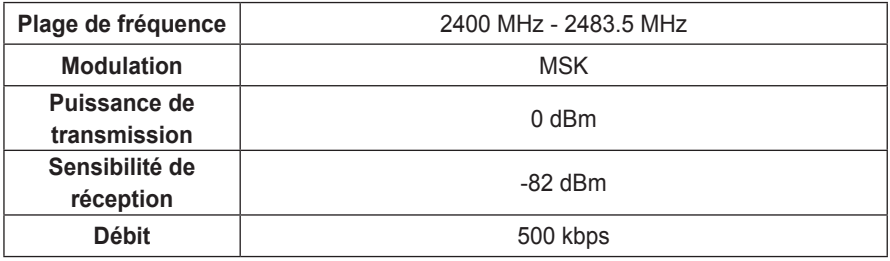

# **SPÉCIFICATIONS**

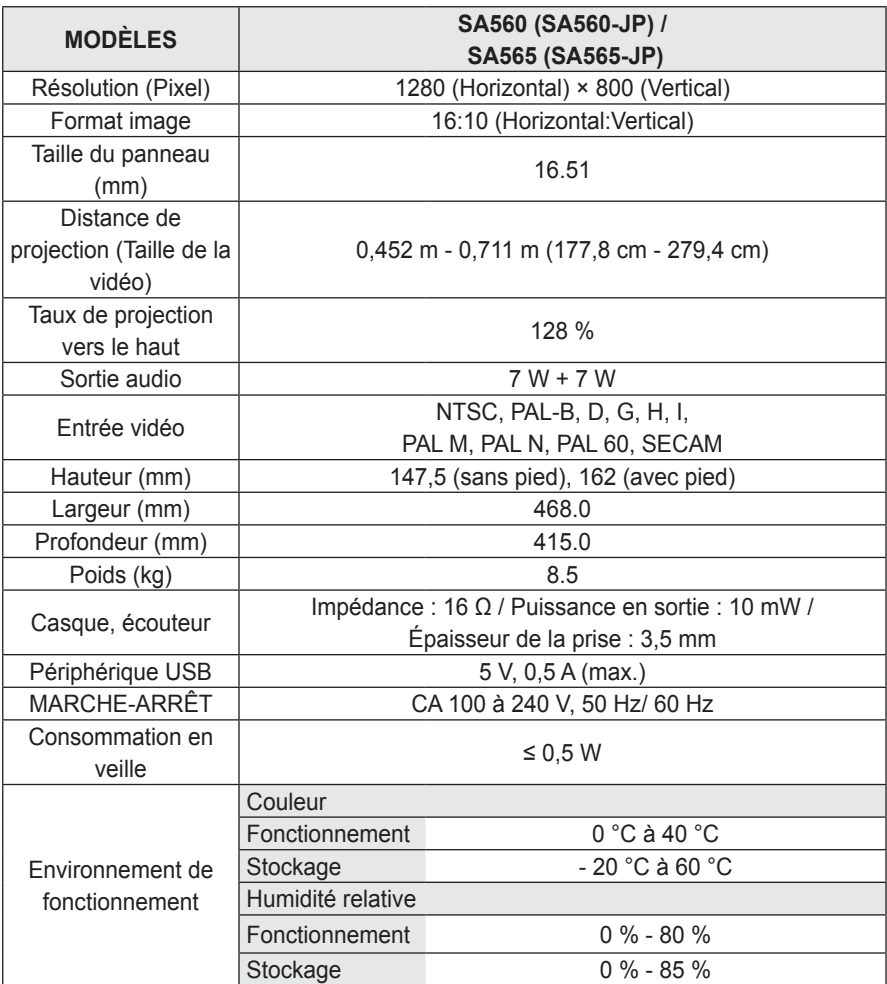

\* Les spécifications des produits ou le contenu de ce manuel peuvent être modifiés sans avis préalable en cas de mise à jour des fonctions.

### **Moniteurs pris en charge**

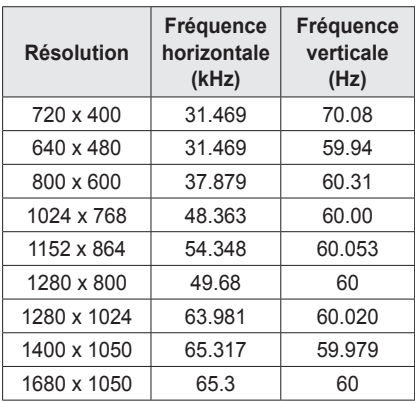

- Si un signal non pris en charge est entré dans le projecteur, il ne s'affiche pas correctement à l'écran ou le message « Aucun signal » ou « Format invalide » s'affiche.
- Le projecteur prend en charge le type de signal DDC1/2B comme fonction Plug & Play (reconnaissance automatique des moniteurs de PC).
- Signaux synchro de l'ordinateur pris en charge : synchro séparée.
- En mode PC, une résolution de 1280 x 800 est recommandée pour offrir la meilleure qualité d'image.
- La résolution 1400 x 1050 est susceptible de ne pas être prise en charge selon le type d'ordinateur.

### **Connexion au port composant**

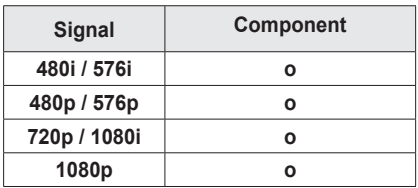

### **Mode HDMI/DVI-DTV pris en charge**

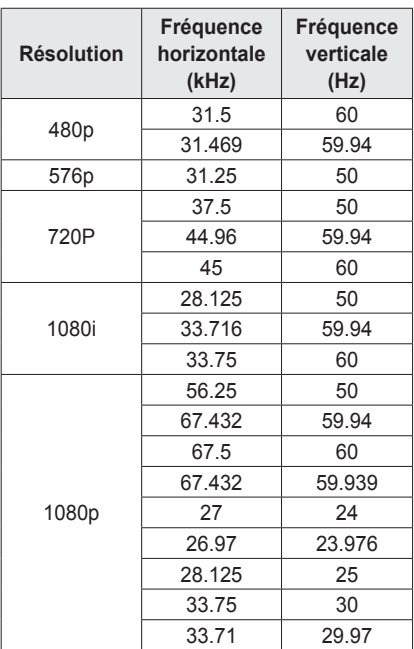

### **Informations sur les logiciels libres**

Pour obtenir le code source sous la licence publique générale, la licence publique générale limitée, la licence publique Mozilla ou les autres licences libres de ce produit, rendez-vous sur http://opensource.lge.com. En plus du code source, tous les termes de la licence, ainsi que les exclusions de responsabilité et les droits d'auteur référencés sont disponibles au téléchargement.

Si vous envoyez un courrier électronique à l'adresse opensource@lge.com pour demander le code open source du logiciel installé sur le projecteur dans un délai de trois ans à partir de l'achat, nous vous enverrons un CD-ROM. Nous vous facturerons uniquement les frais minimaux d'emballage et de livraison.

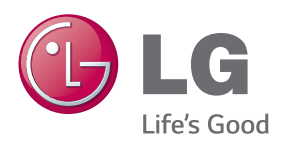

Le modèle et le numéro de série du projecteur sont indiqués à l'arrière ou sur le côté du projecteur. Inscrivez-les ci-dessous pour référence ultérieure.

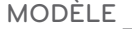

NUMÉRO DE SÉRIE